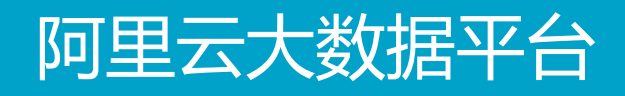

# Quick BI (BI报表)

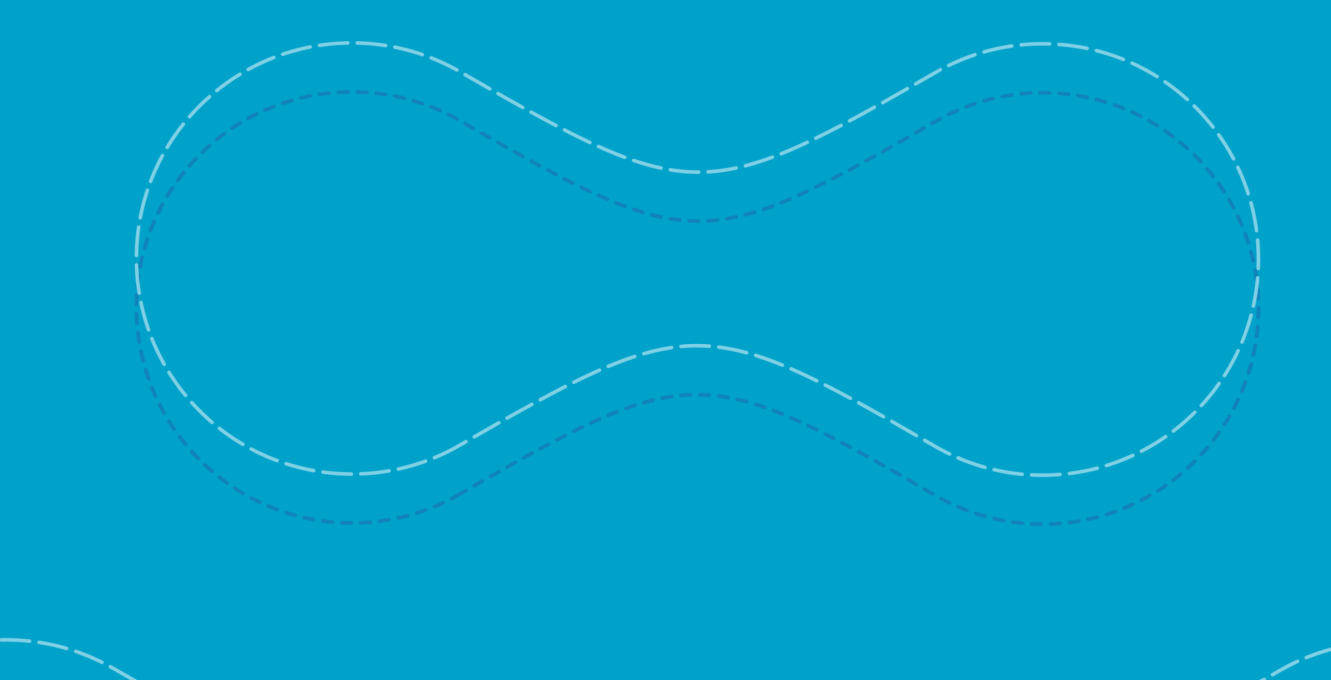

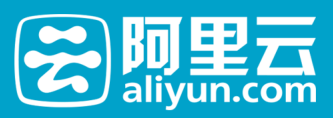

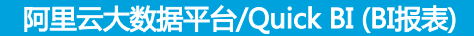

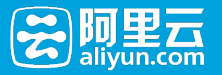

## Quick BI (BI报表)

## 快速入门

以下操作介绍一个简单报表的制作过程。 点此可查看PPT版本教程。

### 1.1 场景介绍

现有三张表数据:

商品销售交易表 demo\_dplus\_good\_sale

各省交易量和交易金额 demo\_dplus\_prov\_trans

交易趋势表 demo\_dplus\_trans\_trend

如何通过BI工具得到当前Top10的成交商品种类、各省的交易情况、以及成交曲线。

### 1.2 进入报表制作

登录数加首页,点击[产品],在[开发套件]下找到[BI报表],点击进入。

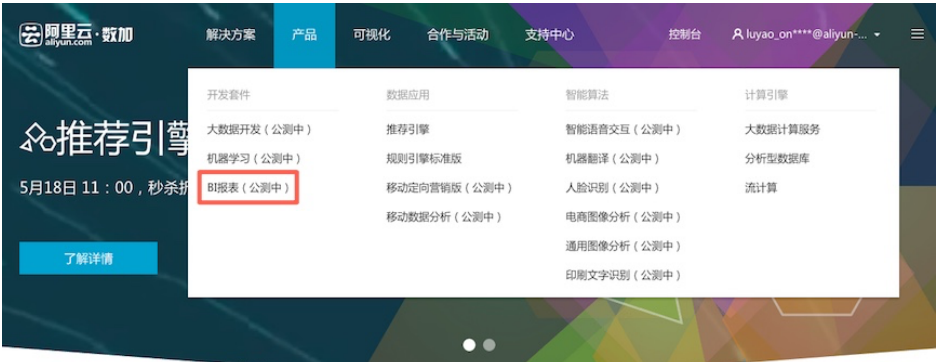

点击BI报表下的[**管理控制台** 

1, 就可以进入数据分析页面。

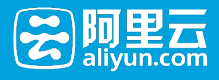

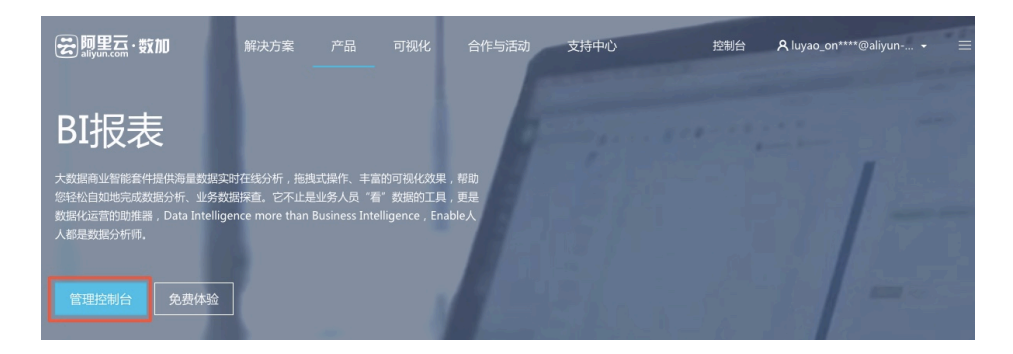

#### 欢迎开始BI报表之旅。

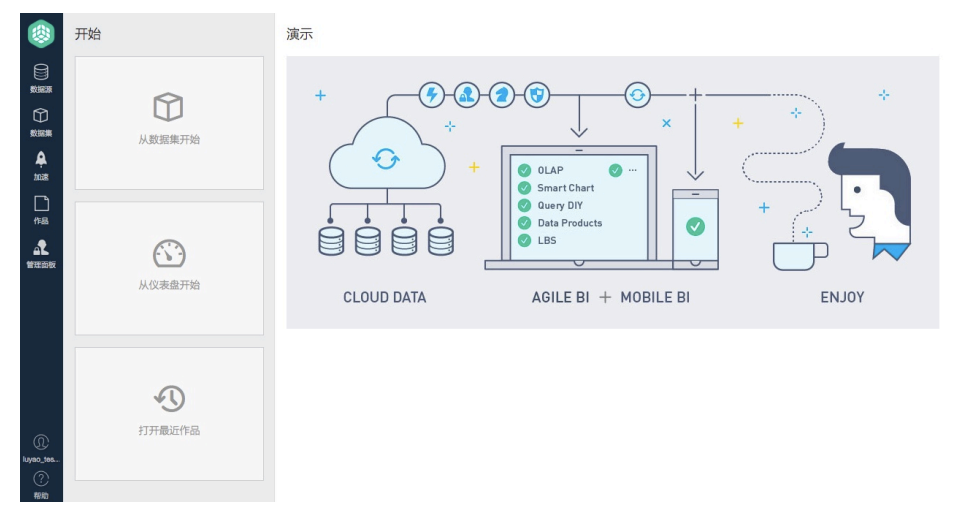

## 1.3 操作步骤

### 1). 添加MaxCompute数据源

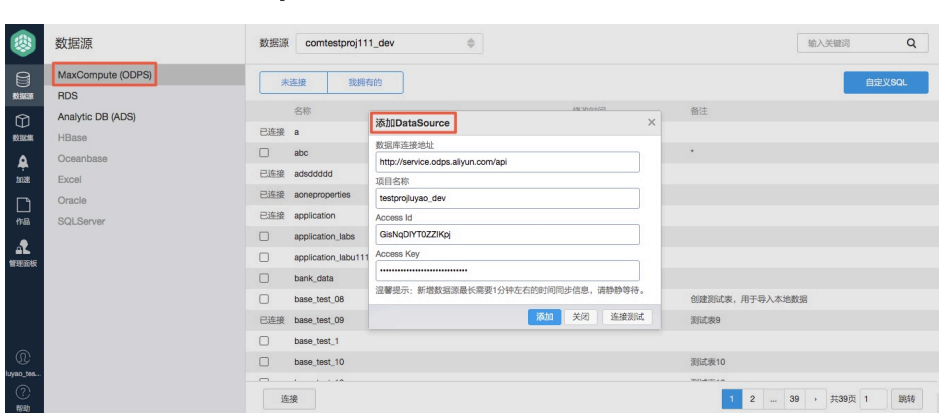

2). 勾选需要的三张表

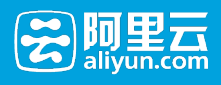

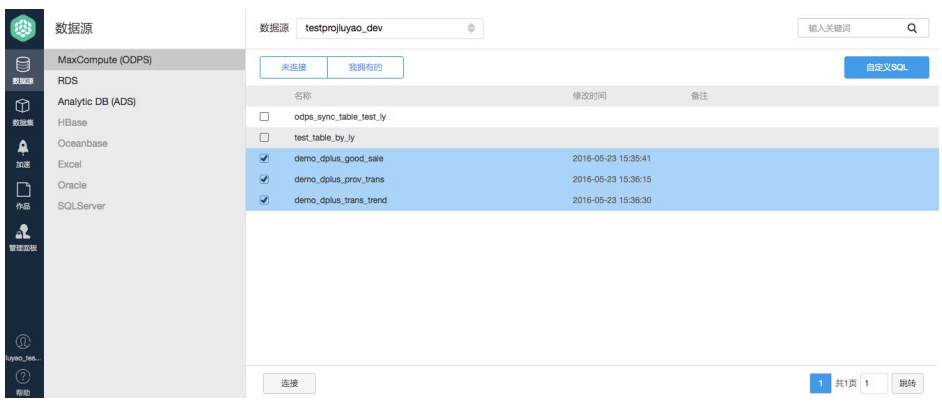

### 3). 点击[连接],将自动跳转到数据集

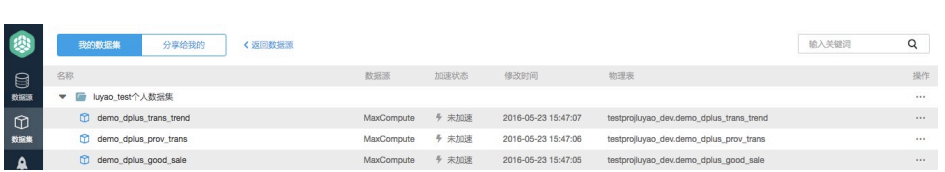

#### 在数据集中选择交易表(demo\_dplus\_good\_sale)

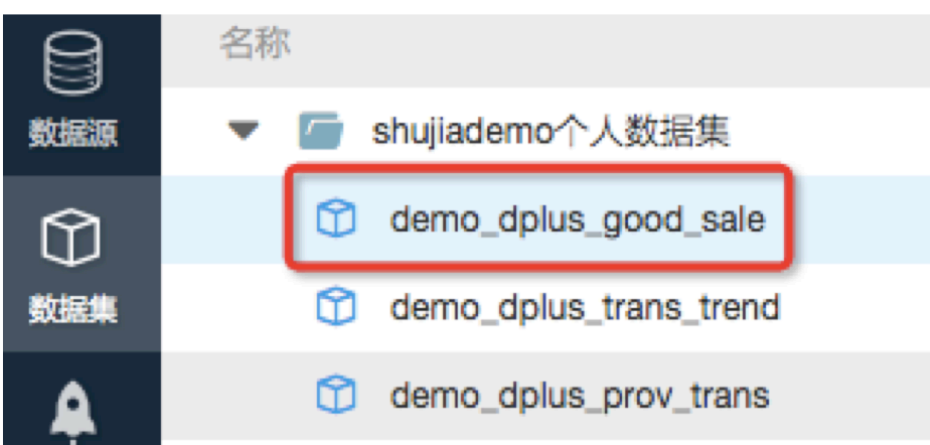

选择维度和计量指标,设置过滤条件

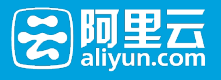

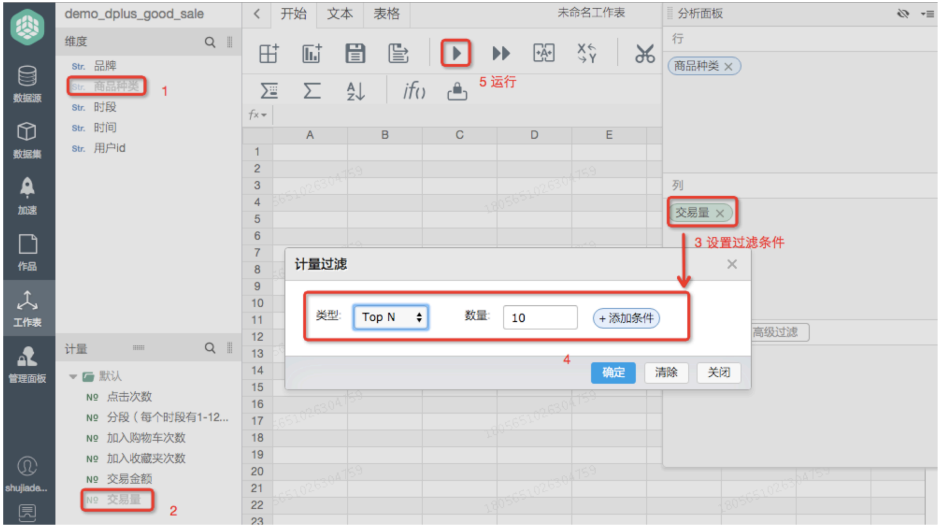

运行和保存:点击工作表顶部的小三角形运行,您将看到过滤出的Top10的商品,点击【保存】,以 便于直接读取

| O            | demo_dplus_good_sale                      | < 开始<br>文本<br>表格            |                     |                           | 未命名工作表 |   |    |   |                                  |           |               | 分析面板   |  |
|--------------|-------------------------------------------|-----------------------------|---------------------|---------------------------|--------|---|----|---|----------------------------------|-----------|---------------|--------|--|
|              | 维度<br>$Q \parallel$                       | 田                           | Iel<br>$\mathbb{B}$ |                           |        |   |    |   | <b>D → 图 第 8 店 店 5 厘 Σ ま   市</b> |           |               | 行      |  |
| 8            | str. 品牌<br>Str. 商品种类                      | 屆<br>$f \times \mathbf{v}$  | 保存                  |                           |        |   |    |   |                                  |           |               | 商品种类 × |  |
| 数据源          | str. 时段                                   | $\mathsf{A}$                | B                   | $\mathbf{C}$              | D      | E | F. | G | н.                               |           |               |        |  |
| $\circledR$  | str. 时间                                   | 商品种类                        | 交易量                 | 保存                        |        |   |    |   |                                  | $\times$  |               |        |  |
| 数据集          | str. 用户id                                 | 34<br>$\overline{2}$        | 1336                |                           |        |   |    |   |                                  |           |               |        |  |
|              |                                           | 外套<br>3 <sup>1</sup>        | 1290                | 选择一个文件夹位置保存,或者点击一个文件选择覆盖。 |        |   |    |   |                                  |           |               |        |  |
| ዹ            |                                           | 美容工具<br>$\Delta$<br>裤子<br>5 | 991<br>938          |                           |        |   |    |   |                                  |           |               | 列      |  |
| 加速           |                                           | 针织衫<br>$6^{\circ}$          | 495                 | ■■ 个人文件夹                  |        |   |    |   |                                  |           |               |        |  |
|              |                                           | 背提包                         | 239                 |                           |        |   |    |   |                                  |           |               | 交易量 ×) |  |
| $\Box$       |                                           | 灯具<br>8                     | 233                 |                           |        |   |    |   |                                  |           |               |        |  |
| 作品           |                                           | 宠物食品<br>9                   | 213                 |                           |        |   |    |   |                                  |           |               |        |  |
|              |                                           | 10 唇部彩妆                     | 195                 |                           |        |   |    |   |                                  |           | $.90^{\circ}$ |        |  |
| $\lambda$    |                                           | 11 茶                        | 185                 |                           |        |   |    |   |                                  |           |               |        |  |
| 工作表          |                                           | 12                          |                     |                           |        |   |    |   |                                  |           |               |        |  |
|              |                                           | 13<br>3107<br>14            |                     |                           |        |   |    |   |                                  | 普通过线 高级过滤 |               |        |  |
| 4            | $Q \parallel$<br>计量<br>1222               | 15                          |                     |                           |        |   |    |   |                                  |           |               |        |  |
| 管理面板         |                                           | 16                          |                     |                           |        |   |    |   |                                  |           |               |        |  |
|              | ▼ ■ 默认                                    | 17                          |                     |                           |        |   |    |   |                                  |           |               |        |  |
| $^\circledR$ | Nº 点击次数<br>Nº 分段 (每个时段有1-12<br>Nº 加入购物车次数 | n 63 5<br>18                |                     | 输入工作表名称<br>Top10的商品种类     |        |   |    |   |                                  |           |               |        |  |
|              |                                           | 19                          |                     |                           |        |   |    |   |                                  |           |               |        |  |
|              |                                           | 20                          |                     | 输入描述内容                    |        |   |    |   |                                  |           |               |        |  |
|              | Nº 加入收藏夹次数                                | 21<br>22                    |                     |                           |        |   |    |   |                                  |           |               |        |  |
|              | N2 交易金额                                   | 23                          |                     |                           |        |   |    |   |                                  | Loal      |               |        |  |
| shujiade.    | N2 交易量                                    | 24                          |                     |                           |        |   |    |   |                                  | 取消        |               |        |  |
| 园            |                                           | 25                          |                     |                           |        |   |    |   | 保存                               |           |               |        |  |

在数据集中选择各省交易分布表(demo\_dplus\_prov\_trans)

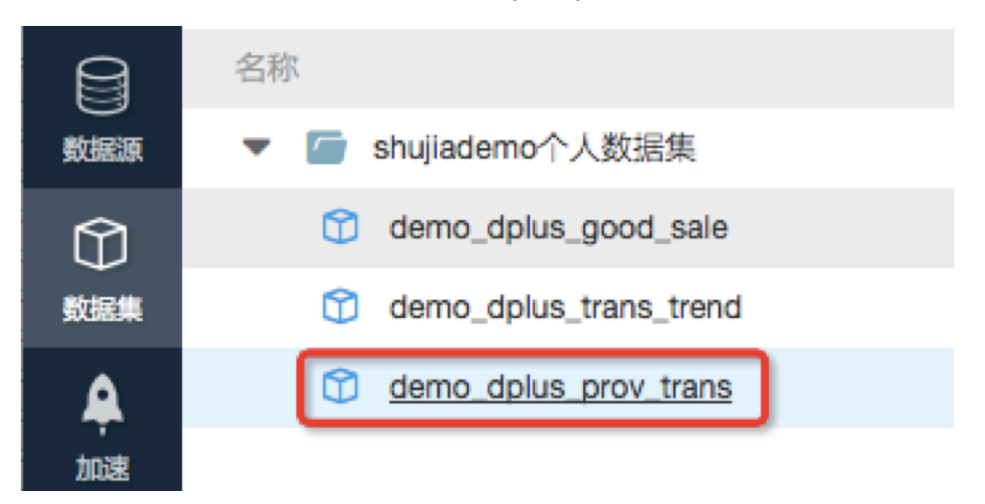

将省份转换为地理信息(省份默认为字段类型,需转化为地理信息后,方可在地图中展示)

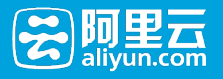

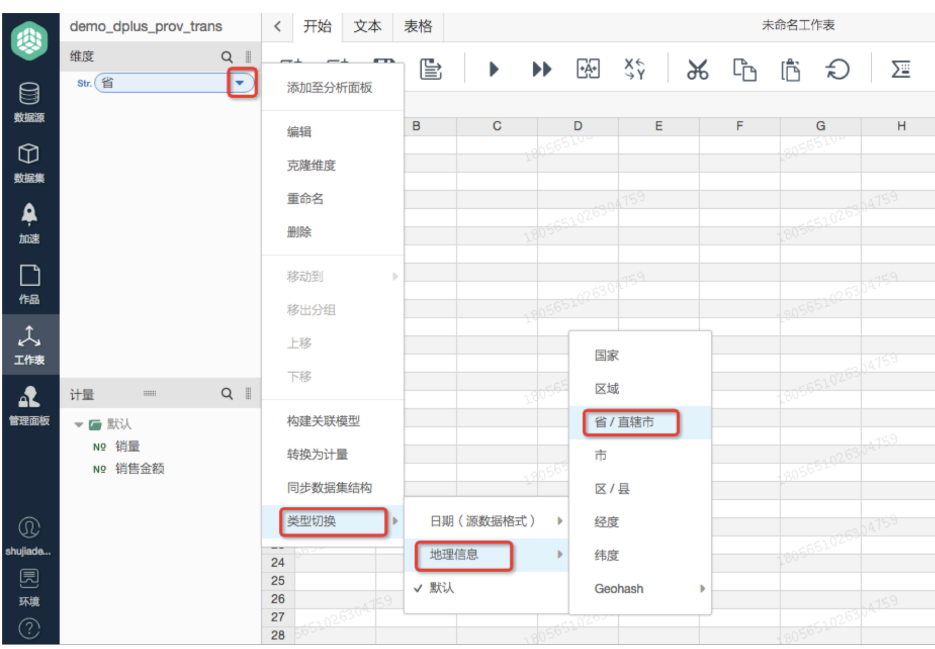

运行和保存:点击运行后,切换到智能图表,您将各省地理,点击【保存】

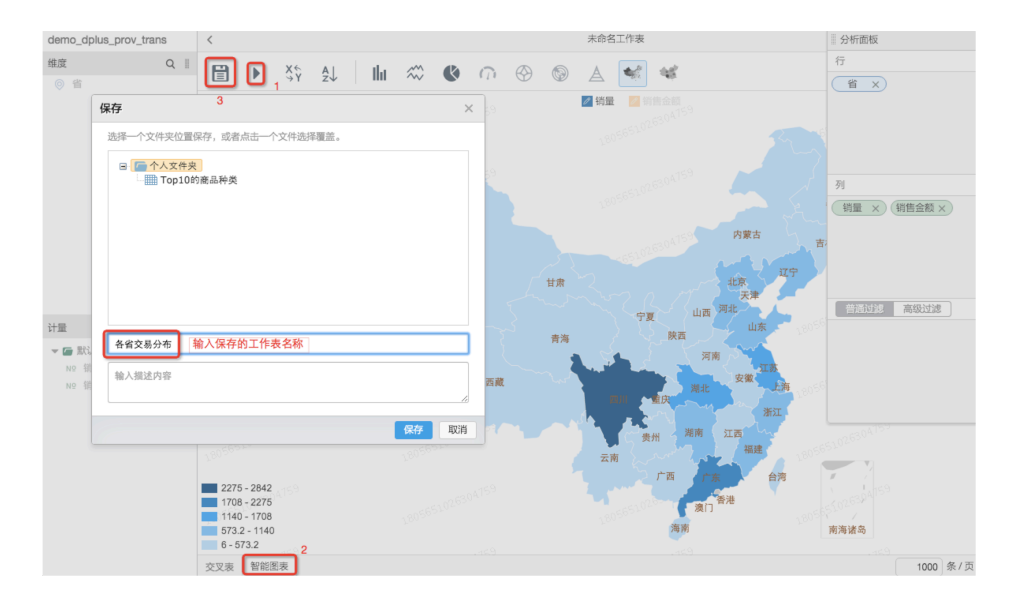

### 4). 进入仪表盘

点击左上角的图标-从仪表盘开始

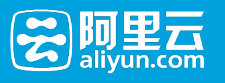

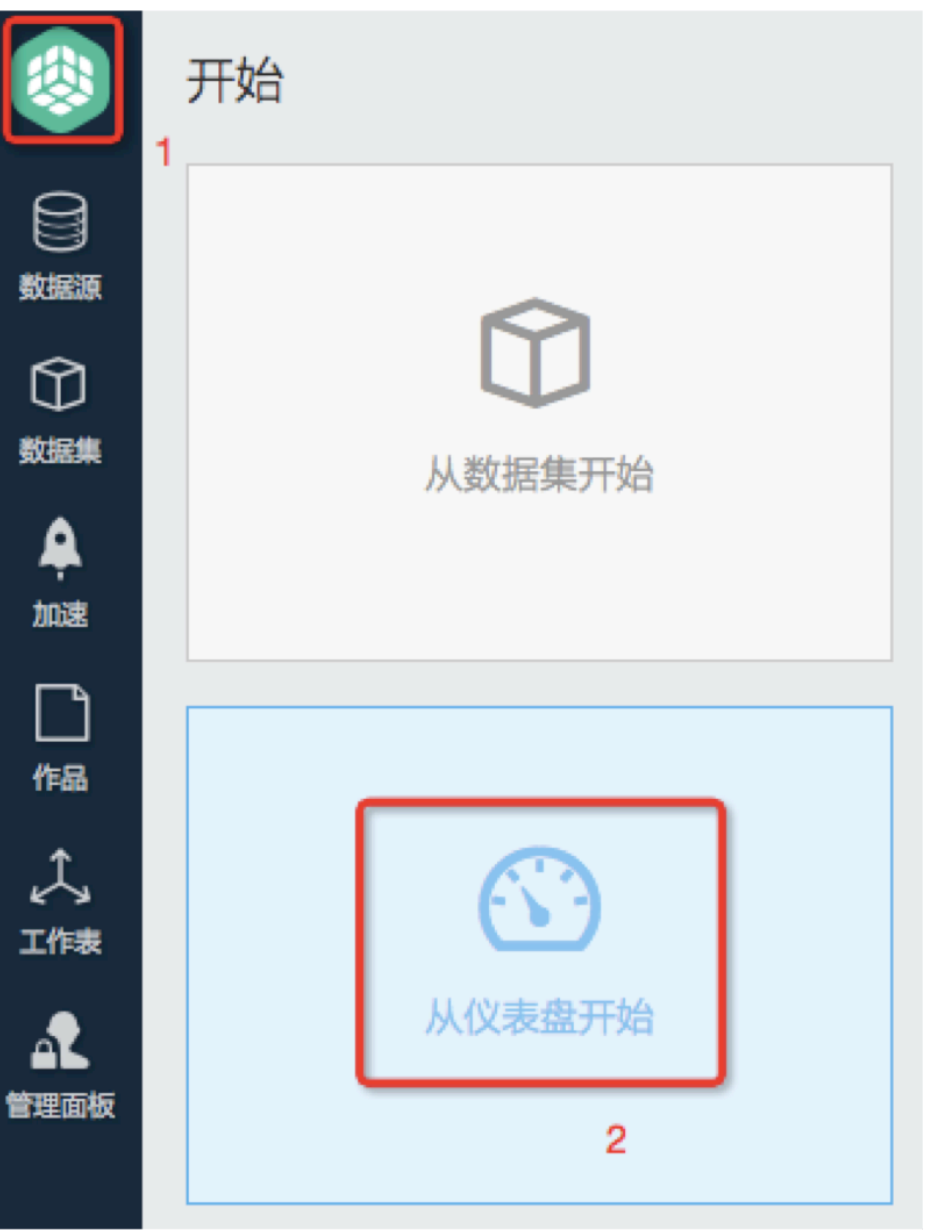

#### 新建空白页

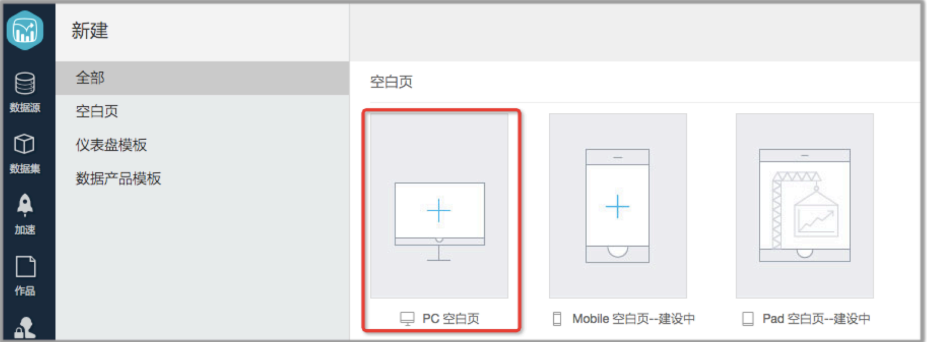

### 5). 仪表盘布局

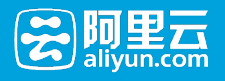

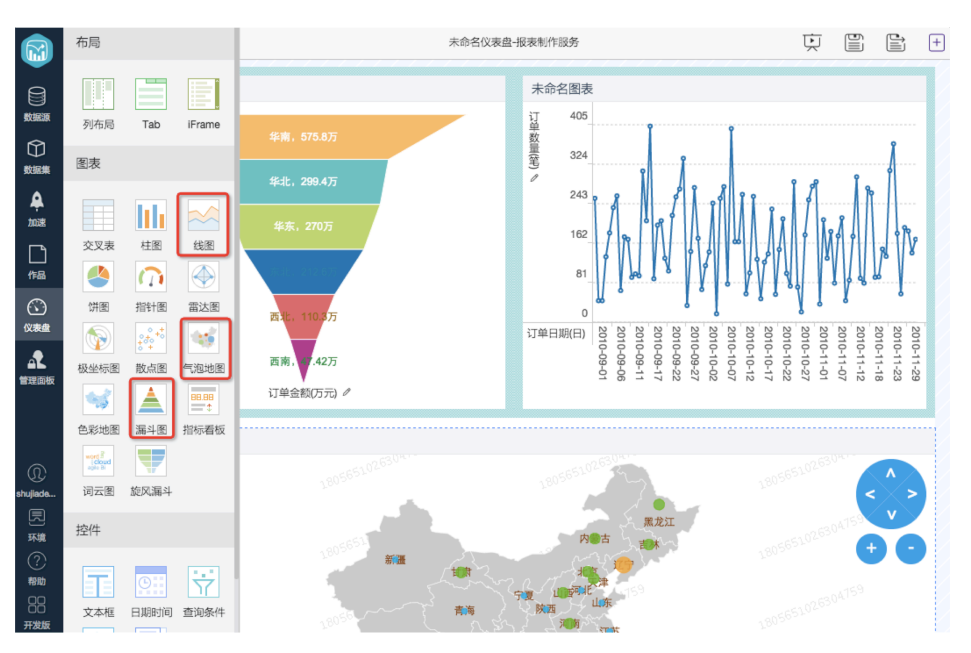

拖入目标展示图表,图例会默认显示效果图,页面可移动图表布局

#### 6). 选择图表数据源

选中对应图表,在右边配置页面选择已保存的【Top10的商品种类】工作表,左边图表将自动更新

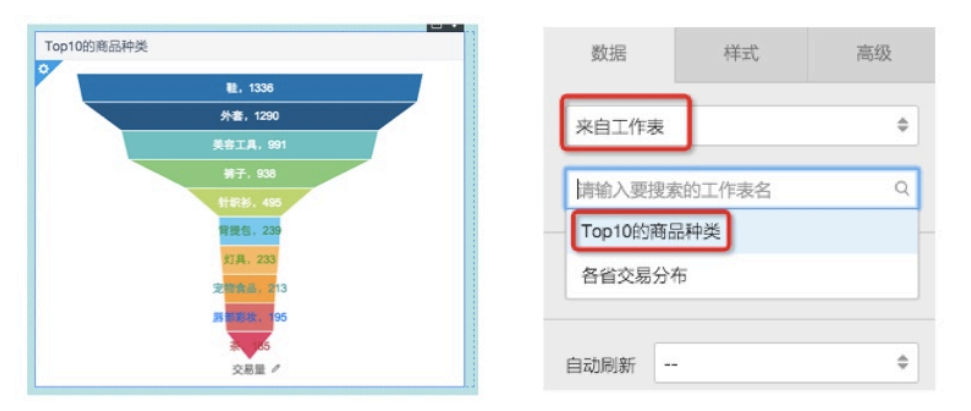

选中对应图表,在右边配置页面选择已保存的【各省交易分布】工作表,左边图表将自动更新

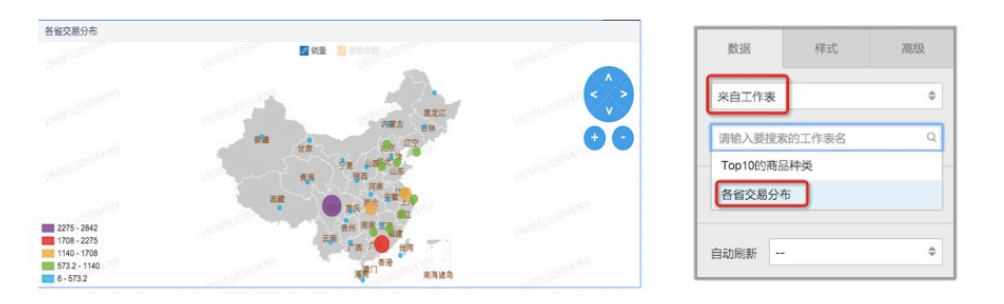

选中对应图表,在右边配置页面选择数据集【demo\_dplus\_trans\_trend】,左边图表将自动更新

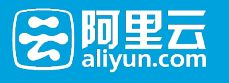

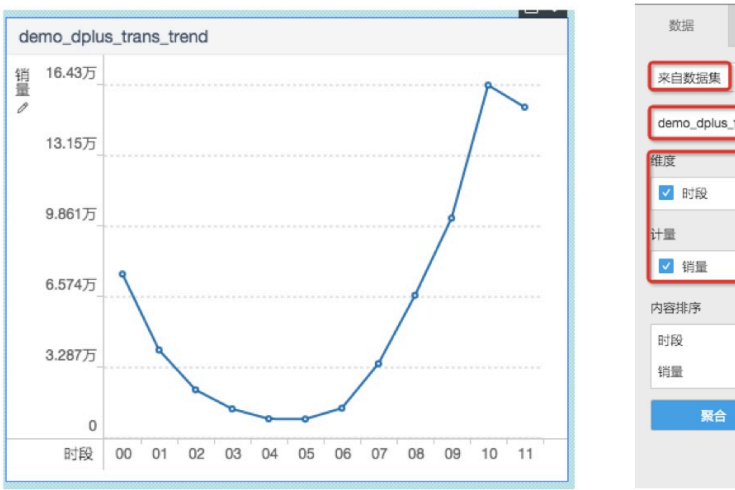

#### 样式<br> 高级  $\Rightarrow$ 选择交易趋势表 demo\_dplus\_trans\_trend  $\triangleq$  $\alpha$ 勾选维度  $\mathsf{Q}$  $\hbox{\tt Q}$  $\overline{\bullet}$ 无  $\begin{array}{|c|c|} \hline \textbf{H} & \textbf{0} \end{array}$ 明细 更新图

### 7). 保存

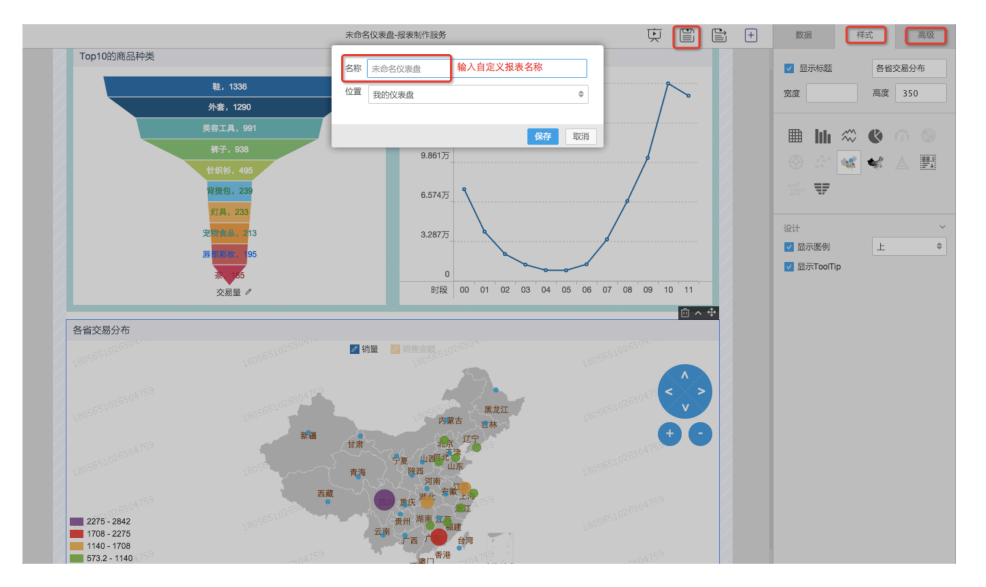

通过以上非常简单的操作,就可以完成一张BI报表的制作。

点此可查看PPT版本教程。

## 报表制作服务 ٦

## 1 概述

## 报表制作服务简介

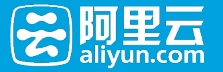

报表制作服务RBS (Report Building Service), 提供所见即所得地设计数据产品功能。简单易用, empower人 人都有使用数据的能力。大大缩短从产生决策欲望到满足欲望的时间周期。

## 功能特性:

功能强大的各类控件,通过拖拽控件,以所见即所得的方式完成各类数据产品的页面制作。 丰富的模板库, 修 改设置就可以形成各类报表。 支持生成PC和移动端报表, 提供全客户端的报表访问。

## 客户价值:

无需投入WEB页面开发资源,业务用户也可以完成数据产品的设计。 提供权限集成和第三方系统集成方案,能 够与企业内网无缝集成。 完整而灵活的数据安全和权限管理设计,支持行级和列级权限控制。

## 产品组成

#### 仪表盘制作与管理 Ī

制作仪表盘样式的交互式报表,包含如下功能:

- 1. 支持以行列布局形式拖放制作仪表盘报表
- 2. 支持布局组件,布局用于存放"控件"。包括:行列布局、TAB 页、iFrame 引用
- 3. 支持控件组件,控件用于支持报表交互操作。包括:文本、过滤器、时间、查询条件、按钮、评论
- 4. 支持图表组件,以图表的形式展示数据。包括:表格、柱形图、折线图、饼图、油量表、雷达图、极 地坐标图、地图、漏斗图、指标看板
- 5. 支持组件间的参数传递与联动,并根据依赖顺序进行数据显示刷新
- 6. 支持仪表盘在编辑界面、预览界面和阅读界面的不同展示和处理
- 7. 支持通过 URL 参数的形式传递参数至仪表盘,仪表盘根据输入参数进行数据展示
- 8. 图表组件数据支持来自工作表的数据,并根据数据特征进行图表样式的智能推荐
- 9. 图表组件数据支持来自指标集的数据,并支持对指标集的同步创建
- 10. 图表组件数据支持来自数据集的数据,支持按照数据集的维度与计量进行 OLAP 查询
- 11. 支持画布内容的 PDF 导出与图表组件的后台数据导出

#### 数据产品制作与管理 Ī

数据产品是预定义的仪表盘集合,提供类似菜单形式的用户交互式选择方式,包含如下功能:

- 1. 支持按照模板进行数据产品的编辑制作
- 2. 支持数据产品的列表、预览和删除操作

#### 分享、转让与权限管理 Ĩ

系统支持以分享、转让的形式,将制作好的报表分享给报表阅读者,包含如下功能:

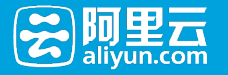

- 1. 支持仪表盘、数据产品的转让、分享
- 2. 支持仪表盘、数据产品的页面访问权限控制
- 3. 支持仪表盘、数据产品的访问权限穿透传递

## 2 快速入门

以下操作介绍一个简单报表的制作过程。

## 2.1 预备条件

- 已经完成《数据分析》章节的学习
- 已经完成一张测试工作表的制作

## 2.2 进入报表制作

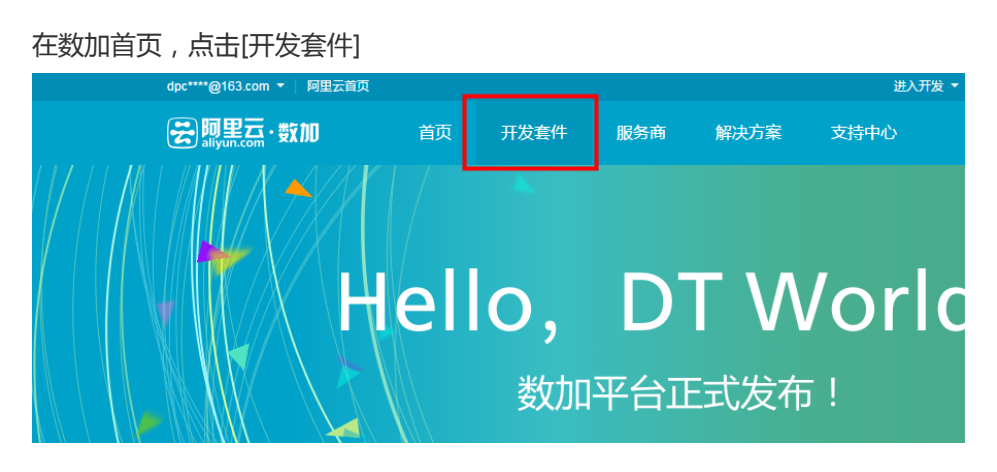

点击左侧导航的[BI报表],在屏幕中间点击[管理控制台],可以进入数据分析页面。

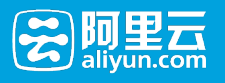

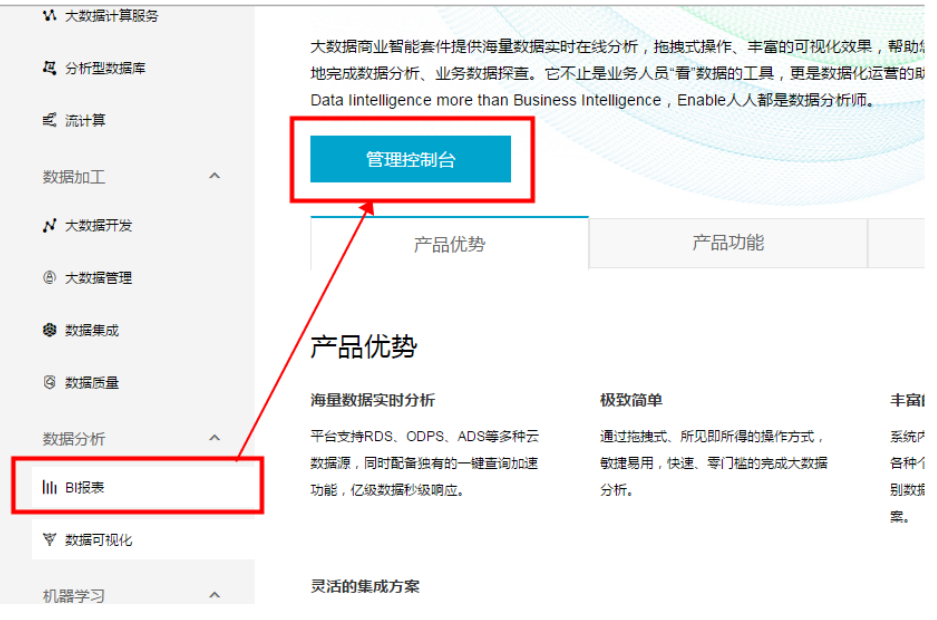

## 2.3 操作步骤

1. 点击[从仪表盘开始]进入报表制作界面

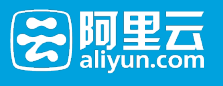

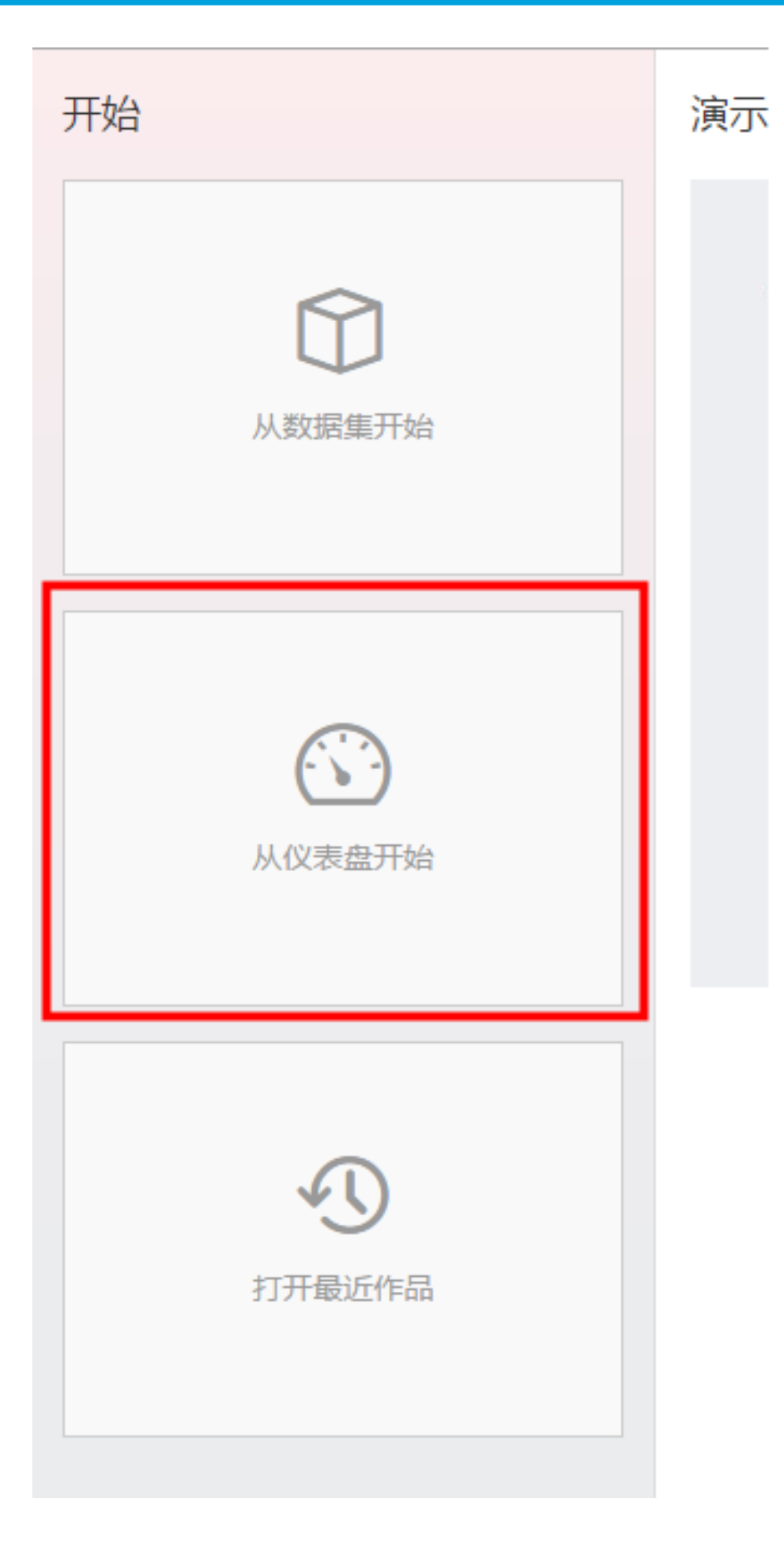

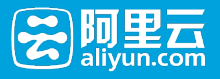

#### 选择空白仪表盘模板,进入仪表盘编辑页面

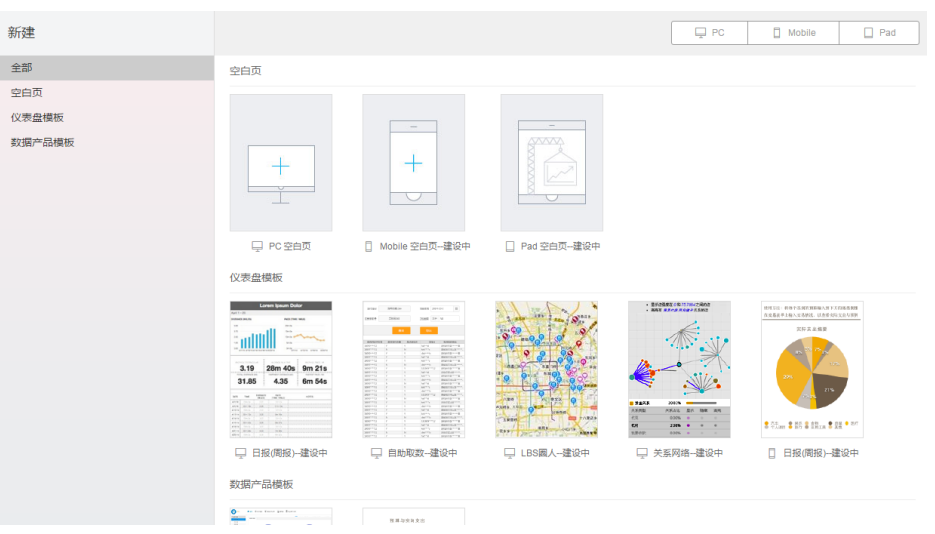

#### 下图为仪表盘编辑页面

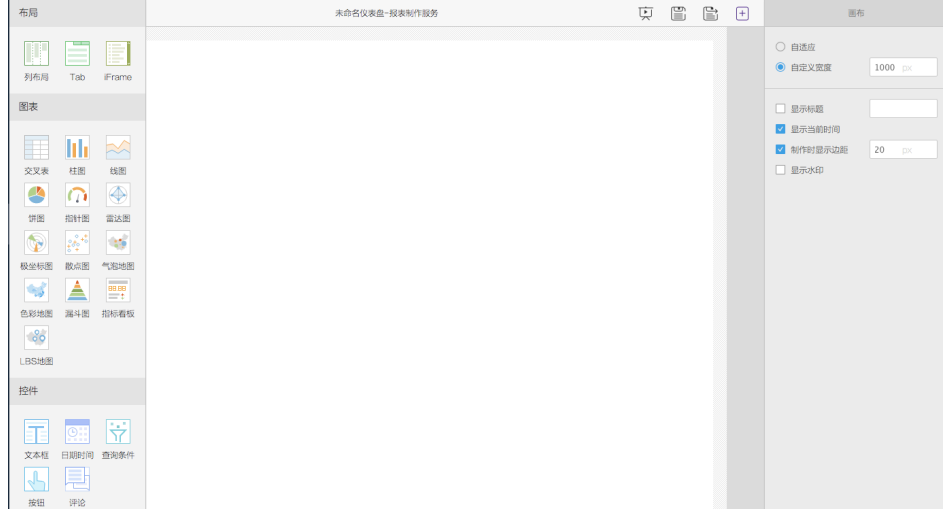

#### 选择条件查询控件

点击"条件查询"

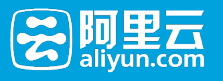

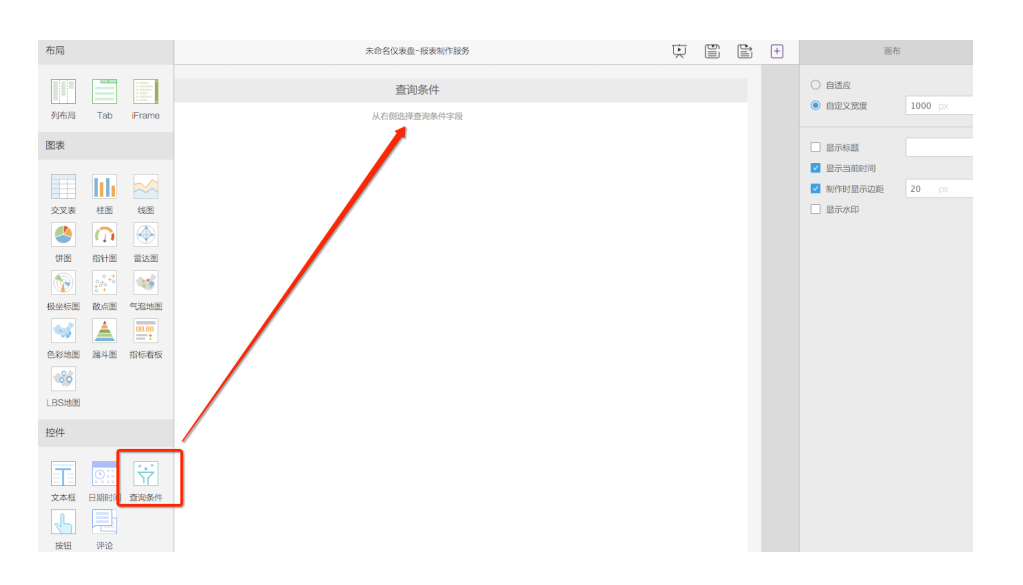

查询控件被添加到报表中。从报表右侧的面板中选择需要添加的查询条件以添加到控件中

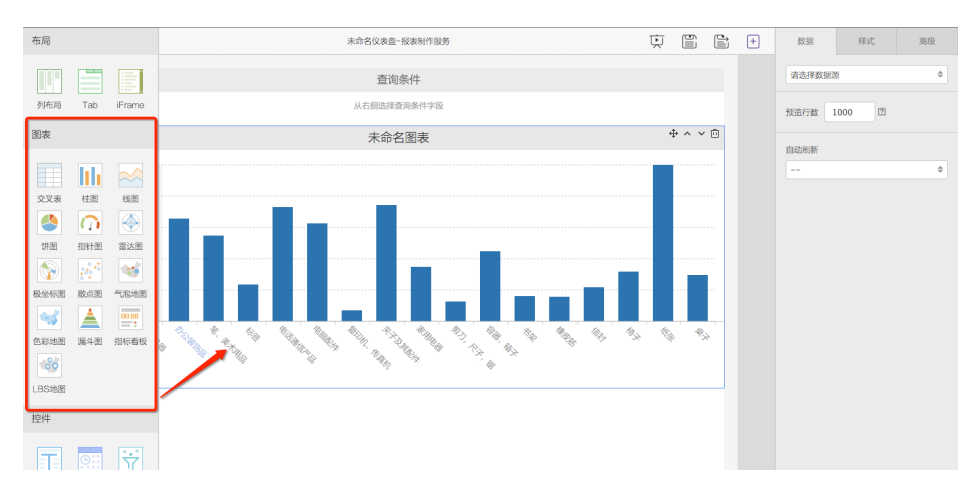

#### 选择图表控件控件

#### 编辑图表控件,选择图表关联到测试工作表

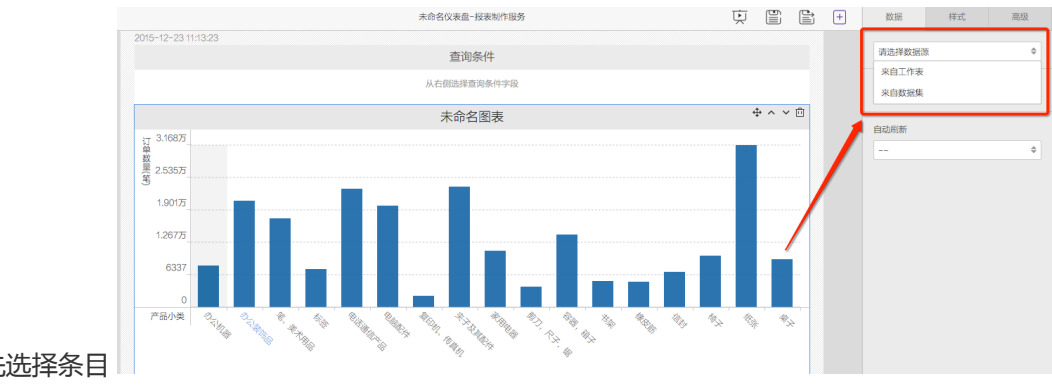

首先选择条目

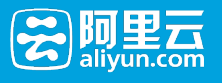

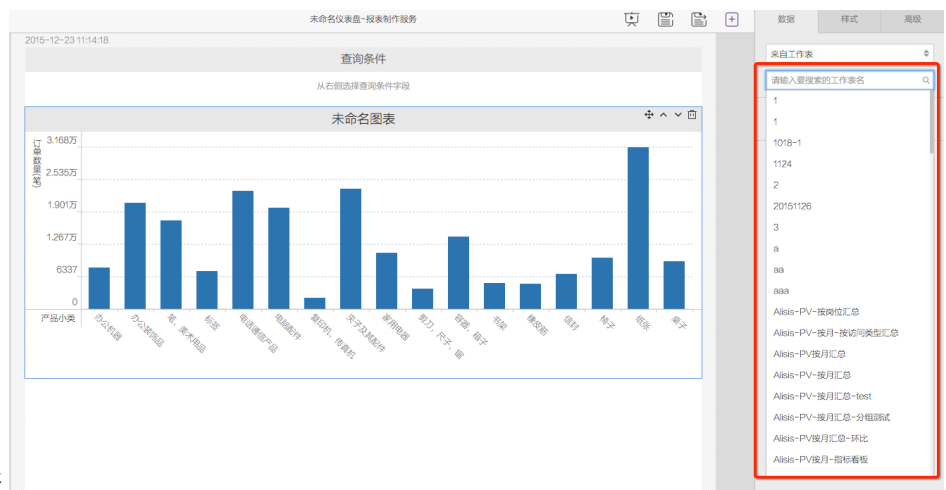

#### 选择工作表

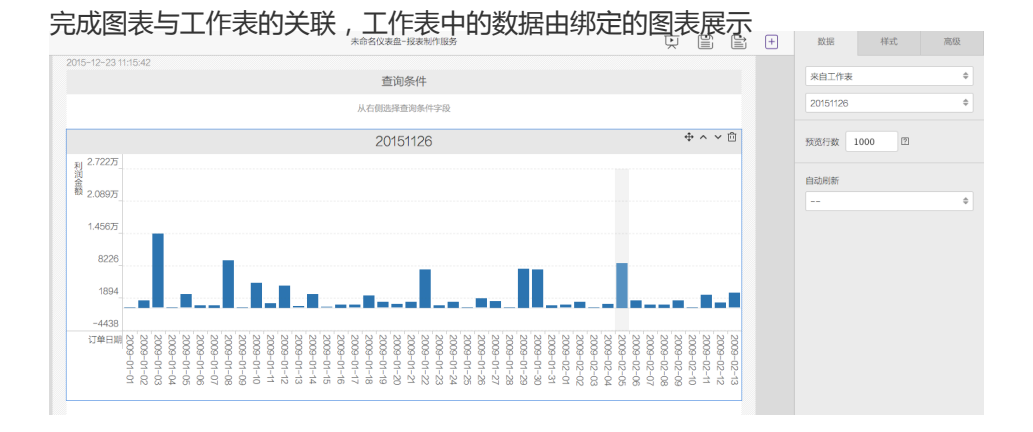

编辑条件查询控件,选择关联到上一步选择的报表

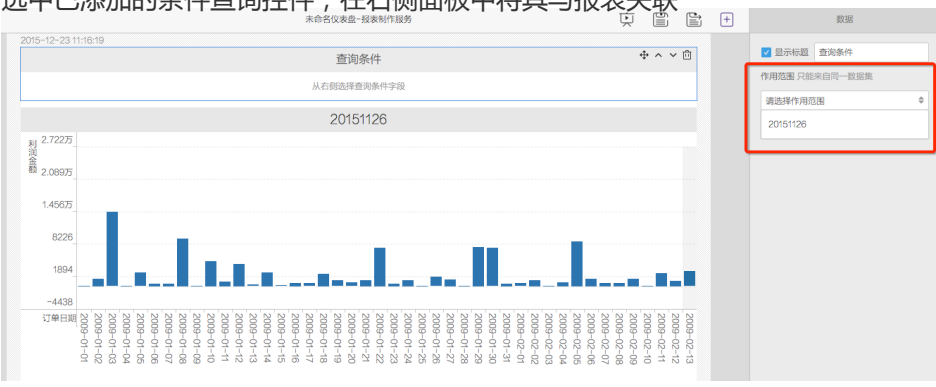

选中已添加的条件查询控件,在右侧面板中将其与报表关联

关联后,右侧面板中将展示可用的筛选条件,勾选需要的条件,将其添加到条件查询控件中

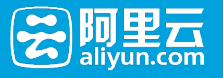

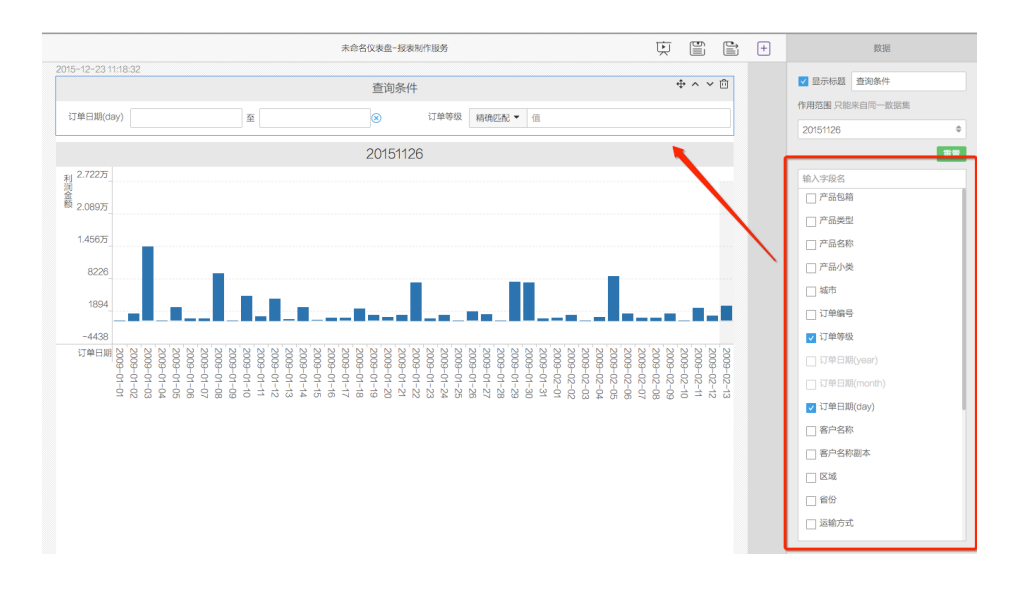

#### 选择订单日期和订单等级作为查询条件

#### 编辑订单日期的取值

在条件查询控件中,按照所需条件,编辑订单日期的取值,修改取值后,图表中所展示的数据会相应

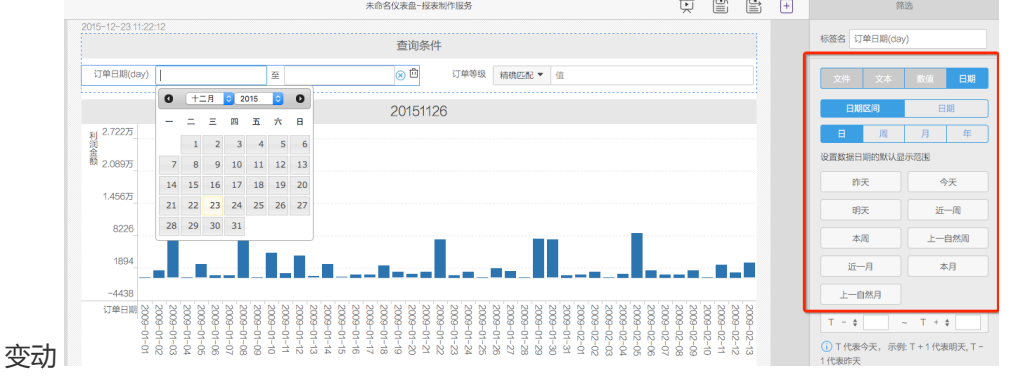

#### 编辑订单等级的查询方式

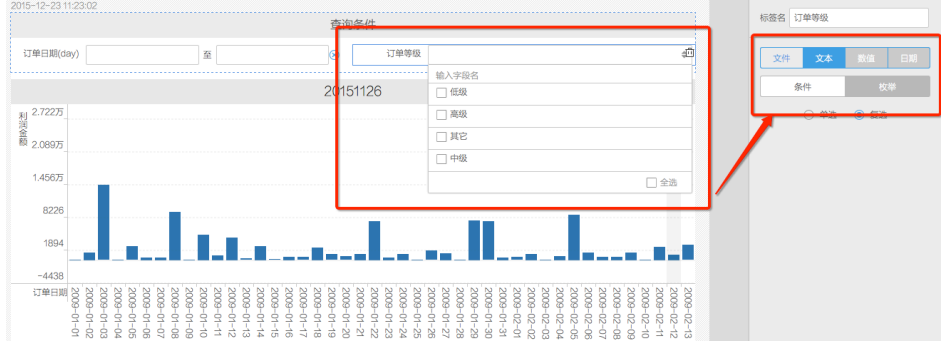

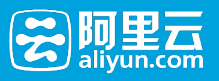

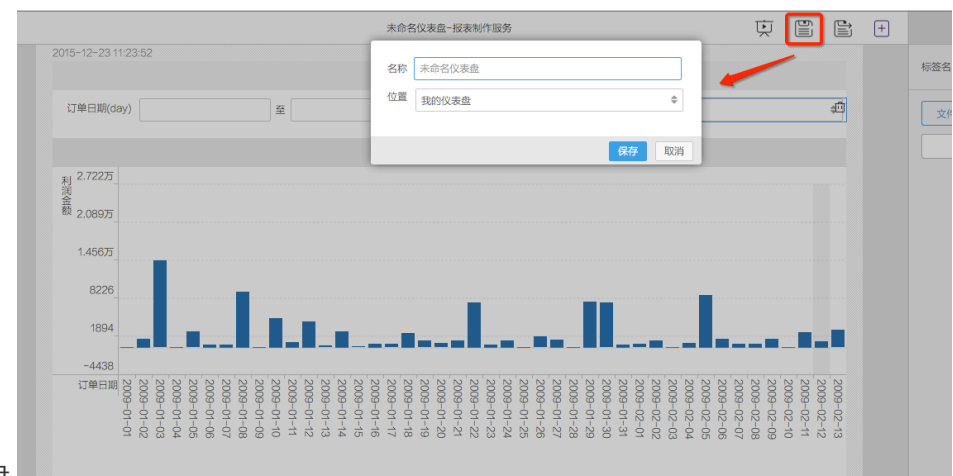

#### 保存仪表盘

#### 预览仪表盘

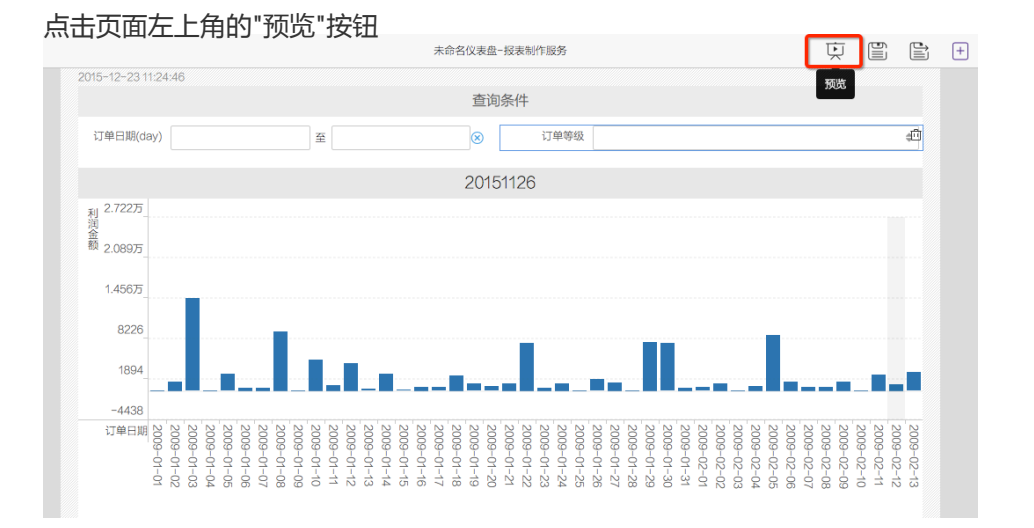

#### 仪表盘退出编辑模式,进入预览模式

关闭预览页面,返回增加按钮控件

mar.<br>Timo

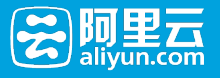

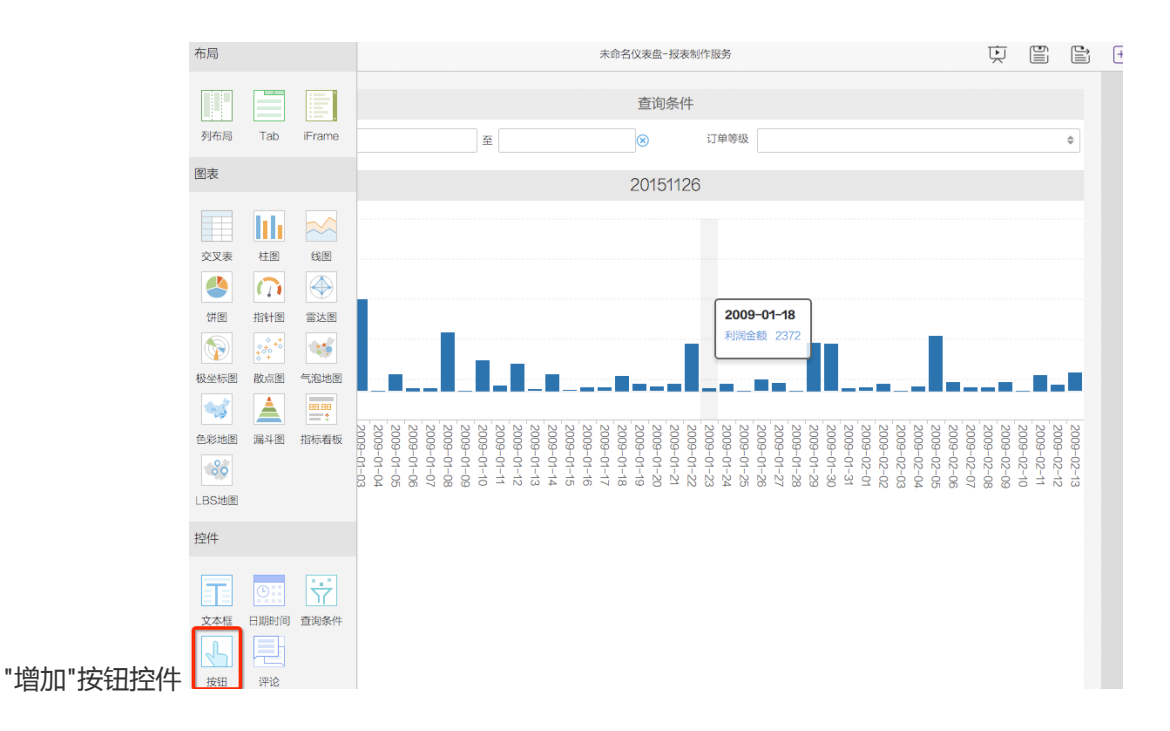

编辑按钮控件,关联到报表,并且调整页面位置

## 选中"添加"的按钮控件,在右侧面板中将按钮控件关联到报表

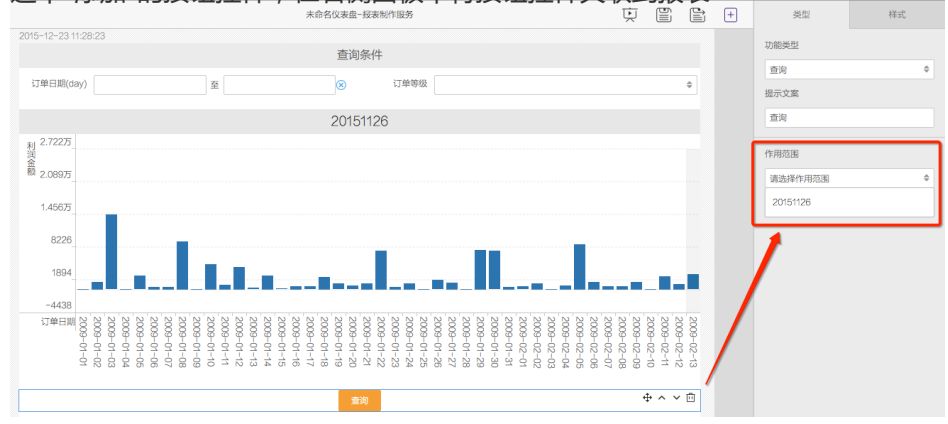

#### 调整控件所在的位置

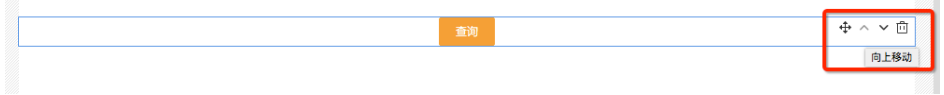

保存报表

从报表树中打开阅读报表,并选择查询条件

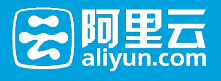

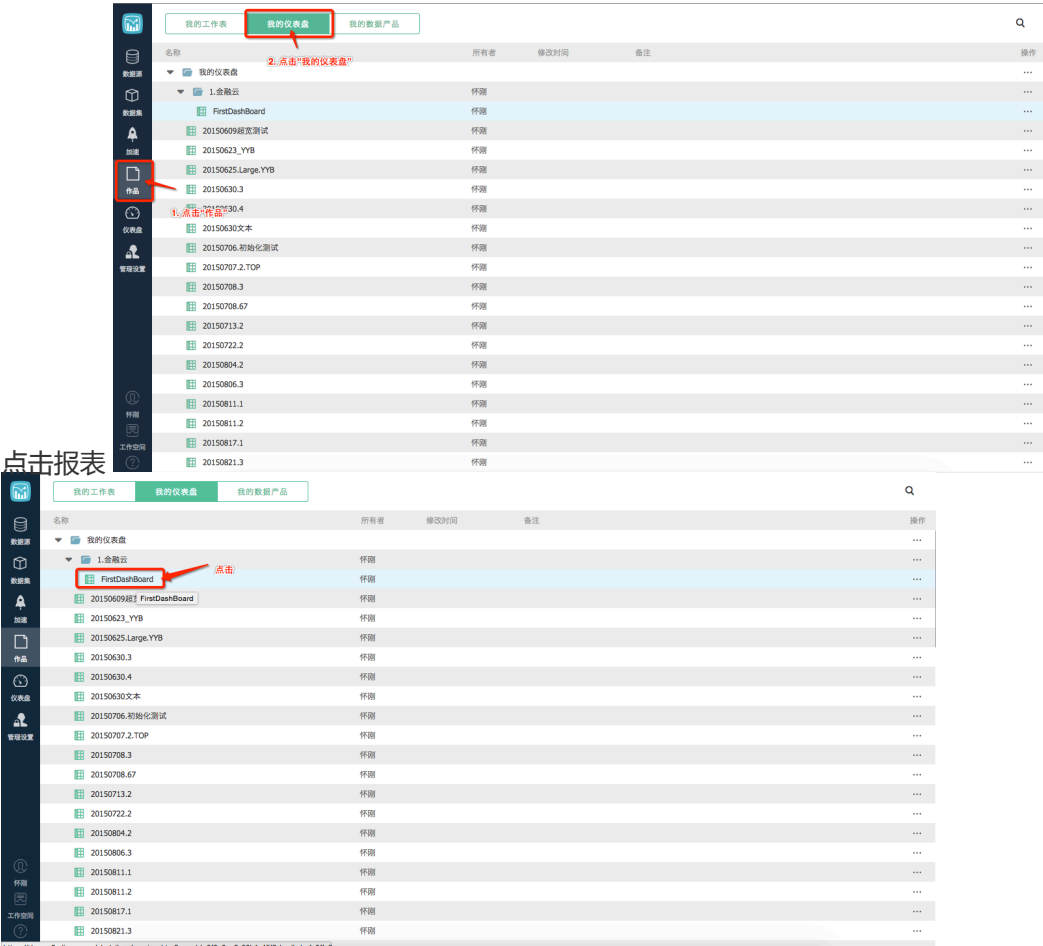

进行条件查询,在订单日查询条件中选择起止日期,点击"查询"按钮,报表内容相应变动

## 2.4 总结

以上通过非常简单的操作,完成一张交互式仪表盘的制作。

## 3 开发指南

## 3.1 报表编辑

### 3.1.1 仪表盘

仪表盘是一个显示报表数据的交互式页面,报表阅读者能够基于仪表盘设置数据查询条件,仪表盘能够根据设 置的条件进行数据查询

一个典型的仪表盘类似这样的样式:

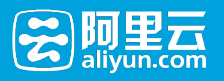

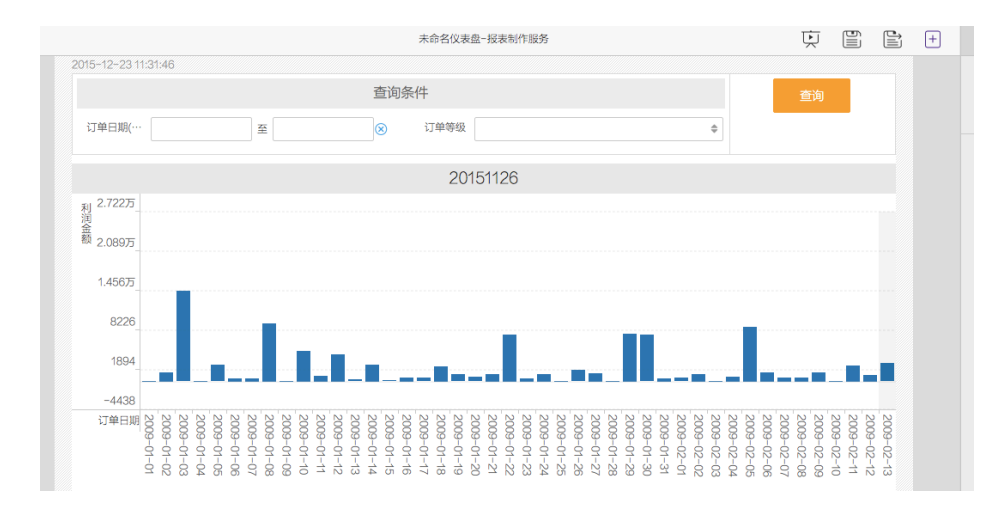

仪表盘的制作,请参考快速入门

### 3.1.2 数据产品

数据产品是通过菜单形式组织的仪表盘,通过数据产品可以制作更复杂的、带导航菜单的专题类分析。

#### 新建数据产品

可以按照如下步骤完成数据产品的新建过程。

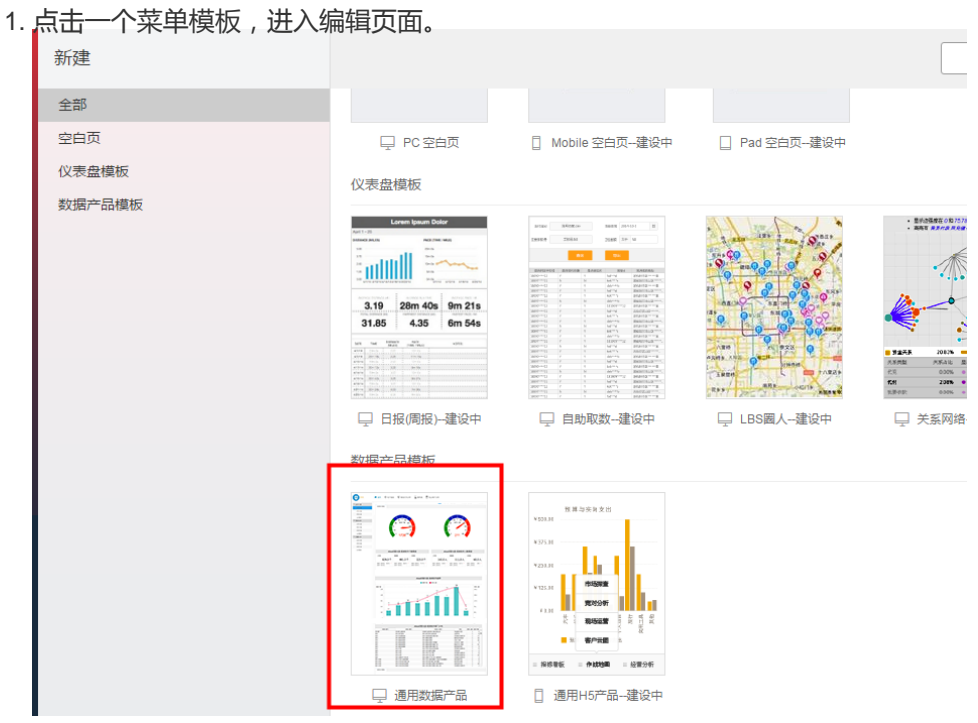

2. 针对菜单模板中的每个菜单项,选择报表,设计菜单。

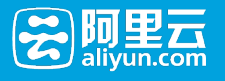

|                             |                                               |        |                        | 模板设置                                |            | 菜单设置                                                           |                                           |   |
|-----------------------------|-----------------------------------------------|--------|------------------------|-------------------------------------|------------|----------------------------------------------------------------|-------------------------------------------|---|
| NUI                         | 经营分析系统 全會 首页 《令 直播间 》 「实 易分析                  | 3 营销分析 | □ 用户画像                 | ◎ 自适应<br>○ 自定义宽度                    |            | px                                                             |                                           |   |
| ▼ 实时大盘                      |                                               |        |                        | 标题(选填)                              |            |                                                                |                                           |   |
| 业务大盘                        |                                               |        |                        | 经营分析系统                              |            |                                                                |                                           |   |
| 折扣大盘                        |                                               |        |                        | Logo 尺寸建议 60* 180, 100k以内           |            |                                                                |                                           |   |
| 活动大盘<br>业务整体                |                                               |        |                        |                                     | 下传         |                                                                |                                           |   |
| ▼ 商务分析                      |                                               |        |                        | 页脚(选填)                              |            |                                                                |                                           |   |
| 业务大盘                        |                                               |        |                        | 数据分析团队   旺旺群: 1387509263            |            |                                                                |                                           |   |
| 折扣大盘                        |                                               |        |                        |                                     |            |                                                                |                                           |   |
| 活动大盘                        |                                               |        |                        | 页面别名(选填)                            |            |                                                                |                                           |   |
| 业务整体                        |                                               |        |                        | https://das4int.alipay.com/product/ | <b>htm</b> |                                                                |                                           |   |
| ▼ 流量分析                      |                                               |        |                        |                                     |            |                                                                |                                           |   |
| 业务大盘                        |                                               |        |                        |                                     |            |                                                                |                                           |   |
| 折扣大盘                        |                                               |        |                        |                                     |            |                                                                |                                           |   |
| 活动大盘                        |                                               |        |                        |                                     |            |                                                                |                                           |   |
| 业务整体                        |                                               |        |                        |                                     |            |                                                                |                                           |   |
|                             |                                               |        | 数据分析团队I田旺群: 1387509263 |                                     |            |                                                                |                                           |   |
|                             |                                               |        |                        |                                     |            |                                                                | 在菜单设置的标签                                  |   |
|                             | 页中,可以设置菜单名称、点击菜单要打开的 URL 等信息, 此处我们从私有仪表盘列表中选择 |        |                        |                                     |            |                                                                |                                           |   |
|                             | (咖)                                           |        |                        |                                     |            | ▼ 首页                                                           | 菜单显示名称                                    |   |
|                             |                                               |        |                        |                                     |            | ▼ 实时大盘                                                         | 业务大盘                                      |   |
|                             | ▼ 实时大盘                                        |        |                        |                                     |            | 业务大盘                                                           | ◎ 我的仪表盘                                   |   |
|                             | 业务大盘                                          |        |                        |                                     |            | 折扣大盘                                                           | ○ 外部跳转链接                                  |   |
|                             | 折扣大盘                                          |        |                        |                                     |            | 活动大盘                                                           | 5a77488d-4389-4f55-a1ca-99a9acfb3         |   |
|                             | 活动大盘                                          |        |                        |                                     |            | 业务整体                                                           |                                           |   |
|                             | 业务整体                                          |        |                        |                                     |            | ▼ 商务分析                                                         | 20150821.3                                |   |
|                             | ▼ 商务分析                                        |        |                        |                                     |            | 业务大盘                                                           | 20150825.4                                |   |
|                             | 业务大盘                                          |        |                        |                                     |            | <b>Choose a dashboard from your private dashboard list BBB</b> |                                           |   |
|                             | 折扣大盘                                          |        |                        |                                     |            | 活动大盘                                                           | company_sales_record_kollar<br>20150720.1 |   |
|                             | 活动大盘                                          |        |                        |                                     |            | 业务整体                                                           | Filter                                    |   |
|                             | 业务整体                                          |        |                        |                                     |            | ▼ 流量分析                                                         |                                           |   |
|                             | ▼ 流量分析                                        |        |                        |                                     |            | 业务大盘                                                           | ● 当前窗口打开                                  |   |
|                             | 业务大盘                                          |        |                        |                                     |            | 折扣大盘<br>活动大盘                                                   | ○ 新页面打开                                   |   |
|                             | 折扣大盘                                          |        |                        |                                     |            | 业务整体                                                           |                                           |   |
|                             | 活动大盘<br>业务整体                                  |        |                        |                                     |            | ▼ 直播间                                                          |                                           |   |
|                             |                                               |        |                        |                                     |            | ▼ 交易分析                                                         |                                           |   |
|                             |                                               |        |                        |                                     |            | ▼ 营销分析                                                         |                                           |   |
| 已有的页面。                      |                                               |        |                        | 数据分析团队 (旺旺群: 1387509263)            |            | ▼ 用户画像                                                         |                                           | 设 |
|                             |                                               |        |                        |                                     |            |                                                                |                                           |   |
|                             | 置对应的菜单名称、URL 等信息之后,页面的变化如下:                   |        |                        | 模板设置                                |            | 菜单设置                                                           |                                           |   |
| <b>CAMERICAN Demo</b>       | A Home                                        |        |                        | $+$ Home                            |            | 菜单显示名称                                                         |                                           |   |
|                             |                                               |        |                        | $-$ Page1                           |            | Page1.1                                                        |                                           |   |
| $\blacktriangleright$ Page1 |                                               |        |                        | Page 1.1 $\land$                    |            | ● 我的仪表盘                                                        |                                           |   |
| Page1.1                     |                                               |        |                        |                                     |            | ○ 外部跳转链接                                                       |                                           |   |
|                             |                                               |        |                        |                                     |            | 5a77488d-4389-4f55-a1ca-99a9acfb3                              |                                           |   |
|                             |                                               |        |                        |                                     |            | ○ 当前窗口打开                                                       |                                           |   |
|                             |                                               |        |                        |                                     |            | ○ 新页面打开                                                        |                                           |   |
|                             |                                               |        |                        |                                     |            |                                                                |                                           |   |
|                             |                                               |        |                        |                                     |            |                                                                |                                           |   |
|                             |                                               |        |                        |                                     |            |                                                                |                                           |   |
|                             |                                               |        |                        |                                     |            |                                                                |                                           |   |
|                             |                                               |        |                        |                                     |            |                                                                |                                           |   |
|                             |                                               |        |                        |                                     |            |                                                                |                                           |   |
|                             |                                               |        |                        |                                     |            |                                                                |                                           |   |
|                             |                                               |        |                        |                                     |            |                                                                |                                           |   |
|                             |                                               |        |                        |                                     |            |                                                                |                                           |   |
|                             |                                               |        |                        |                                     |            |                                                                |                                           |   |
|                             |                                               |        |                        |                                     |            |                                                                |                                           |   |
|                             |                                               |        |                        |                                     |            |                                                                |                                           |   |

3. 点击"预览",在独立页面中预览

### 可编辑功能

菜单结构的自定义

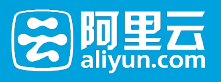

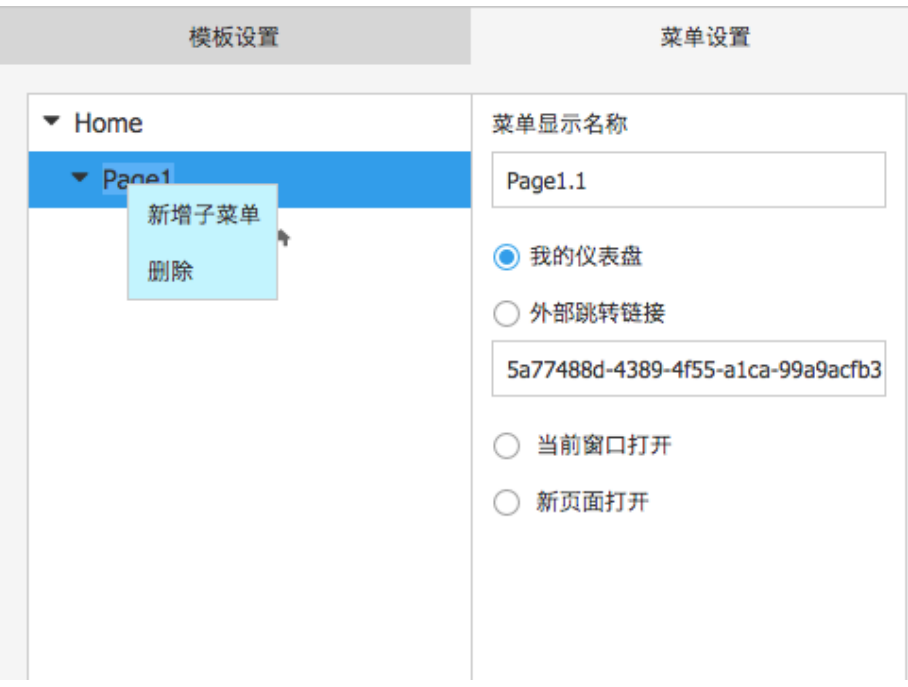

- 支持对仪表盘的页面引用,以及第三方页面的引用

#### 支持对数据产品模板属性的编辑

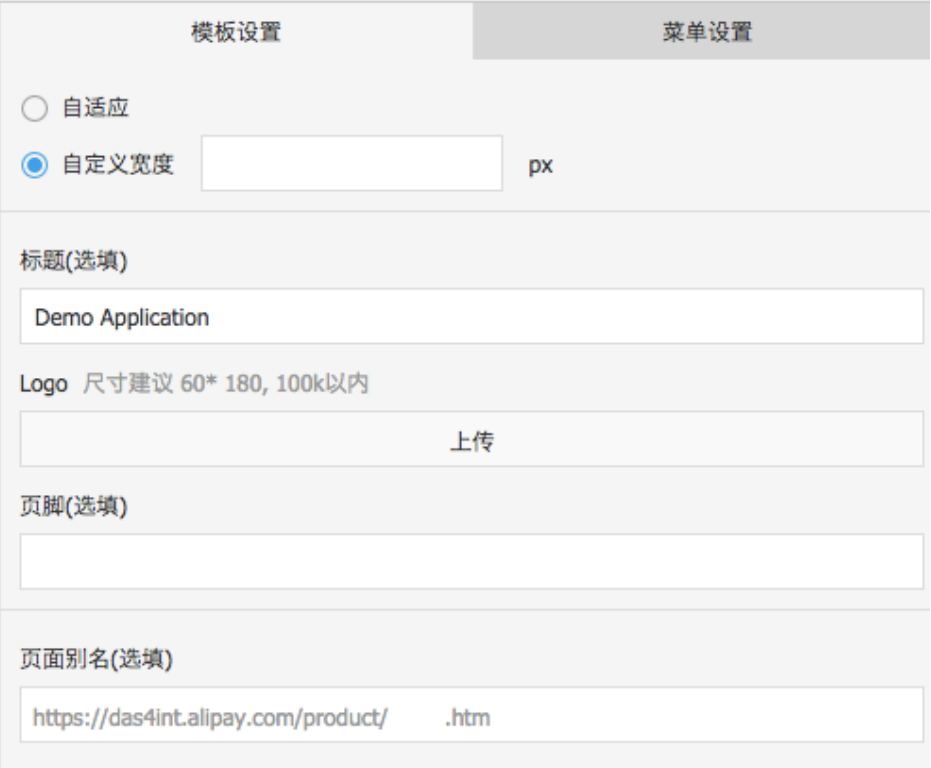

- 支持数据产品的预览

3.2 页面元素

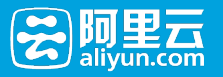

## 3.2.1 画布

### 画布

画布是容纳其他页面元素的容器,控件等页面元素都在画布上。可以选择:

- 自适应画布宽度
- 设定画布宽度

在报表制作首页选择新建仪表盘,进入仪表盘页面后,在右侧面板中可以进行画布设置。

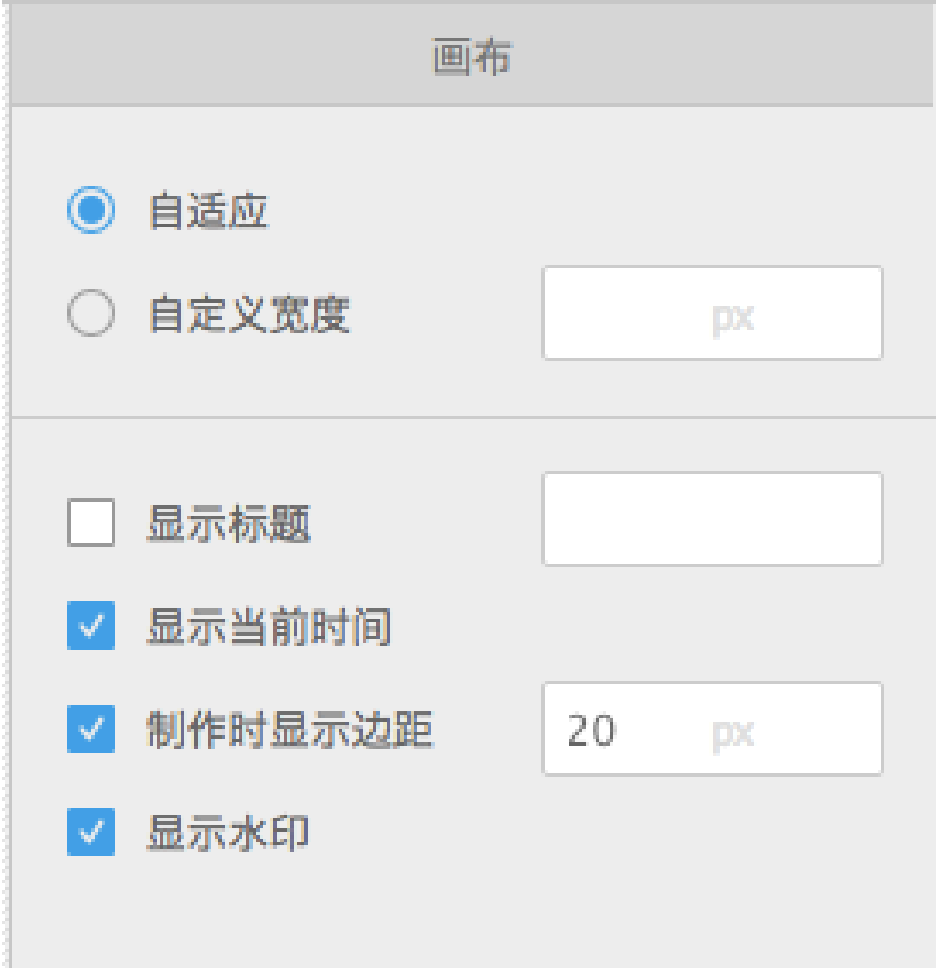

## 3.2.2 布局

#### 列布局

列布局是一个容器,用于将多个控件(图表)放置在画布的一行内。 选中一个列,可以添加控件。

- 支持设置多列的布局

- 支持设置列的宽度比例

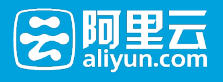

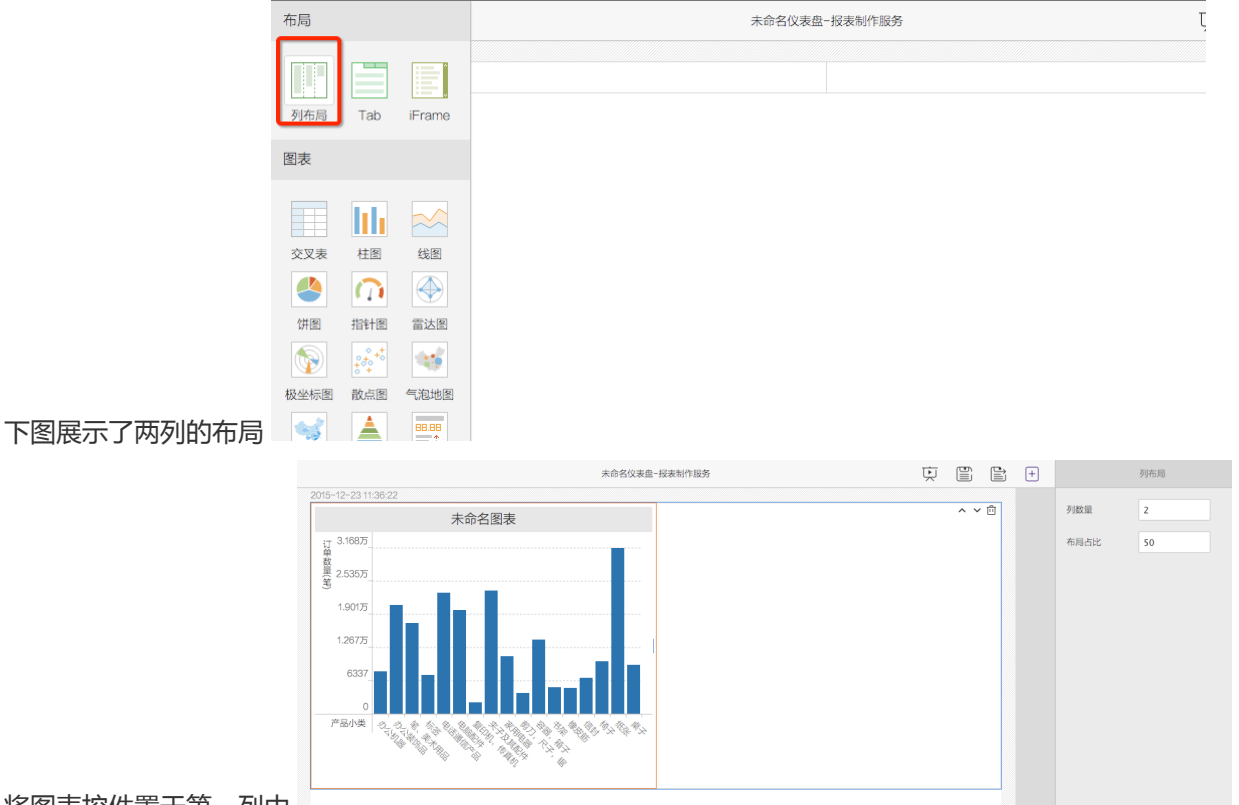

将图表控件置于第一列中

### TAB页

TAB 页布局是以 TAB 标签页方式进行的画布布局。每个 TAB 页内的内容之间互相独立。 报表在点击 "TAB" 页的时候,完成页面加载。

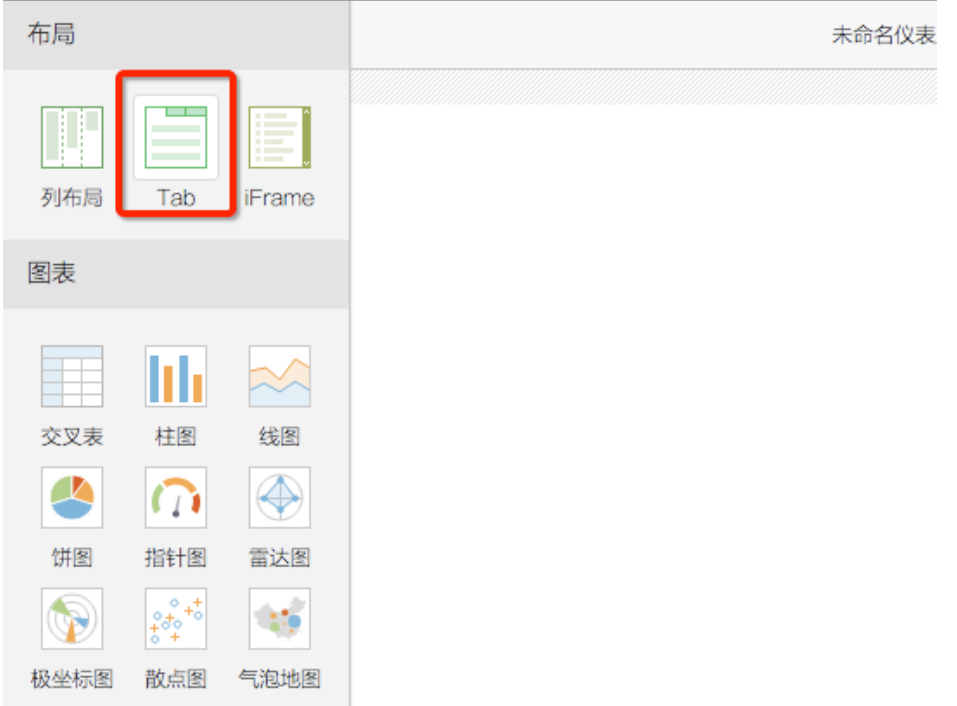

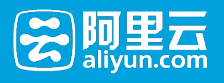

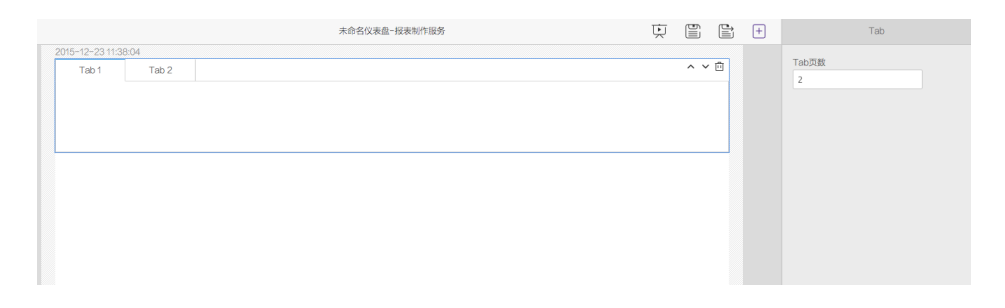

### WEB 页面

Web 页面以 iFrame 嵌入的方式,嵌入一个独立的 URL 网页。 嵌入的 URL必须以 HTTPS 方式提供

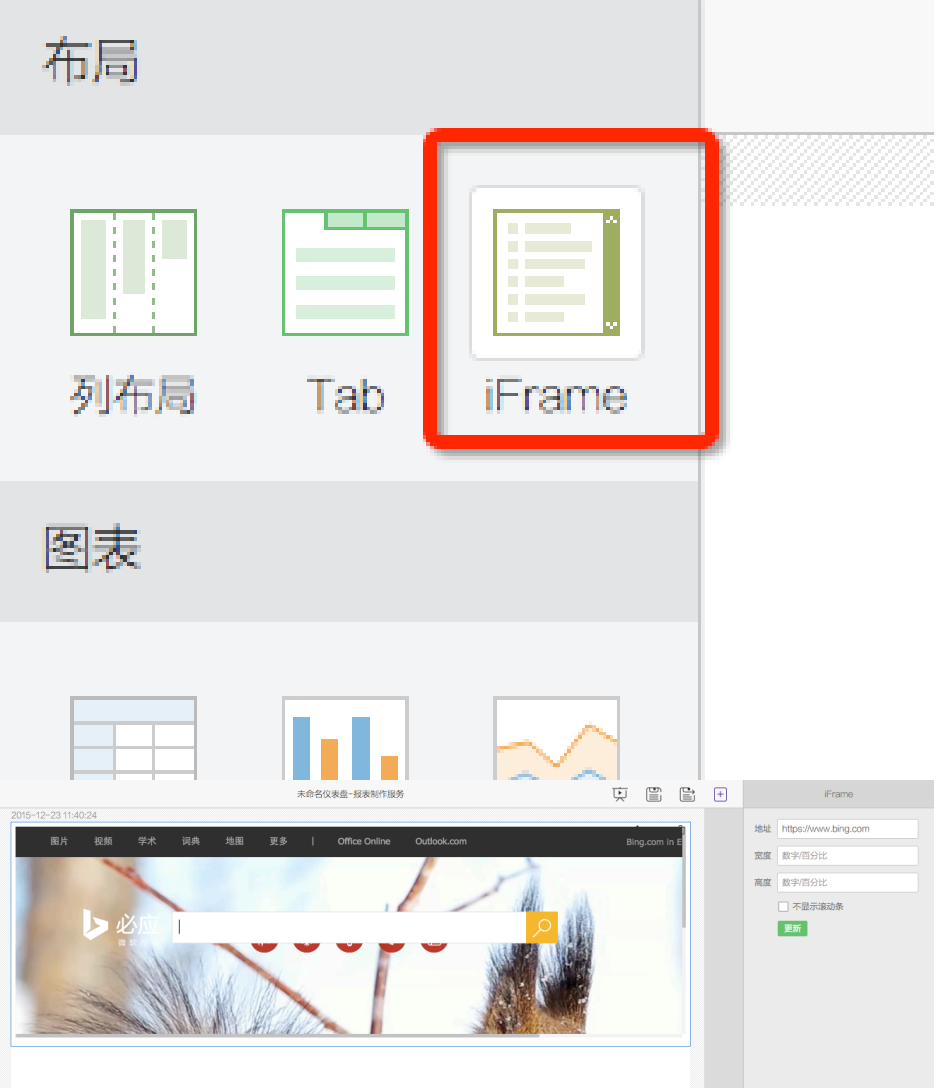

## 3.2.3 图表

图表简介

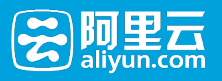

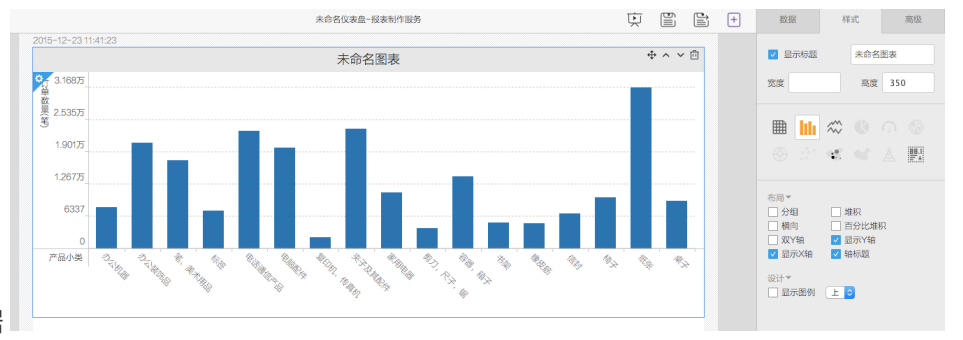

#### 系统通过图表组件显示数据

图表组件提供以下类型的数据显示,系统能够根据要查询的数据结构的维度和计量特征,智能推荐数据的显示 形式。

- 交叉表
- 柱状图
- 折线图
- 饼图
- 油量表
- 雷达图
- 极地坐标图
- 散点图
- 地图气泡图
- 地图色彩图
- 漏斗图
- 指标看板

#### 数据源

图表组件的数据源支持以下数据源:

来自工作表:关联显示某个工作表中的数据内容

选择工作表为数据源类型

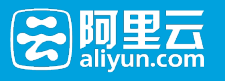

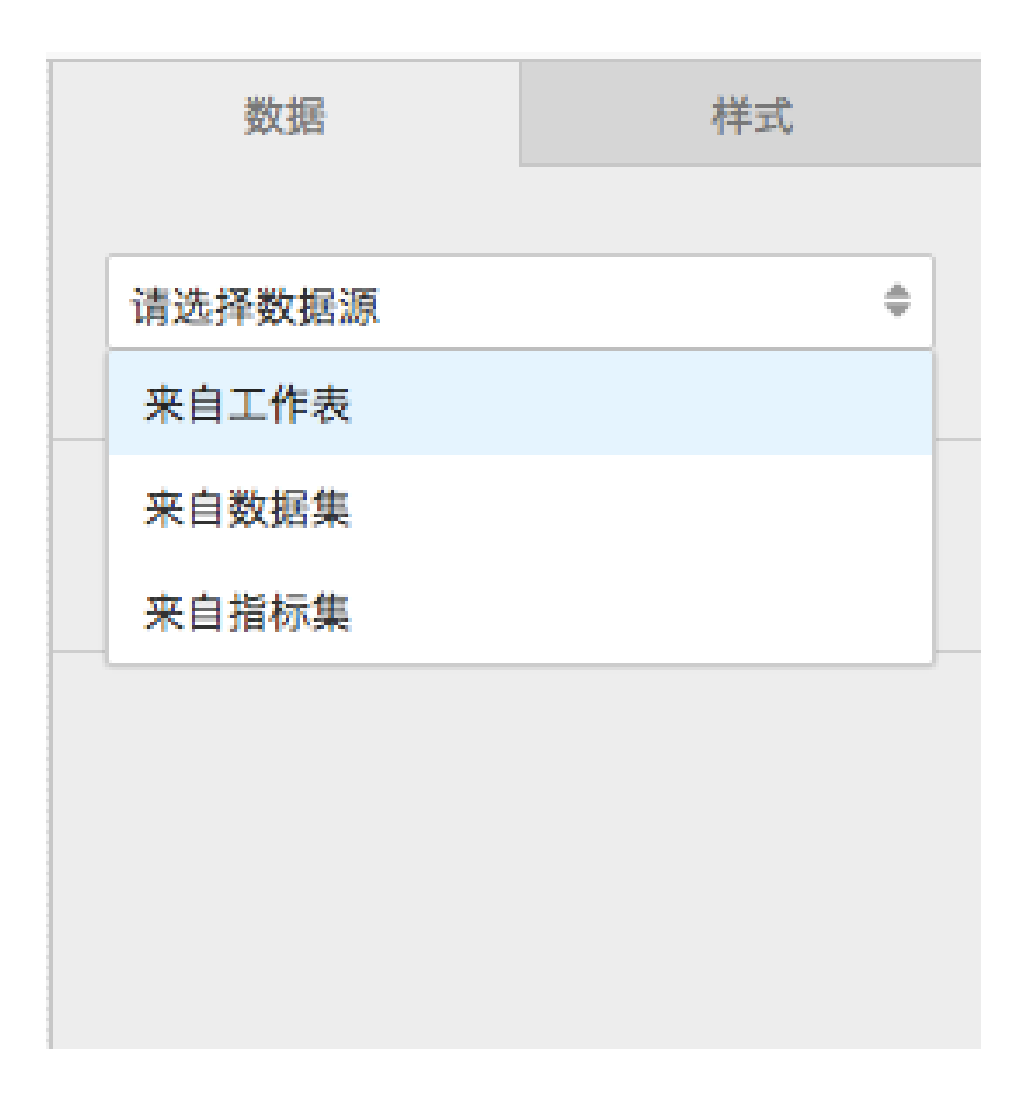

从工作表列表中选择一个工作表

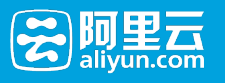

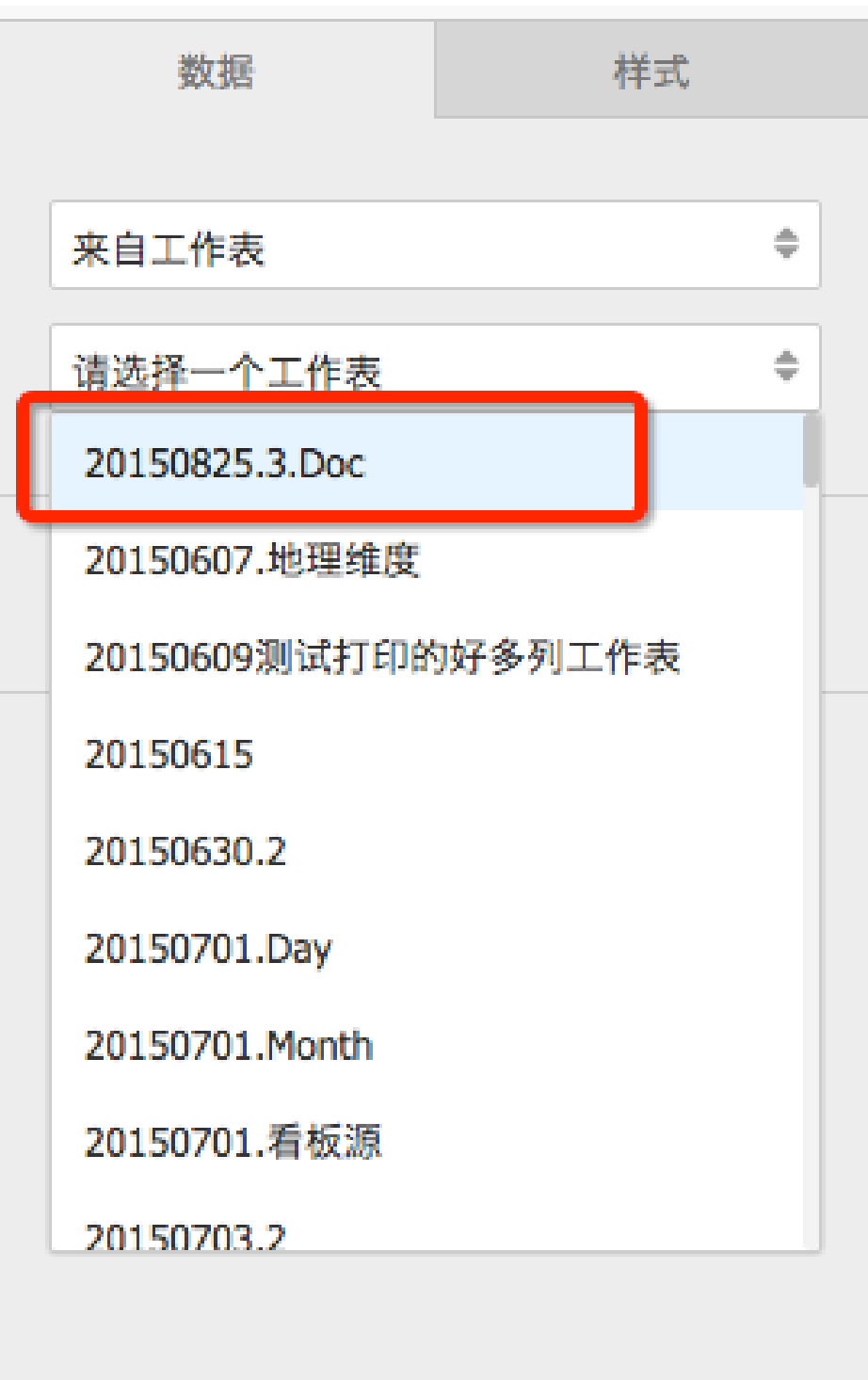

图表控件关联到工作表

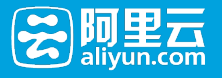

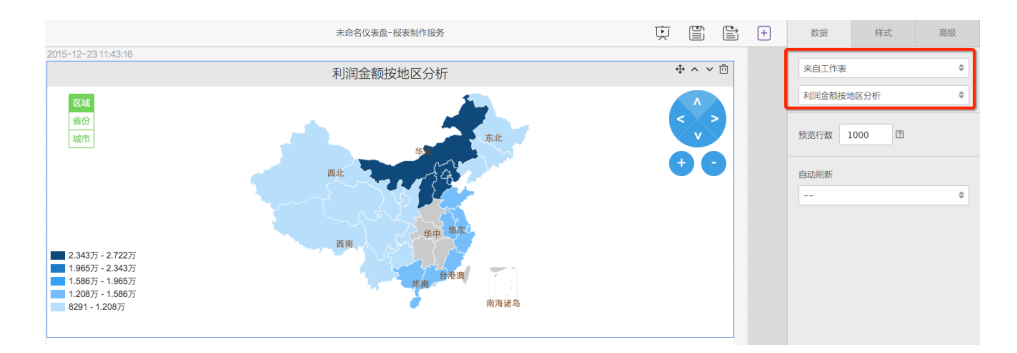

#### 来自数据集:关联显示某个"数据"集中的数据内容

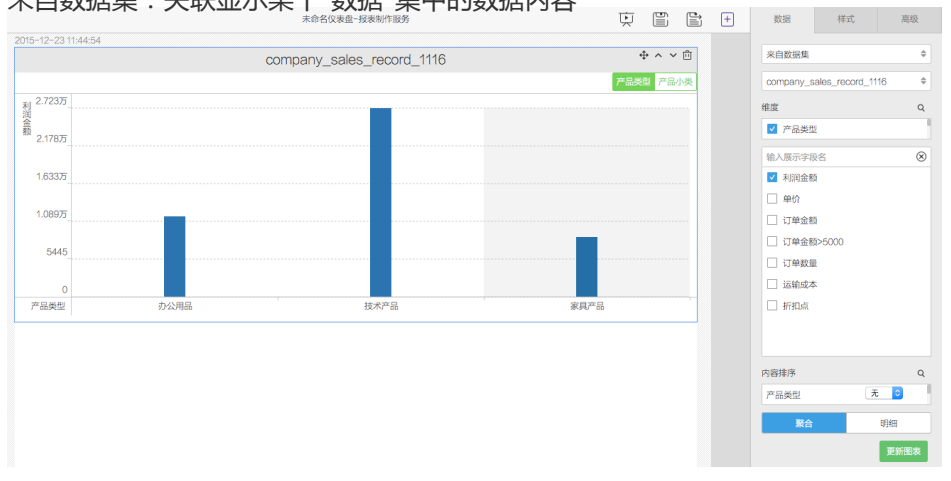

图表组件的其他特性: 图表组件的数据源能够被其他页面控件中的条件所过滤, 能够设置单次页面的最大显 示条数,避免因为数据量过多导致页面占用系统资源过大

#### 图表样式

在样式标签页中,进行对图表样式的编辑。

#### 交叉表

交叉表形式展示的数据格式与工作表展示格式相同,即可以直接以工作表的样式,在仪表盘中显示数据。

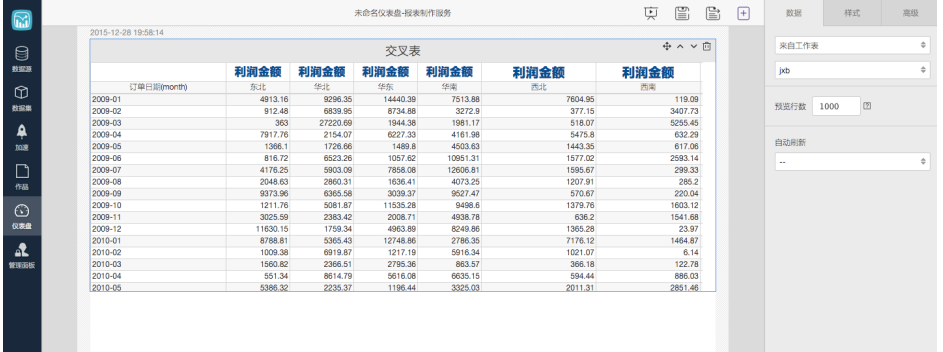

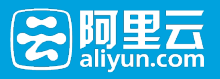

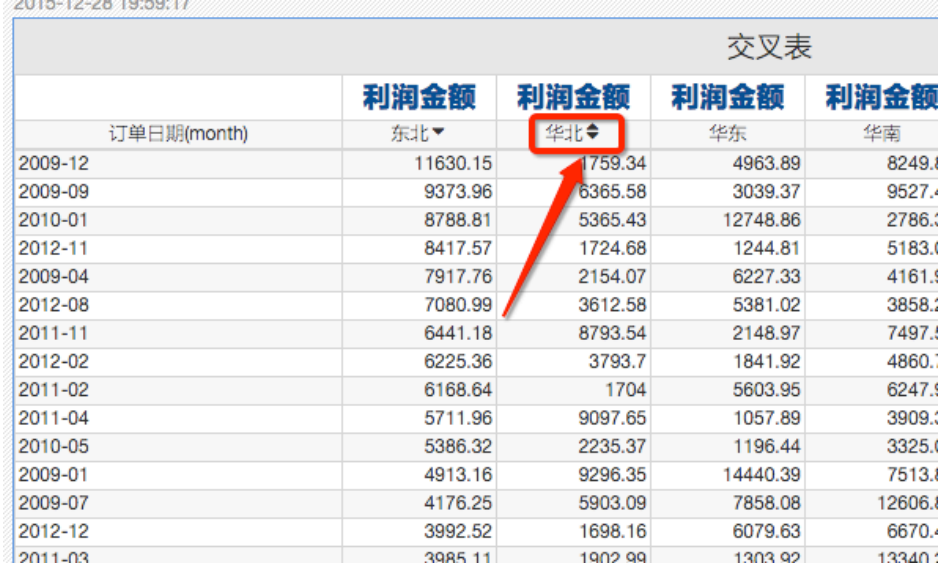

#### 柱状图

支持点击列头进行排序:

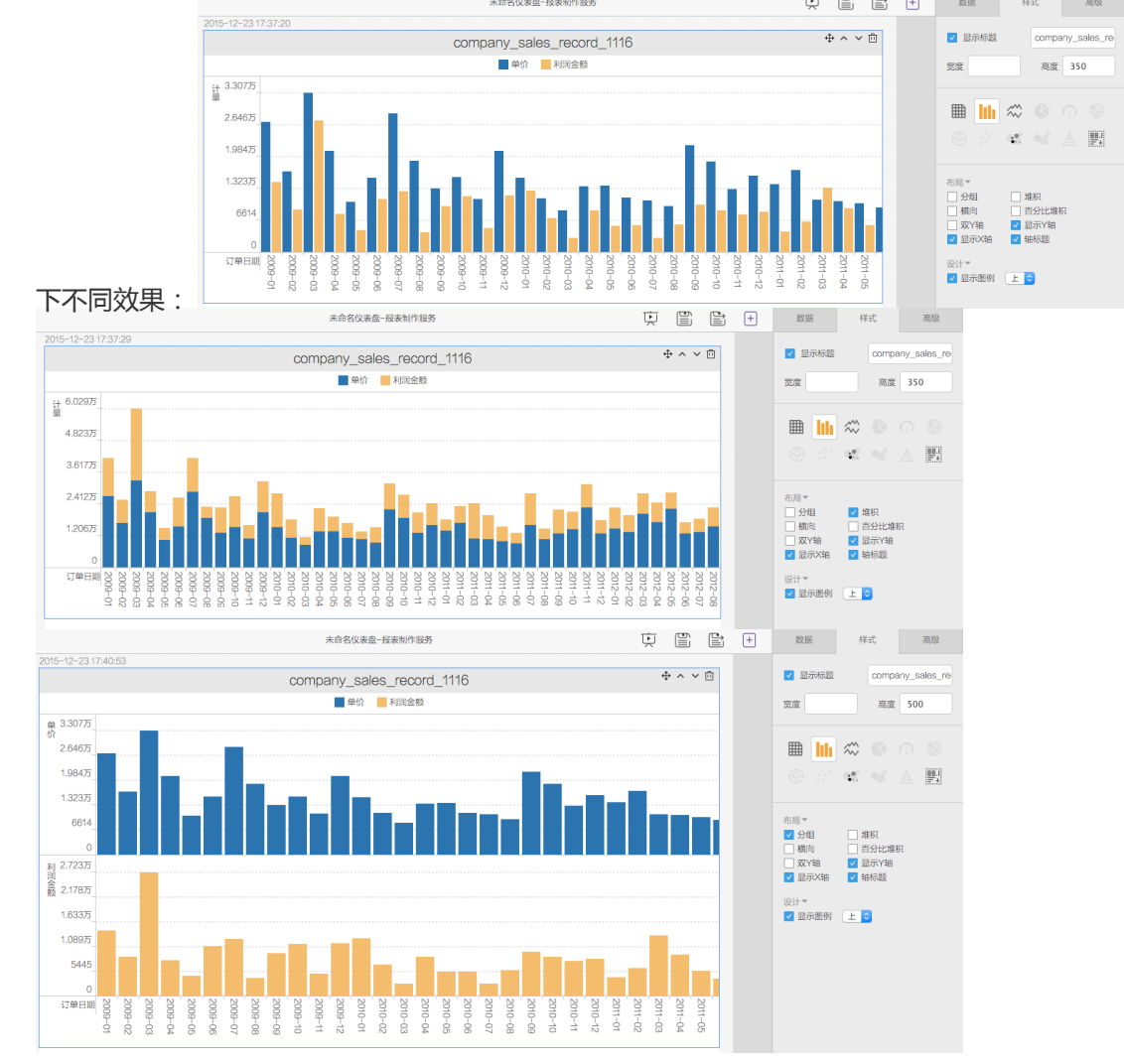

以 Demo 数据为例,柱状图可以通过选择右侧面板中布局方式的不同组合,如分组、堆叠、填充等,显示为以

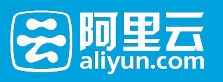

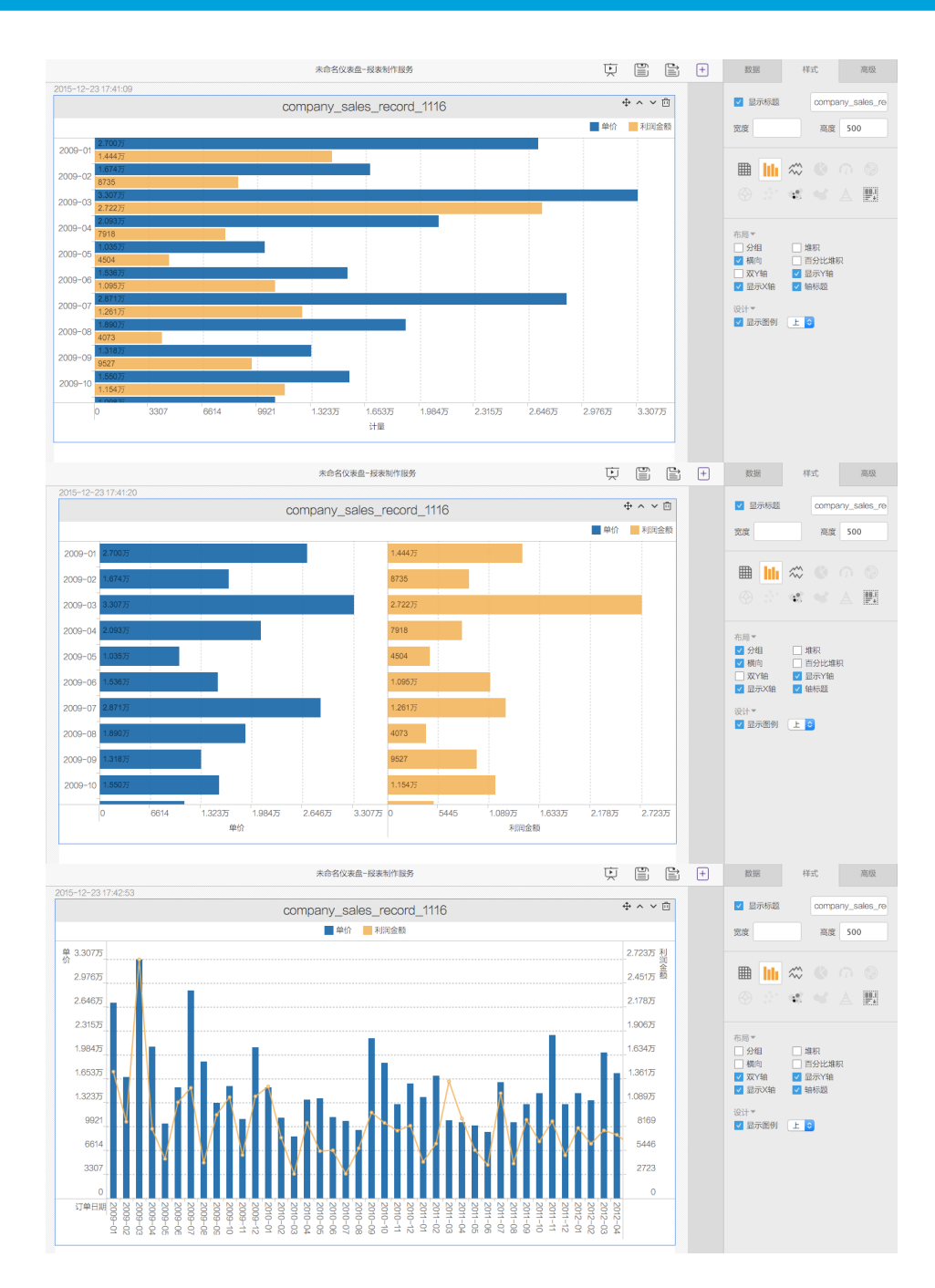

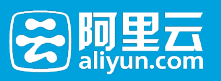

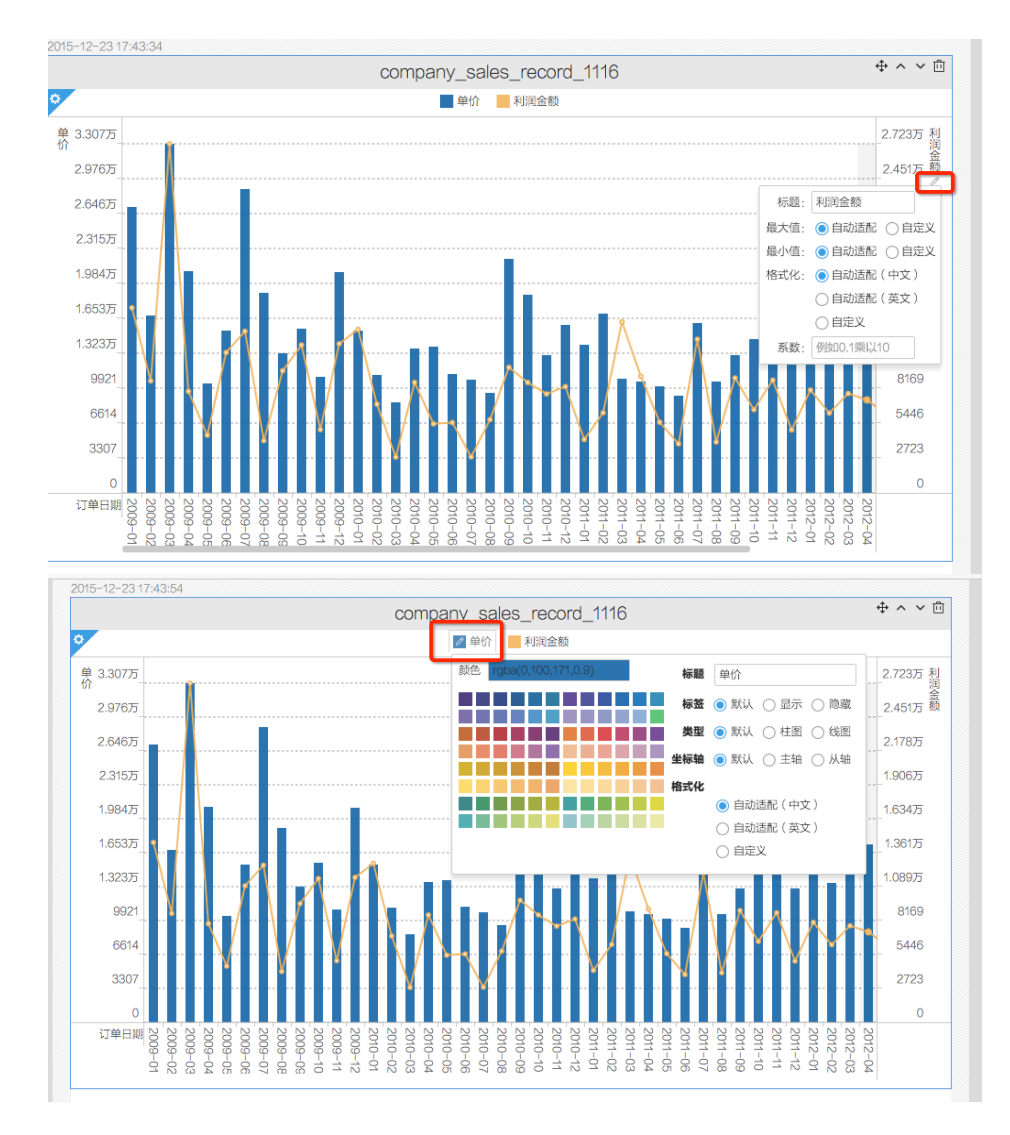

报表阅读者界面同样可在在报表阅读过程中,进行部分属性的设置

#### 曲线图

以 Demo 数据为例,曲线图可以通过选择右侧面板中布局方式的不同组合,如分组等,显示为以下不同效果:

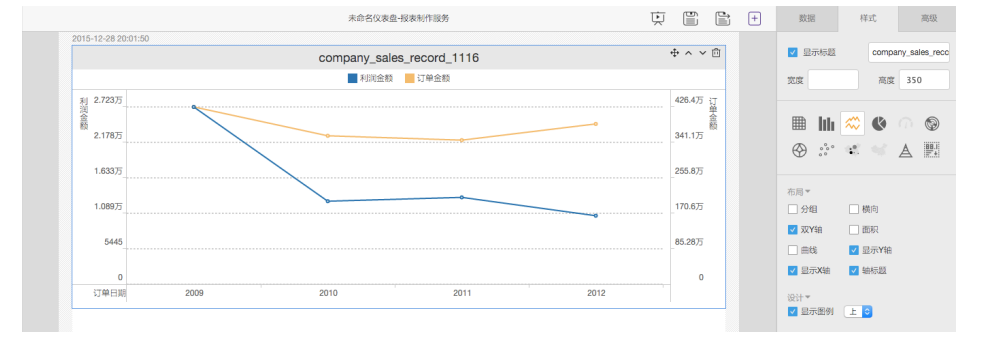

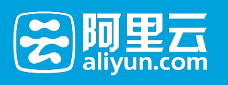

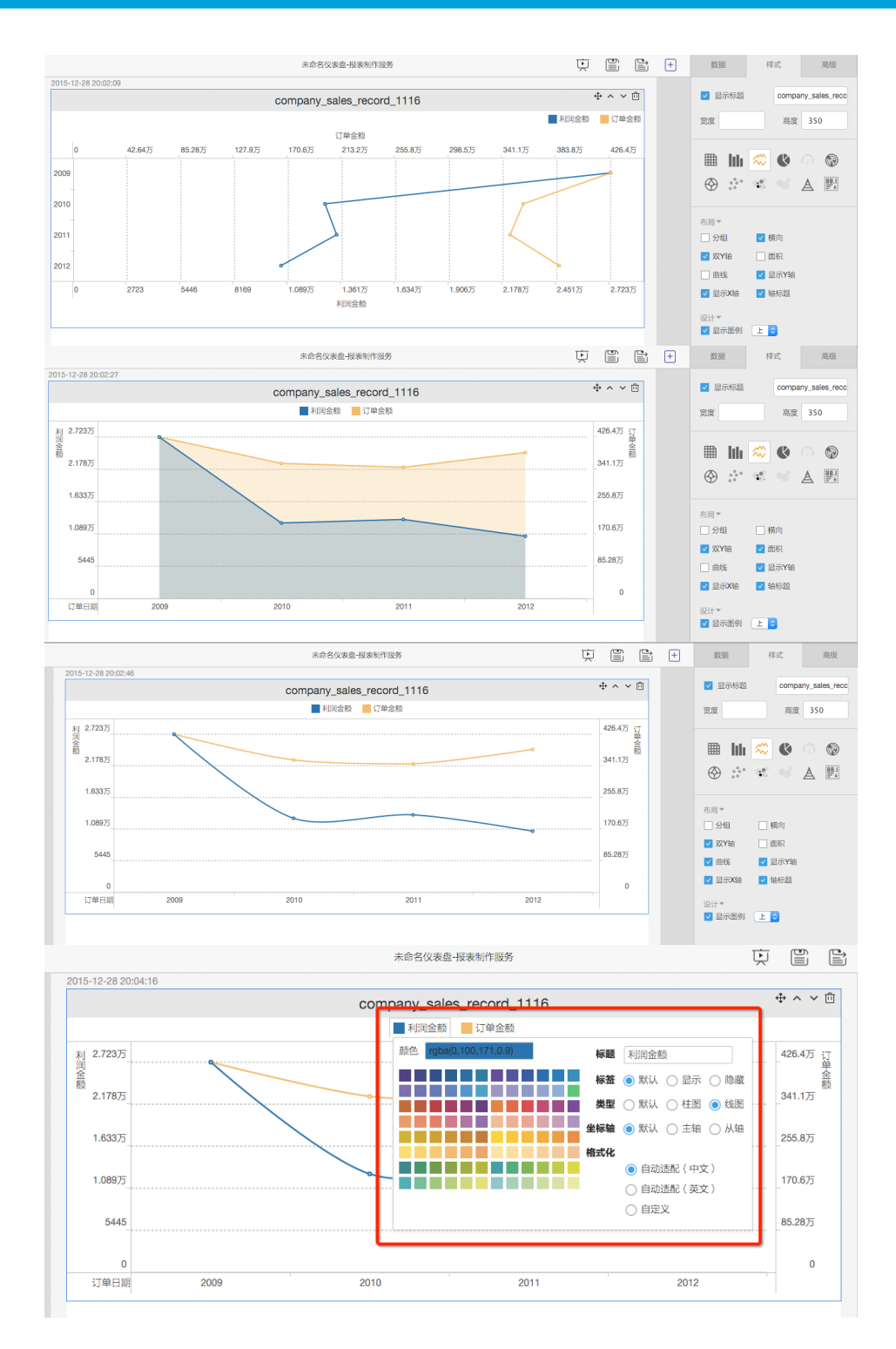

报表阅读者界面同样可在报表阅读过程中,进行部分属性的设置

#### 饼图

以 Demo 数据为例, 饼图可以通过在右侧面板中选择布局方式的不同选项, 如默认、环状和 3D, 显示为以下 效果:

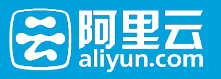

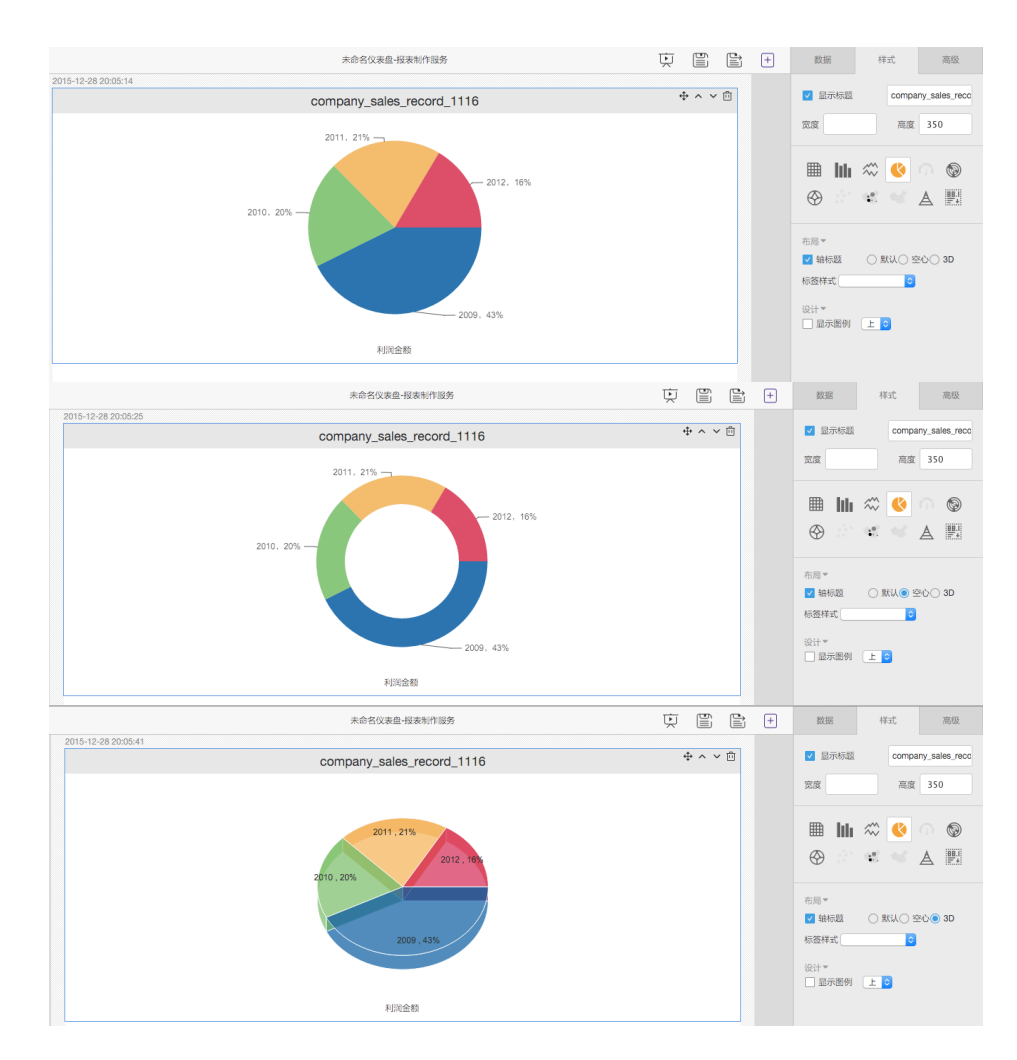

#### 油量表

油量表用于显示没有维度的数据结构 2015-12-28 20:08:33 V 显示标题  $\Leftrightarrow \wedge \vee \bar{\square}$ company\_sales\_record\_1116 company\_sales\_reco 高度 350  $\overline{\mathtt{R}\mathtt{R}}$  $\qquad \qquad \blacksquare \; \blacksquare \; \heartsuit \; \heartsuit \; \frown \; \heartsuit \; \frown \; \frown \; \heartsuit$ 利润金额  $\begin{smallmatrix} \bullet \bullet & \bullet \circ & \Delta \end{smallmatrix} \quad \begin{smallmatrix} \blacksquare \end{smallmatrix}$ 布局·  $\blacksquare$  sector 起始角度: 225 结束角度: -45 2.722万 w# 10000 | 标题<br>20000 | 标题  $\overline{0}$ ш 10000 г 30000 | 652  $20000$ 更新 

#### 雷达图

以 Demo 数据为例, 曲线可以显示为以下效果:

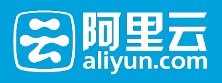

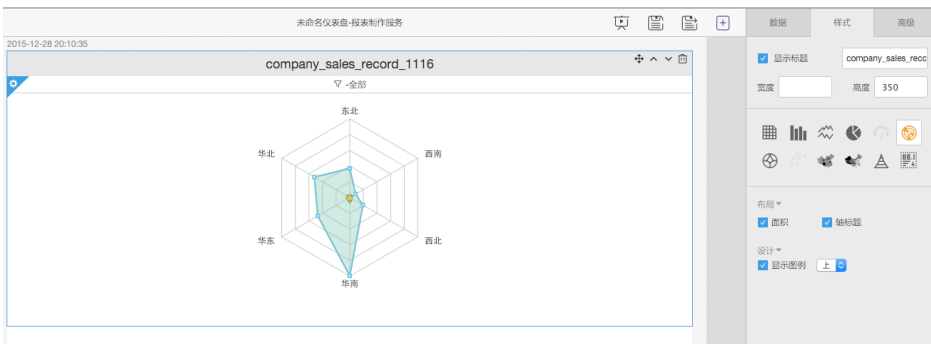

#### 极地坐标图

以 Demo 数据为例,曲线可以显示为以下效果: **東 曾 昌 日** 離 群式 高级 2015-12-28 20:11:05  $\Phi \land \lor \bar{\boxdot}$ 7 显示标题 company\_sales\_red company\_sales\_record\_1116 区域 ■ 东北 ■ 华北 ■ 华东 ■ 华南 ■ 西北 ■ 西南 ma 高度 350  $\overline{n}$ it 利润金额  $\mathbb{B}$   $\mathbb{H}$   $\mathbb{Z}$   $\mathbb{C}$ 00  $46.08$ 西南 **9 \* \* \* A F** 设计▼<br><mark>▽</mark> 显示图例 [上<mark>]⊙</mark> 华北

#### 散点图

如果其中某个维度的取值有 5 种,则推荐散点图的显示

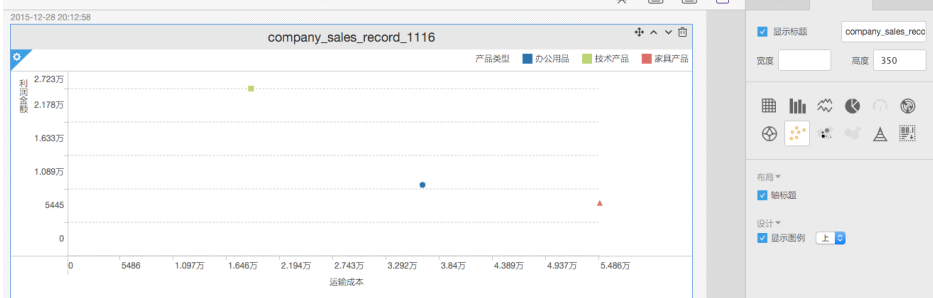

#### 地图气泡图

在数据集中存在地理维度的时候,数据集能够以地图方式进行数据显示。 支持区域、省、市三级显示。 以省维 度举例显示如下:
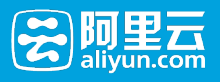

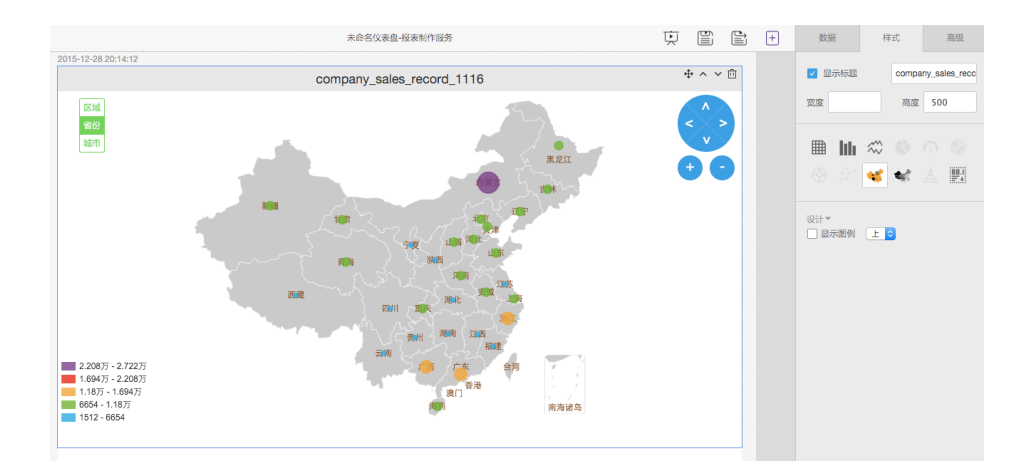

#### 地图色彩图

在数据集中存在地理维度的时候,数据集能够以地图方式进行数据显示。 支持区域、省、市三级显示。 以省维 度举例显示如下:

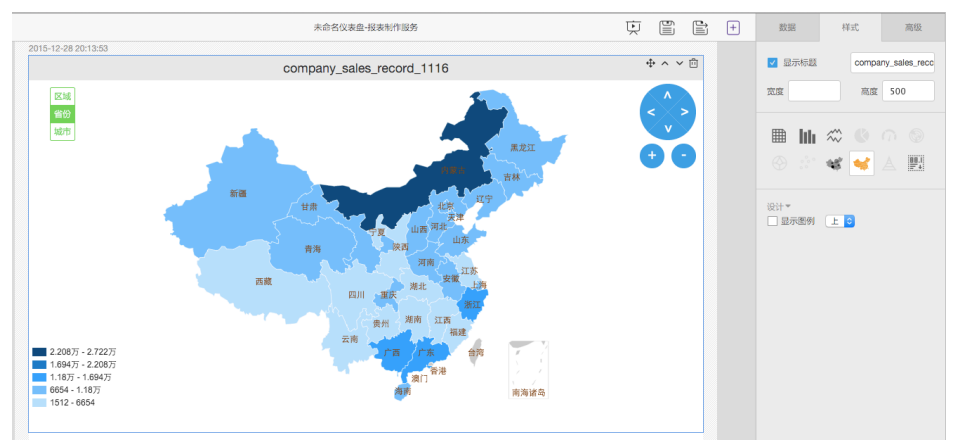

漏斗图

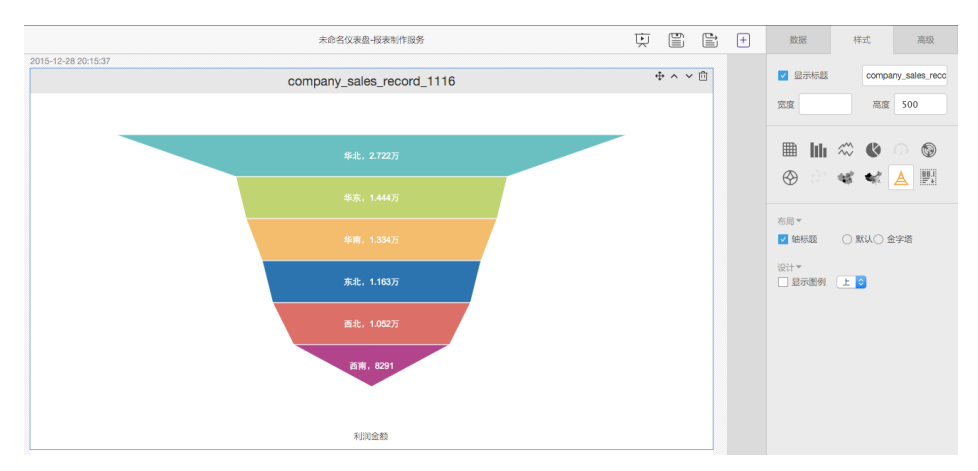

3.2.4 控件

控件简介

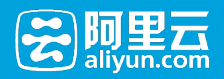

控件用于过滤页面图表组件的显示数据,并提供其他的辅助功能,比如导出等。

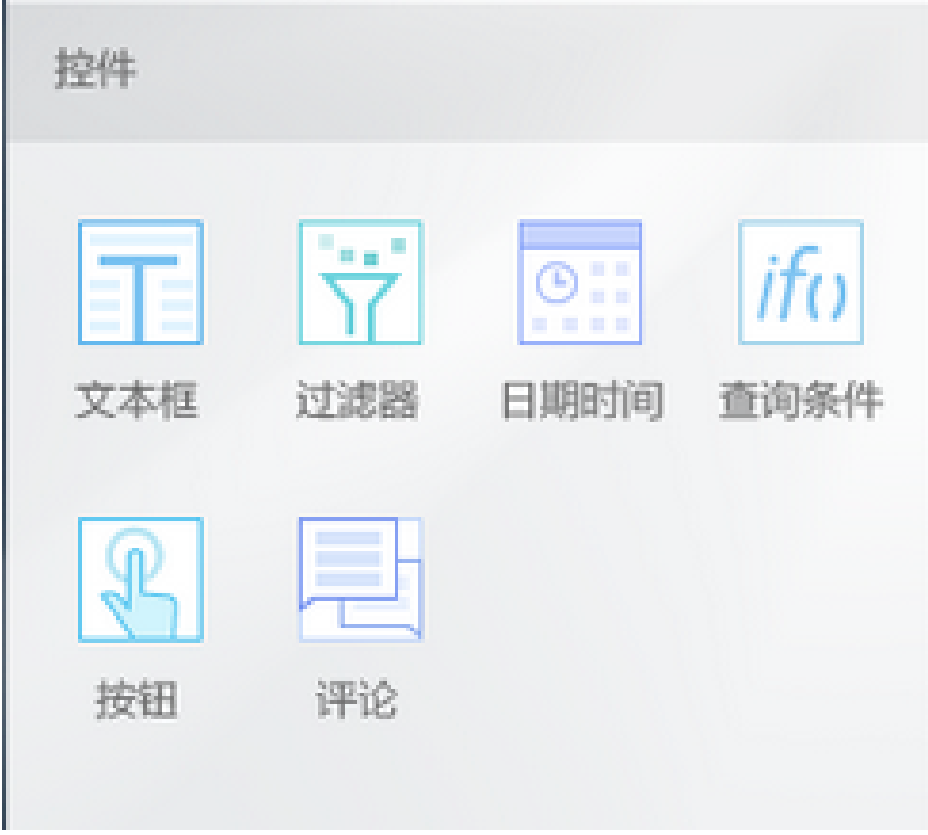

#### 控件包含:

- 1. 文本框:用于各种固定文本的输入
- 2. 过滤器:用于对数据集(包括工作表关联到的数据集)的字段过滤
- 3. 日期时间:是针对日期类型的特殊的一种过滤器
- 4. 查询条件:针对数据集中的维度,进行多个条件的设置,相当于过滤器的组合
- 5. 按钮:触发查询请求和触发导出操作
- 6. 评论:提供报表阅读者填写信息的组件,相关信息被报表阅读者共享

### 文本框

文本框用于一段固定文本的输入。文本框支持富文本的编辑模式。文本框可用于制作报表的标题等。

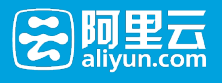

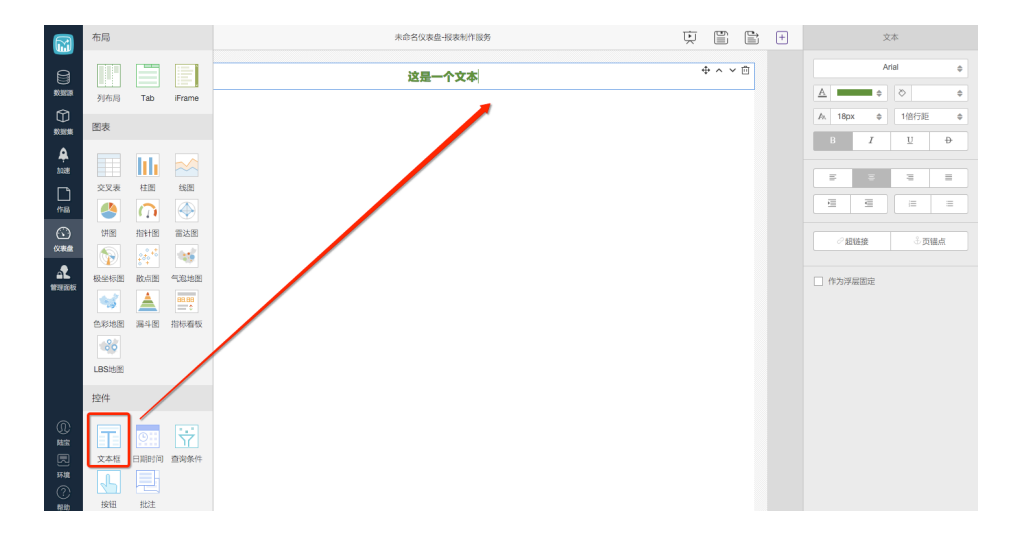

### 查询条件

查询条件是数据集中各个字段设置查询的过滤条件,查询条件需要配合"按钮"控件一同使用,通过按钮触发查 询条件的查询动作。

#### 属性设置

1. 关联到图表的数据集

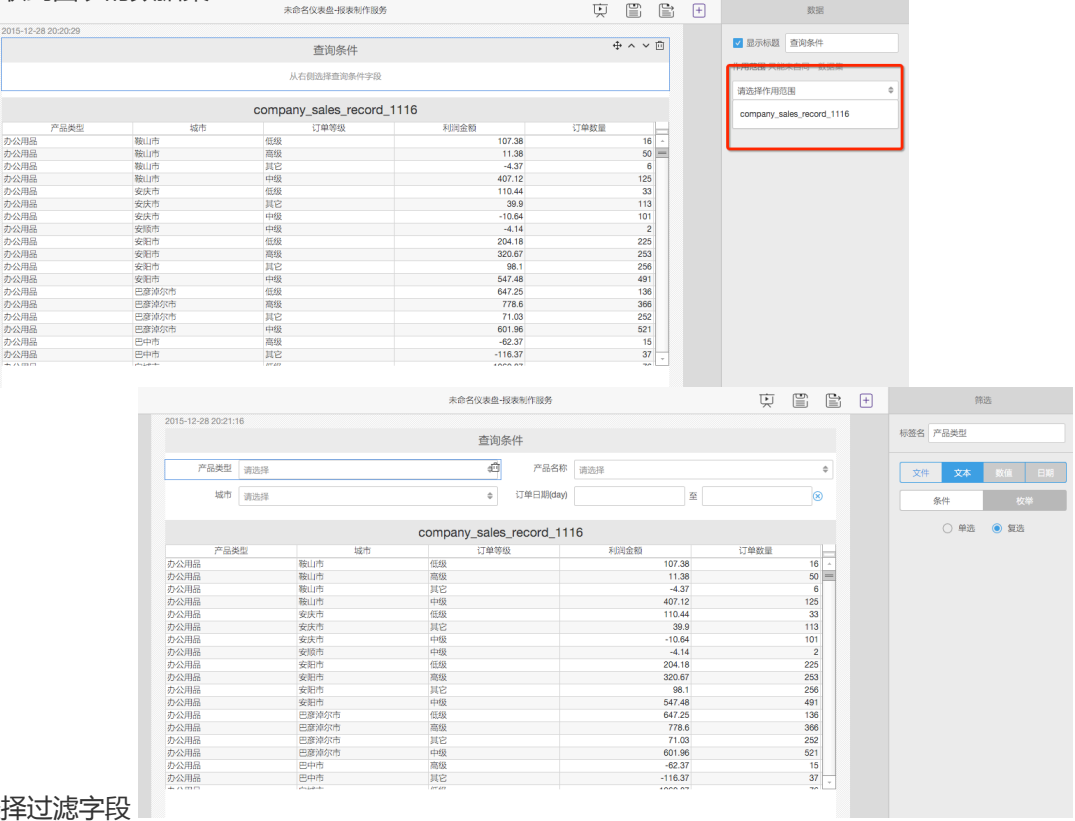

#### 2. 选择过滤字段

### 阅读者界面

报表阅读者能否设置字段的过滤条件,然后点击"查询",即可完成对数据的过滤操作

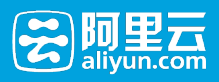

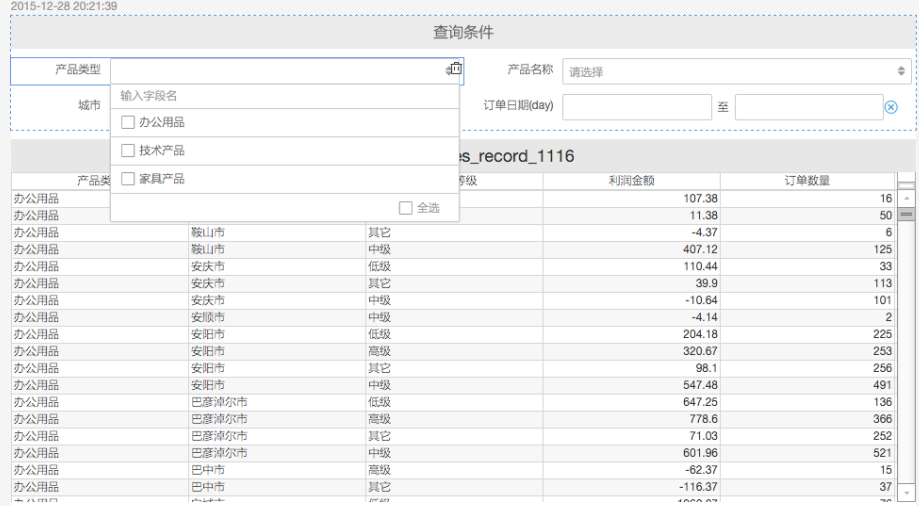

#### 约束条件

- 1. 查询条件需要配合查询按钮一并使用
- 2. 各个查询条件之间关系为 "AND"
- 3. 一个查询条件关联到一个数据集,影响到使用该数据集的所有图表控件

### 按钮

按钮作用有以下两个:

- 1. 触发页面查询,刷新页面数据
- 2. 触发页面数据的导出功能**依赖租户的配置参数**

一个按钮需要关联到一个工作表或者数据集。

属性设置

查询

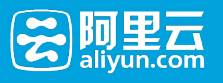

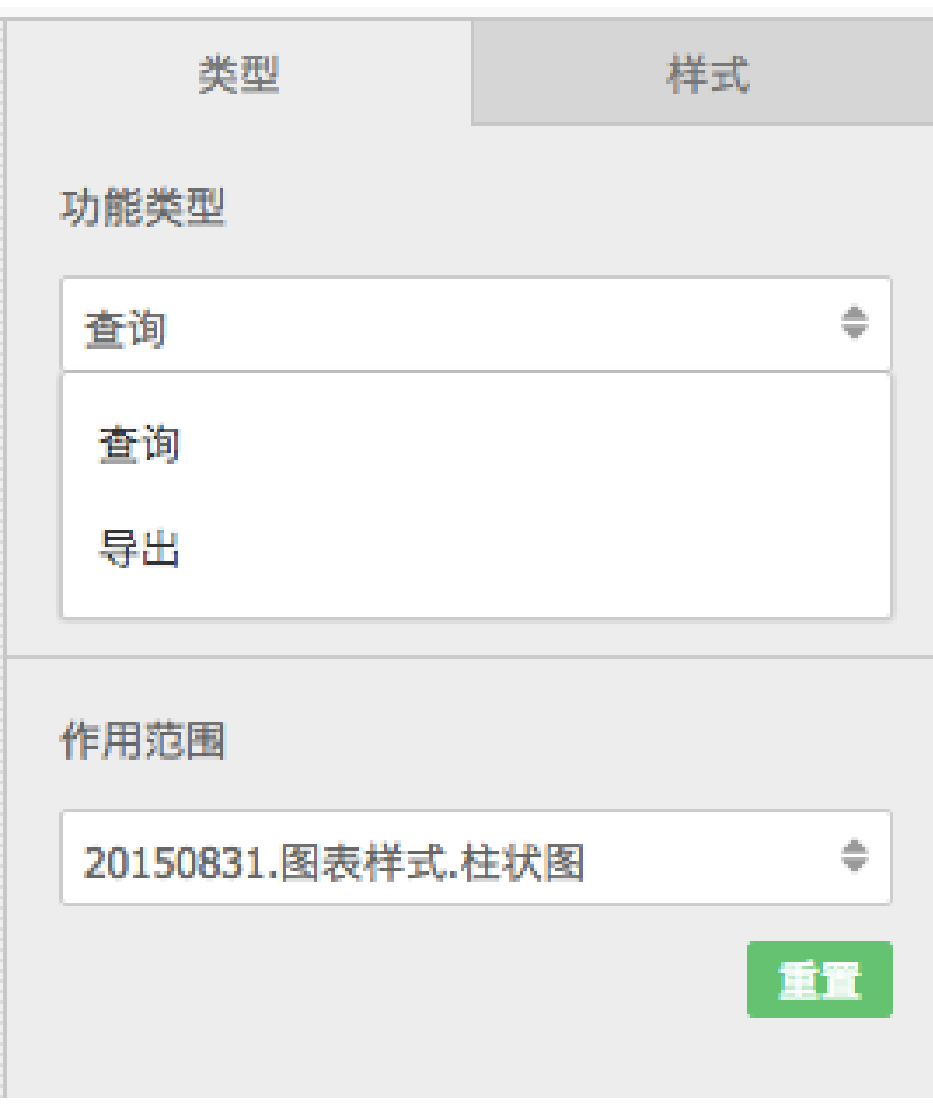

导出

导出功能根据租户的不同而不同。一个复杂的配置如下图所示:

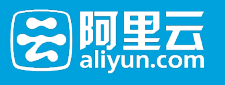

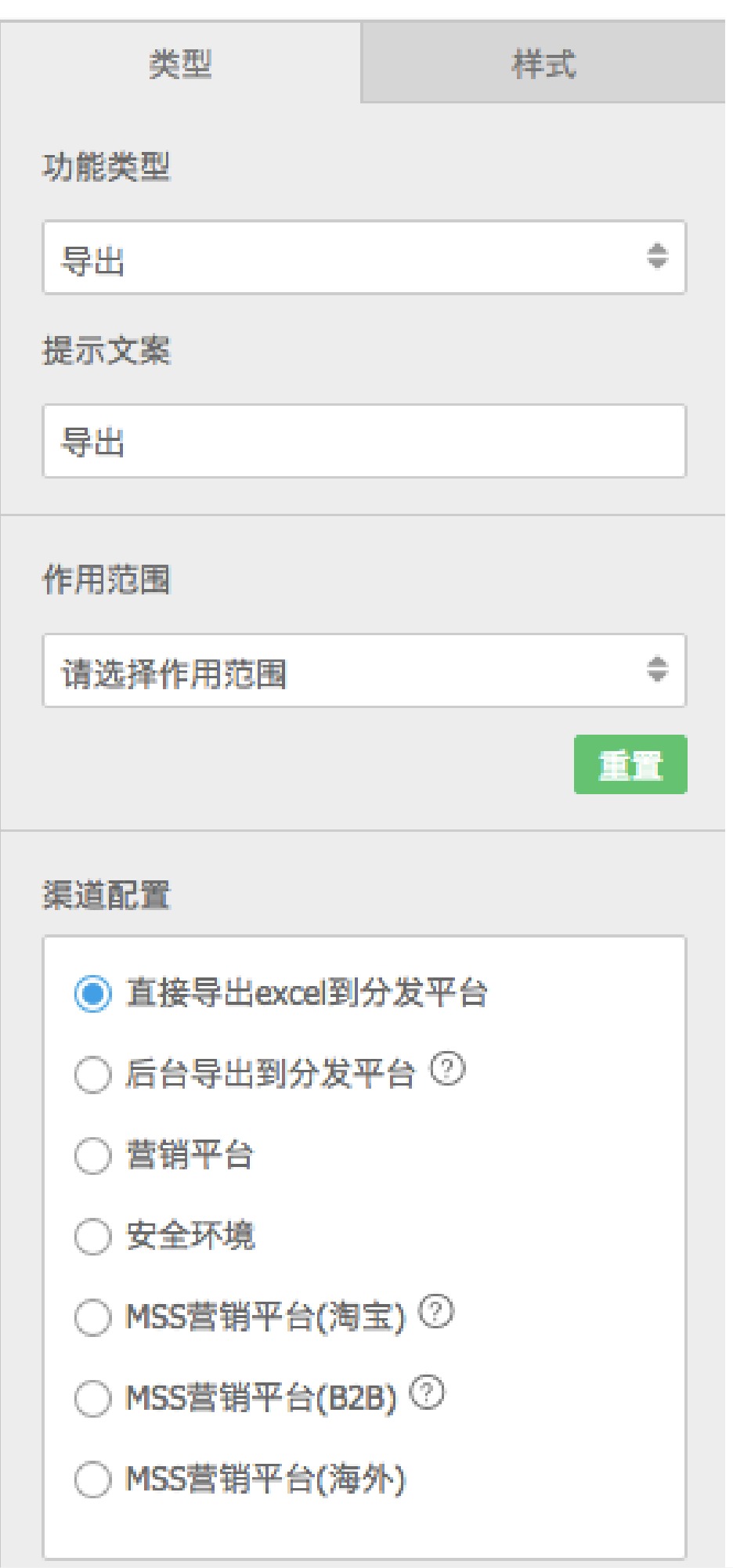

1

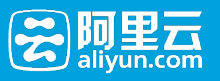

### 按钮样式

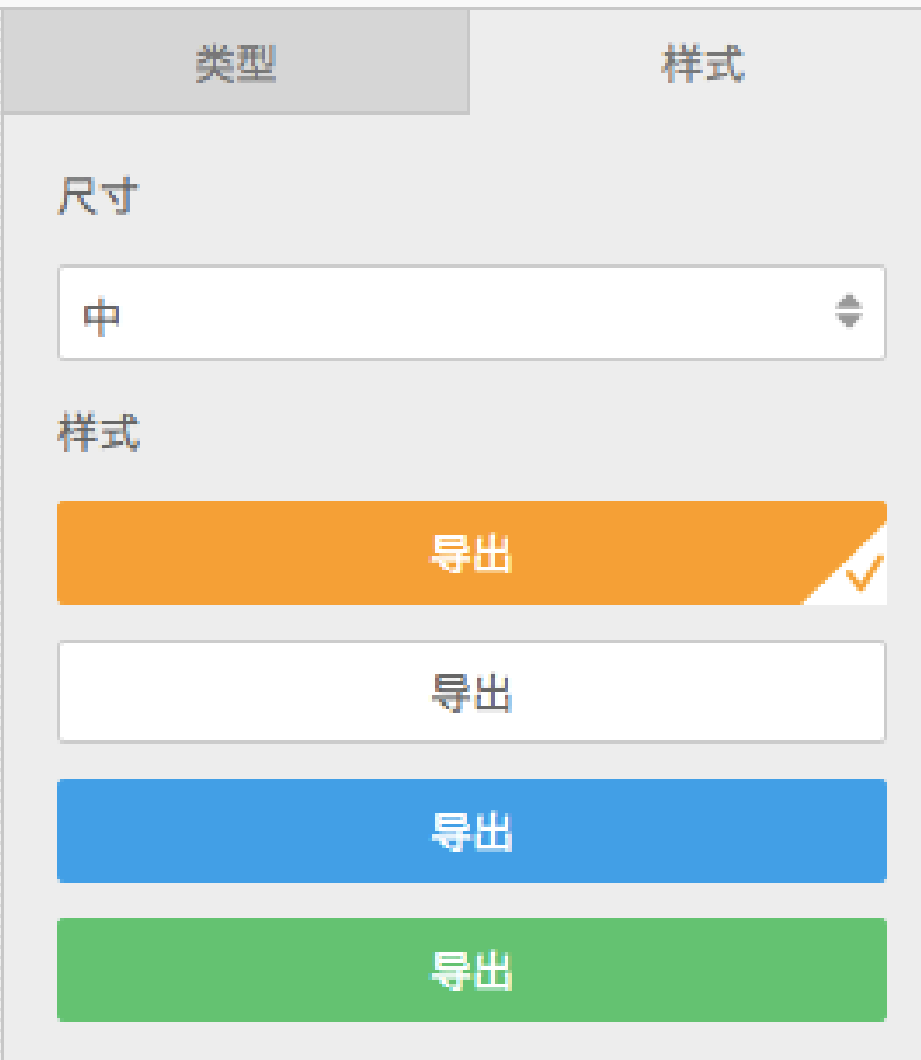

### 约束条件

- 1. 导出的目的地根据租户设置不同而不同
- 2. 导出为异步的后台任务

# 3.3 分享

转让、分享功能可作用于数据集、工作表、仪表盘和数据产品。

### 3.3.1 转让

通过转让功能,修改报表的作者

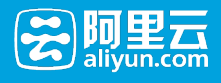

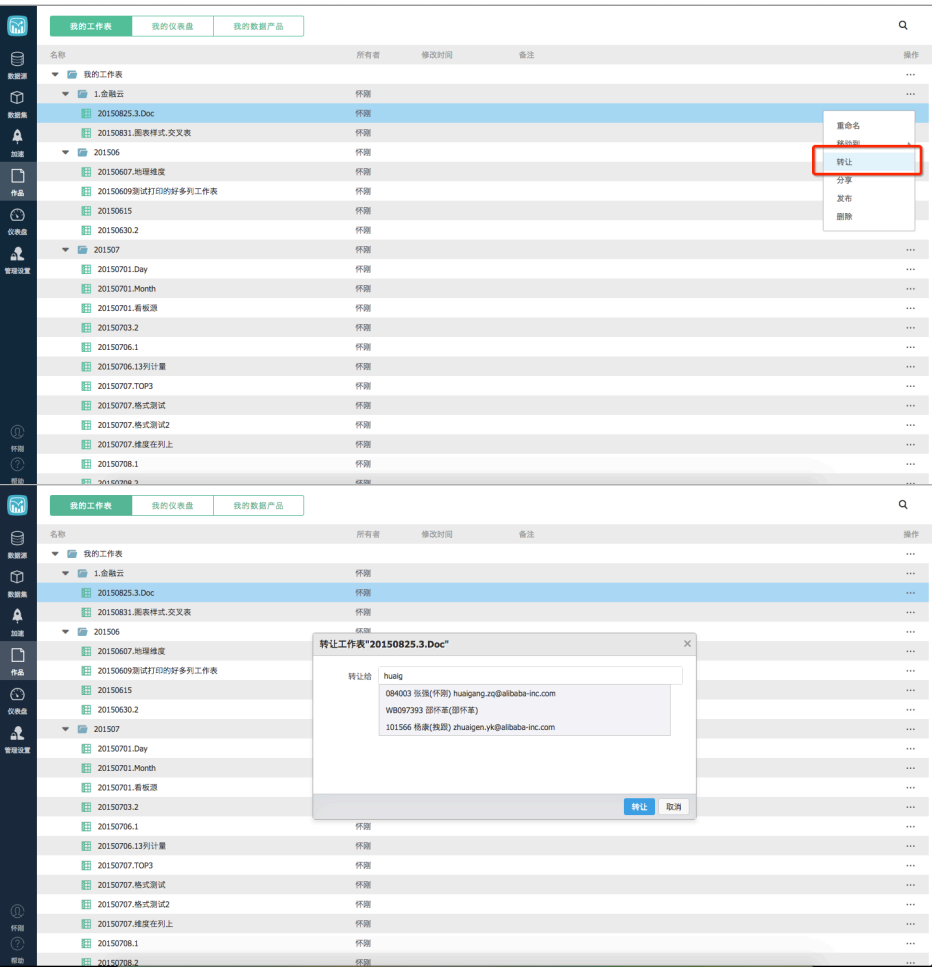

# 3.3.2 分享

通过分享功能,报表制作者可以授予报表阅读者阅读报表的权限。分享的有效期可以通过租户配置功能进行设 置。

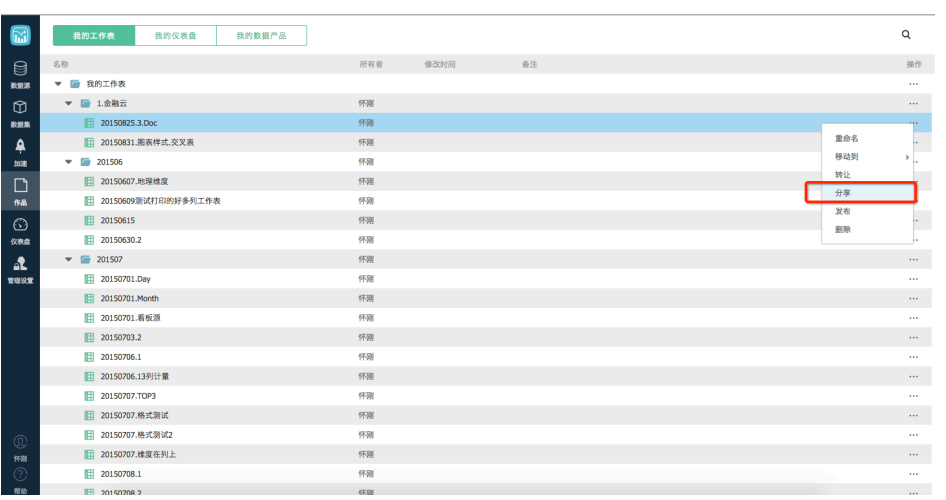

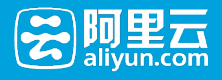

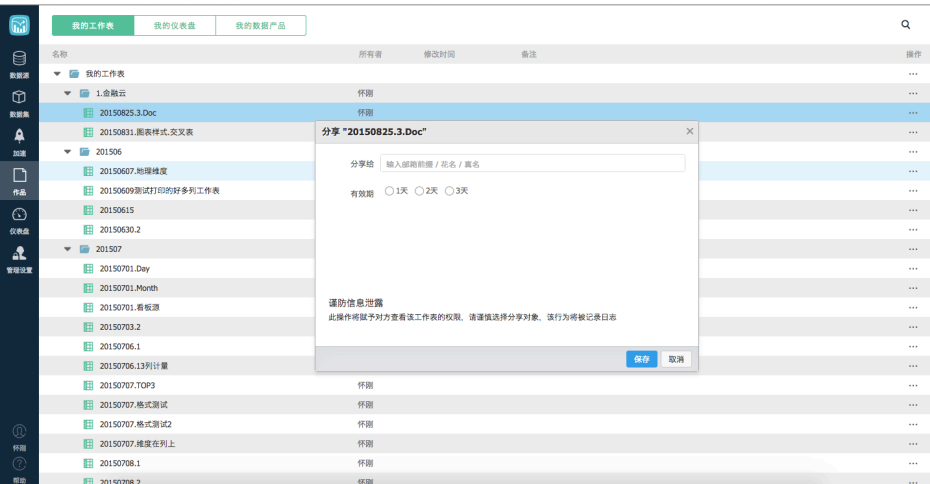

# 3.4 报表管理

### 3.4.1 文档管理

### 工作表

系统中的已经制作好的数据集、工作表、仪表盘和数据产品都是用户的文档。用户可以对自己的文档进行查询 和编辑。

在左侧导航栏中点击"作品",进入文档管理页面

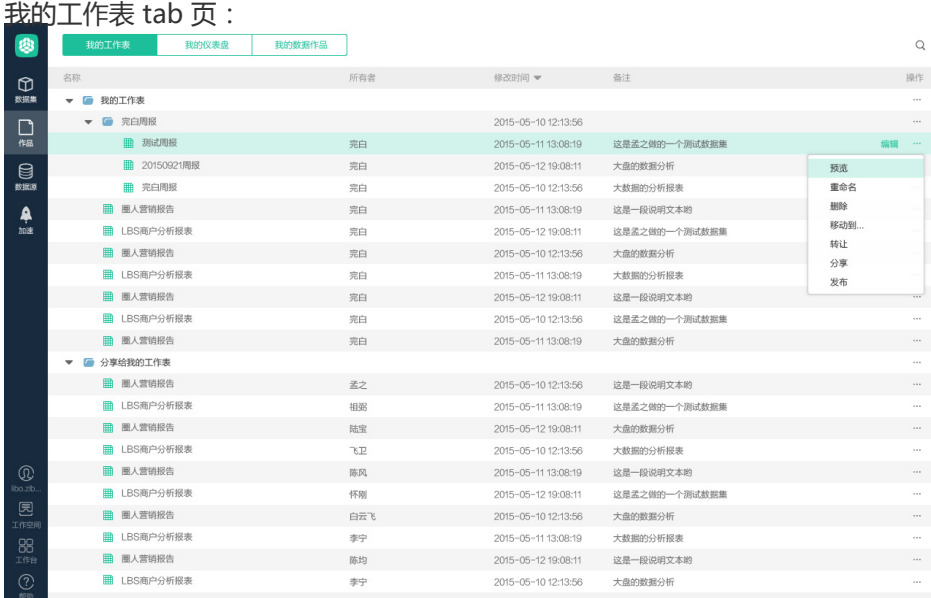

我的仪表盘 tab 页:

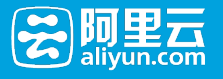

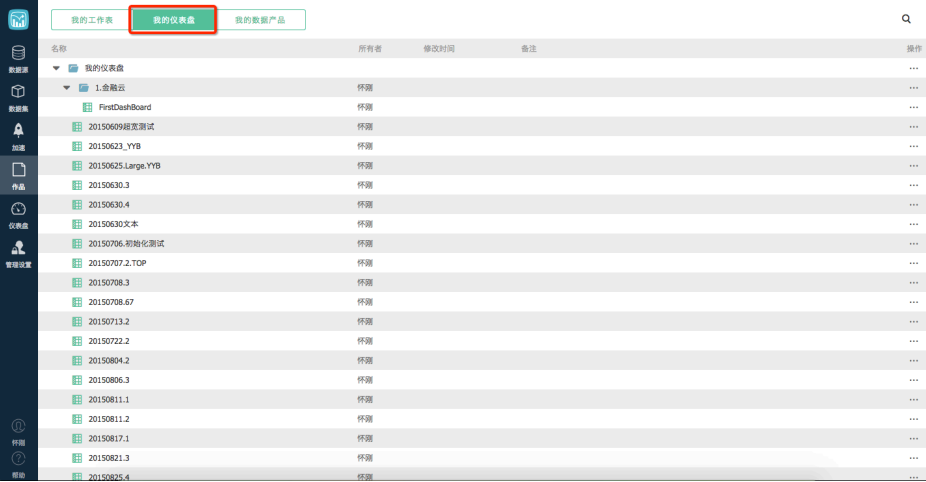

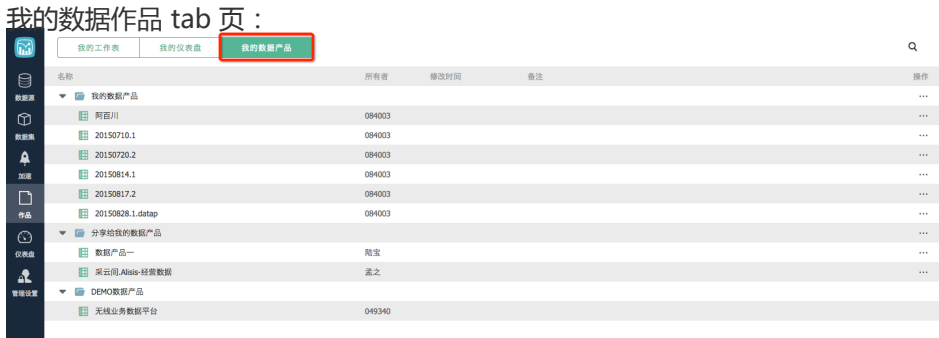

针对自己的文档支持如下操作:

- 1. 重命名。修改工作表的名称
- 2. 删除。删除改工作表
- 3. 移动。移动工作表至目标文档结构
- 4. 转让、分享。

#### 针对被分享的工作表,只能阅读不能编辑。

### 3.4.2 查询加速

### 加速设置

在租户配置了加速资源的情况下,系统提供加速报表功能。通过加速,报表编辑者和报表阅读者能够更快速地

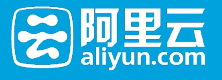

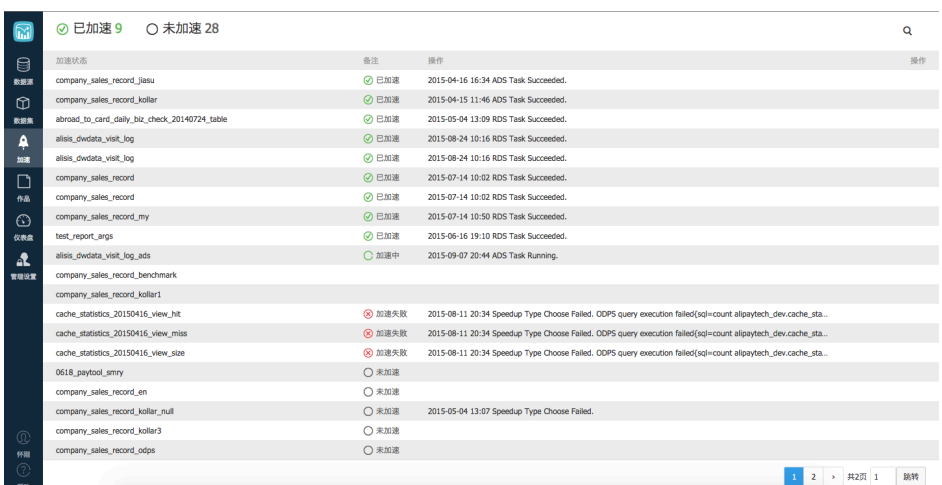

编辑和阅读报表。

加速操作是将数据从源同步到更快的数据存储上,以实现更快的查询速度。目前支持 RDS 和 ADS 两种加速环 境的设置。如果配置了两种加速环境,系统根据数据量,自动选择目标环境。

目前加速支持以下 3 种模式:

- 1. 源表取全表数据,覆盖全部目标表
- 2. 源表取最新分区数据,覆盖全部目标表
- 3. 源表取最新分区数据,增量添加到目标表数据

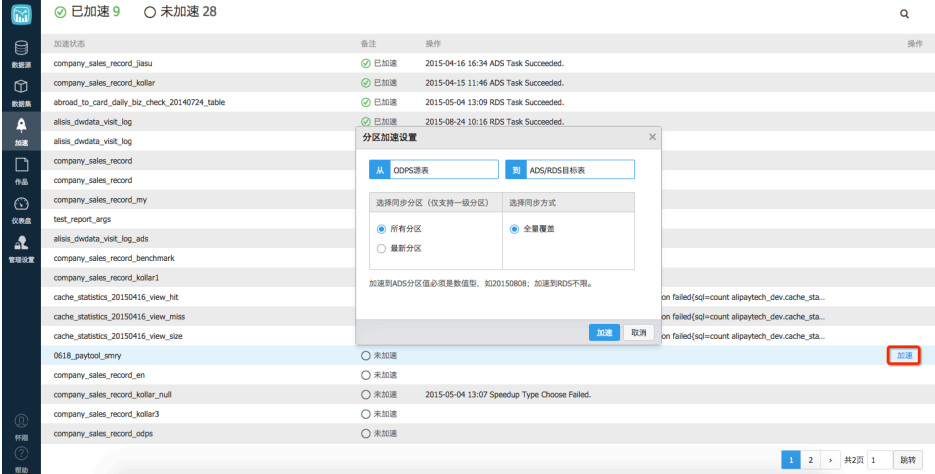

### 3.4.3 租户管理

#### 配置项

配置是根据根据当前用户所在的租户和工作空间,进行对应设置。仅仅是租户管理员的用户才能使用该功能。 系统支持以下配置项。

#### 加速设置

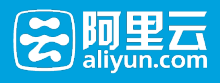

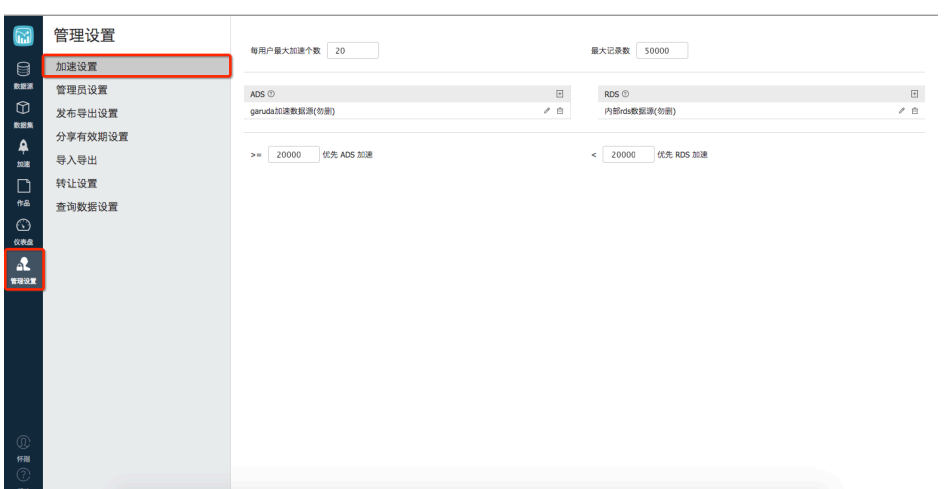

设置项:

- 1. 每用户最大加速个数
- 2. 加速支持的最大记录数
- 3. ADS 加速地址
- 4. RDS 加速地址
- 5. ADS/RDS 加速数据量大小分界线

#### 管理员设置

通过管理员设置功能,可以将某些用户设置为管理员,使其具备相应的操作权限。

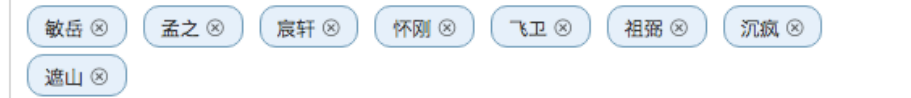

#### 分享有效期设置

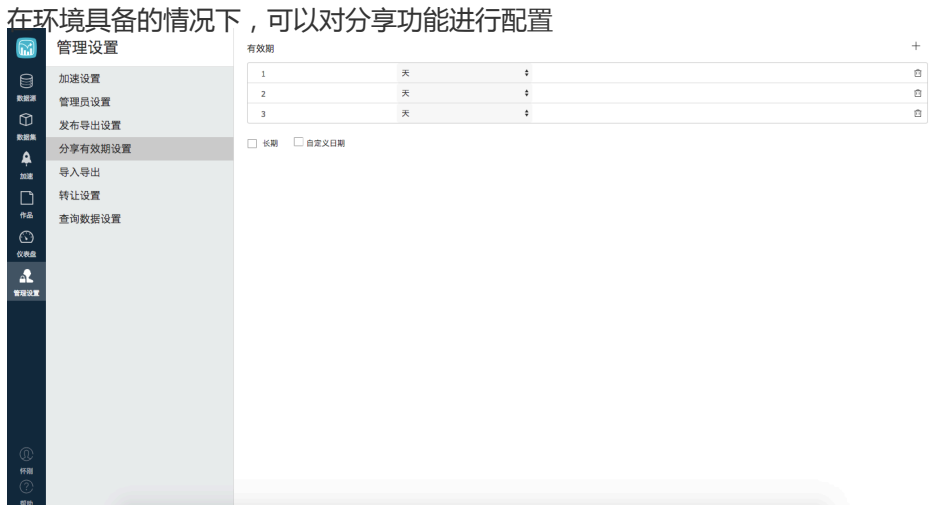

#### 导入导出

数据集、工作表等模板可以被导出成模板文件,并且支持导入到目标系统中去(目标系统与源系统的物理表和

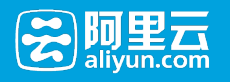

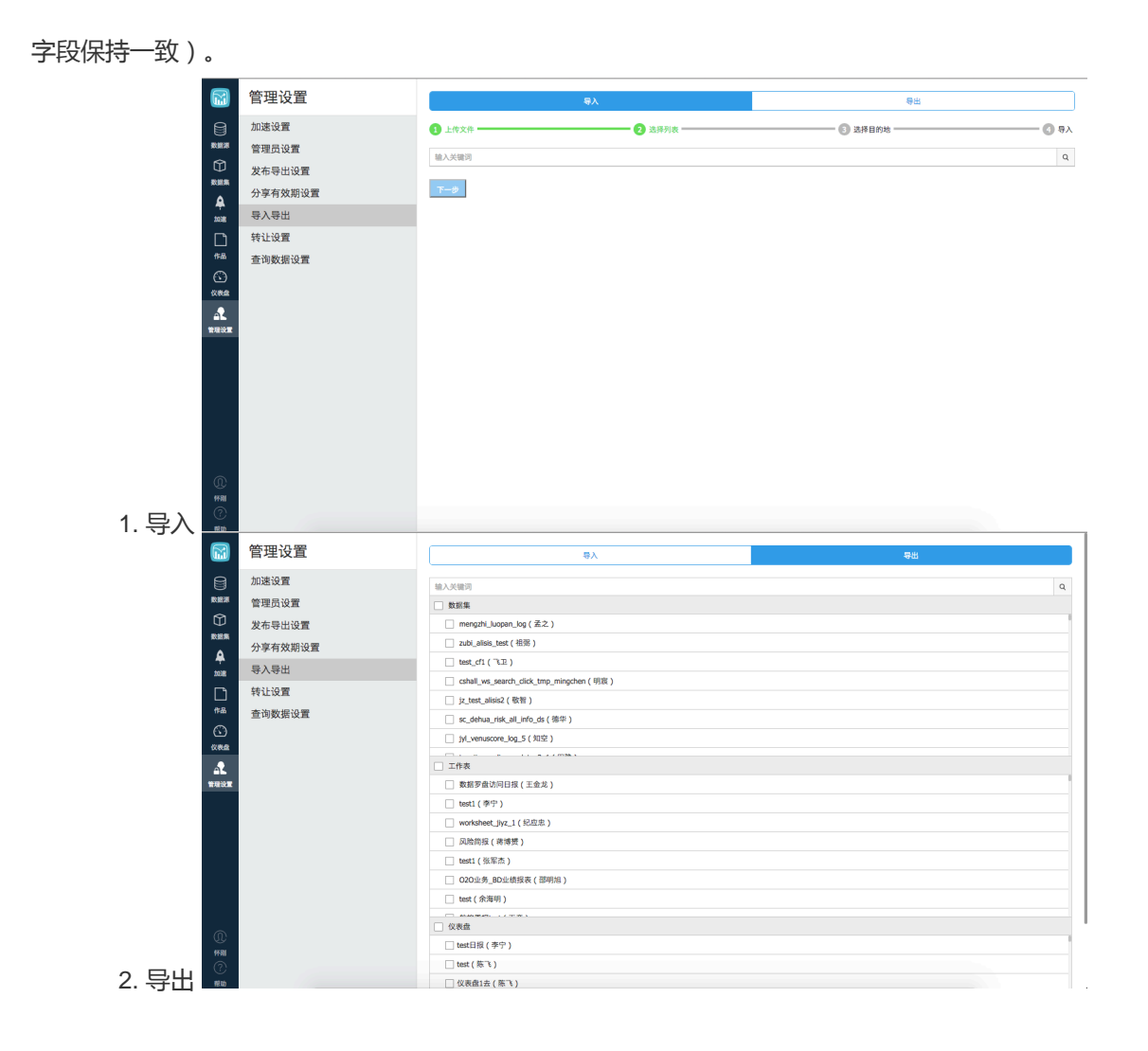

# 4 常见问题

# 如何向报表传递参数 r<br>D

通常情况下,在仪表盘中的图表控件接受过滤器控件、日期控件、查询条件控件的控制。但是如果需要传入参 数联动图表控件的话,则需要使用如下的集成方式。

在报表阅读者界面打开报表,选择过滤条件,获取浏览器地址栏中的地址。如下图所示:

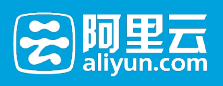

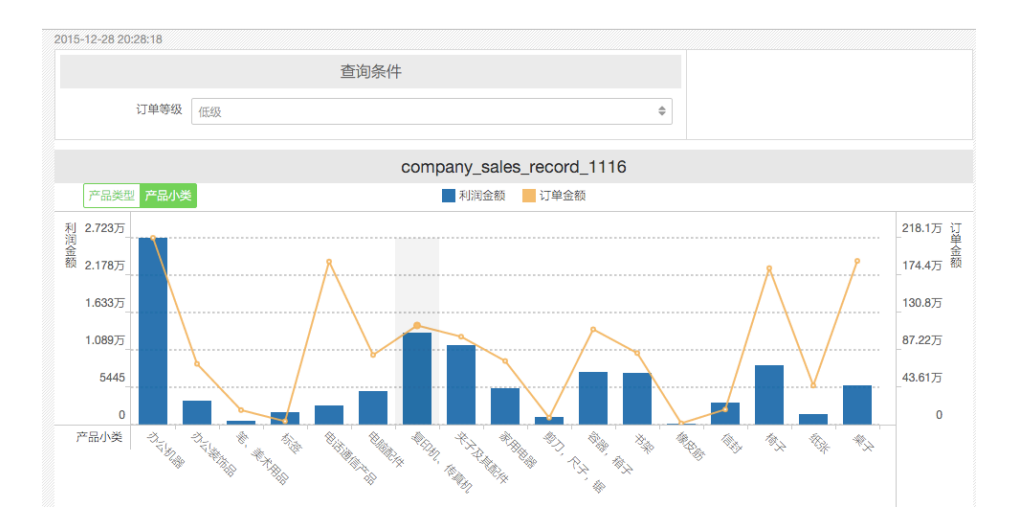

#### URL地址为:

https://das4int2.alipay.com/shulaibao/preview.htm?pageId=92d0098c-4204-4519-a943-939be08250ed#f3d57cd5 e39f-4132-9c49-

4eb2e235f648\*=\*{"string":{"isCondition":false,"condition":{"type":"or","item":[{"type":"=","left":{"pathId":"schema072 774.de43228f-dead-4ada-9f2d-

ee73abedf7aa\_company\_sales\_record\_my.[company\_sales\_record\_my\_order\_level].[company\_sales\_record\_my\_order \_level].[company\_sales\_record\_my\_order\_level]"}}]},"enumerate":{"type":"in","right":["低级

"],"left":{"pathId":"schema072774.de43228f-dead-4ada-9f2d-

ee73abedf7aa\_company\_sales\_record\_my.[company\_sales\_record\_my\_order\_level].[company\_sales\_record\_my\_order \_level].[company\_sales\_record\_my\_order\_level]"}}}}

#### 其中"低级"就是过滤器的输入值,可以将该值改为"高级",页面如下:

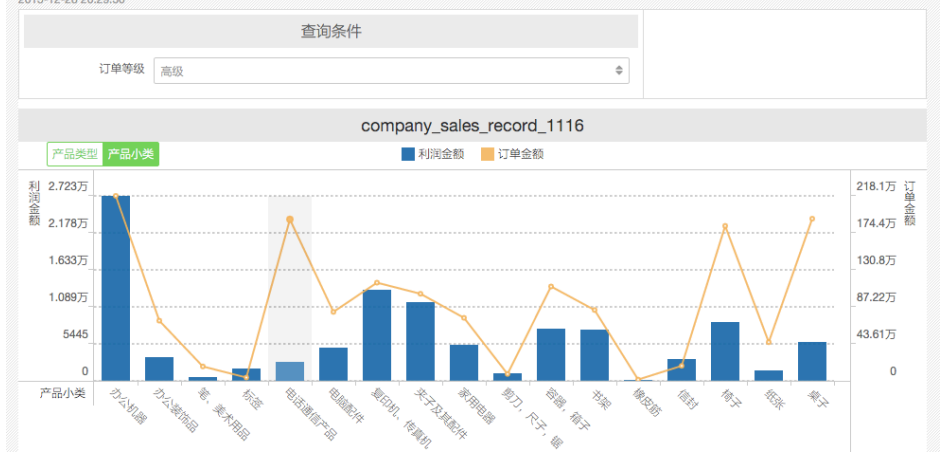

#### URL为:

https://das4int2.alipay.com/shulaibao/preview.htm?pageId=92d0098c-4204-4519-a943-939be08250ed#f3d57cd5 e39f-4132-9c49-

4eb2e235f648\*=\*{"string":{"isCondition":false,"condition":{"type":"or","item":[{"type":"=","left":{"pathId":"schema072 774.de43228f-dead-4ada-9f2d-

ee73abedf7aa\_company\_sales\_record\_my.[company\_sales\_record\_my\_order\_level].[company\_sales\_record\_my\_order \_level].[company\_sales\_record\_my\_order\_level]"}}]},"enumerate":{"type":"in","right":["高级

"],"left":{"pathId":"schema072774.de43228f-dead-4ada-9f2d-

ee73abedf7aa company sales record my.[company sales record my order level].[company sales record my order

\_level].[company\_sales\_record\_my\_order\_level]"}}}}

# 5 ReleaseNote

6 附录

# 1 概述

## 数据分析服务简介

数据分析服务DAS (Data Analysis Service), 是一个云数据敏捷分析平台, 可以连接云计算ODPS、RDS、 ADS数据源,用你熟悉的方式进行数据透视分析、制作报表、设计自助取数工具、设计数据产品,简单易用 ,empower人人都有使用数据的能力。

### 功能特性:

支持RDS、ODPS、ADS等多种数据源,亿级数据秒级OLAP响应。 敏捷易用,无须统一建模,通过类Excel的 操作体验,快速零门槛完成大数据分析。 丰富的数据可视化功能,自动识别数据特征,智能推荐合适可视化方 案。

# 客户价值:

敏捷的数据分析工具,低门槛,人人都是分析师。 支持海量数据的在线分析,无需提前进行大量的数据预处理 ,大大提高分析效率。 内置智能查询加速引擎,流畅地进行海量数据分析。

# 产品组成:

数据分析服务主要包含如下功能:

- 数据源的连接和管理;
- 数据集配置与管理;
- 数据分析报表配置;

# 2 快速开始

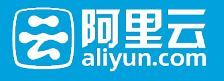

# 2.1 进入数据分析

在数加首页,点击[开发套件]

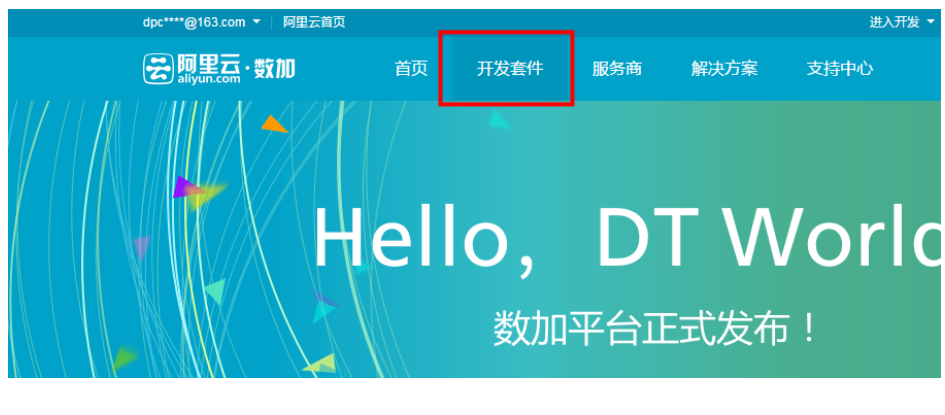

点击左侧导航的[BI报表],在屏幕中间点击[管理控制台],可以进入数据分析页面。

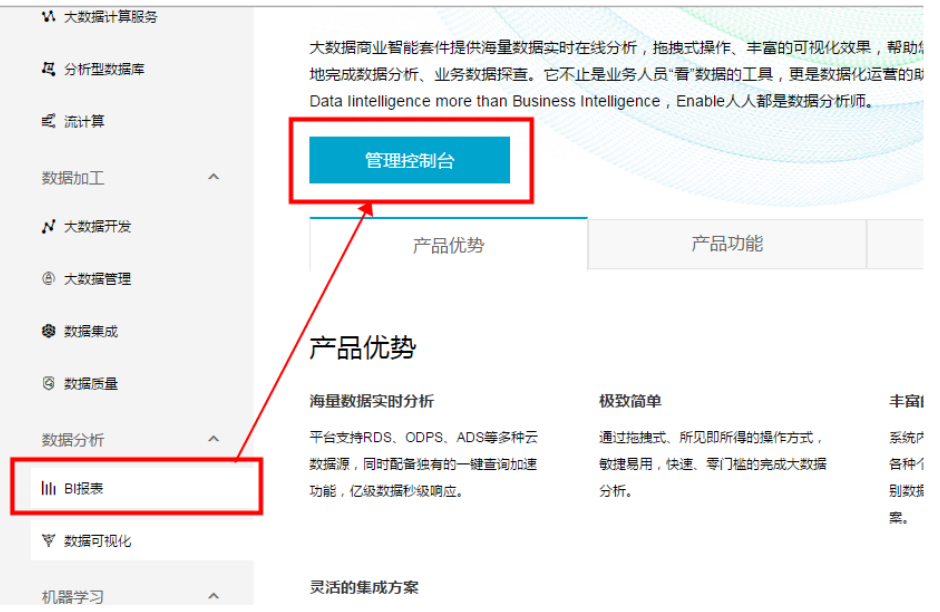

# 2.2 连接数据源

做数据分析之前,首先需要连接数据源。

目前支持三种数据源,即 ODPS、ADS(Garuda)、RDS(Mysql),ODPS 和 RDS 可以直接连接,ADS 和 RDS 通过加速功能, 也可以间接实现连接。

下面以 ODPS 类型的数据源为例,为大家简单介绍一下,如何创建一个数据源连接。

打开数据分析应用首页;

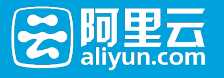

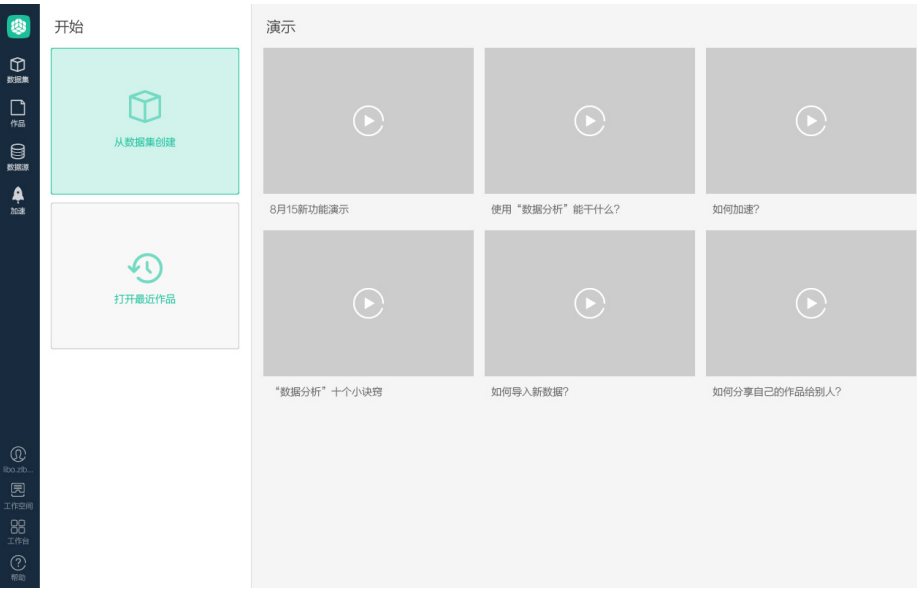

点击侧边栏中的"数据源",目前数据分析支持 ODPS、RDS、ADS 等几种数据源,可以通过选择类 型,查看对应的已连接数据源,此处选择 ODPS;

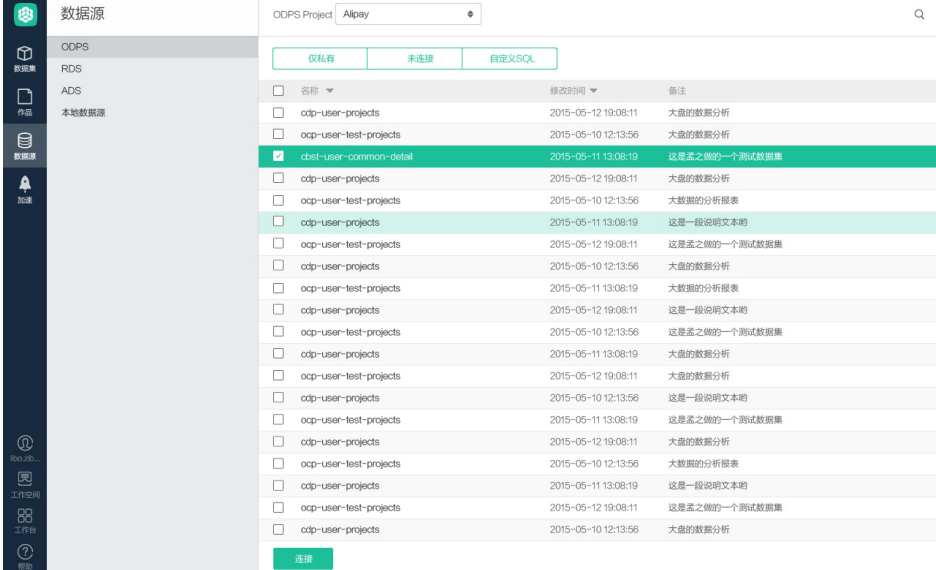

点击展开 ODPS Project 下拉框,可以看到已有的 project ;

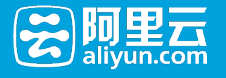

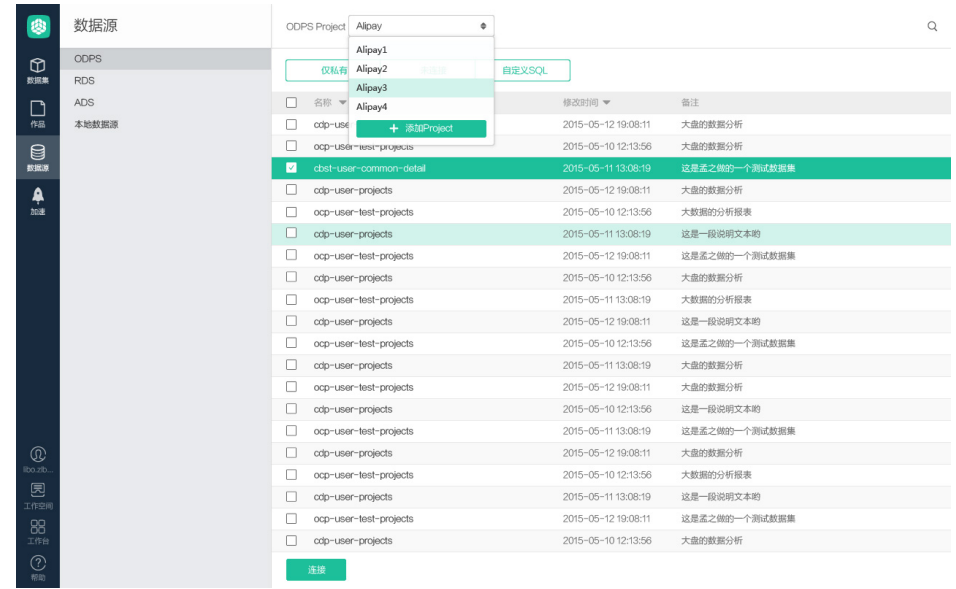

选择 project, 下方表格中关联显示该 project 下的表信息;

选择需要分析的表,点击"连接";

# 2.3 如何创作一张工作表

连接好数据源之后,下面就可以做数据分析了。本节通过一个小例子,来向大家简单介绍一下如何创作一张工 作表。

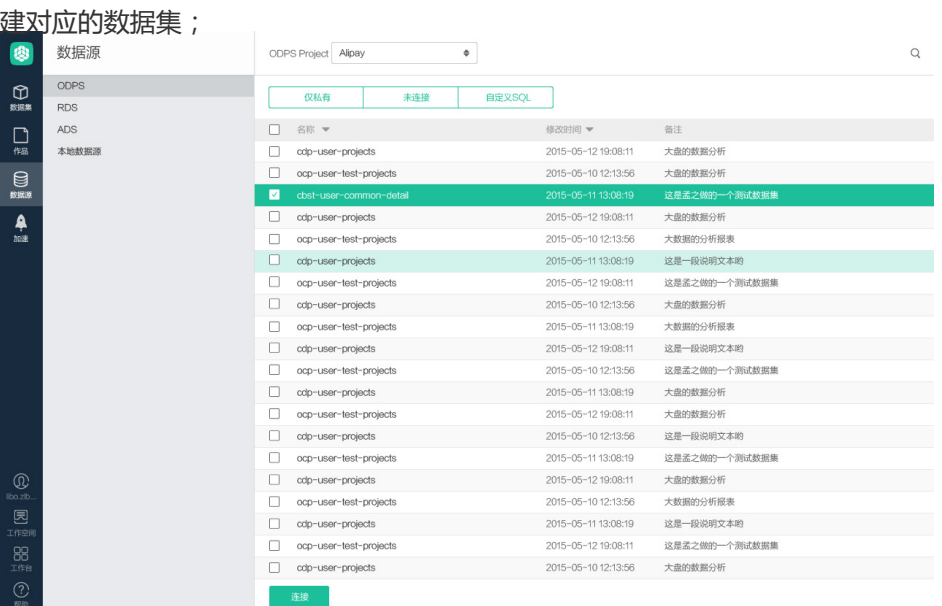

点击"数据源"菜单,找到并选中需要做分析的数据表,点击页面下方的"连接"按钮,会基于数据表创

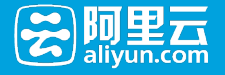

导入的数据集,默认显示在数据集-我的数据集的目录下,可以点击右侧的 "…" ,对数据集做"预览

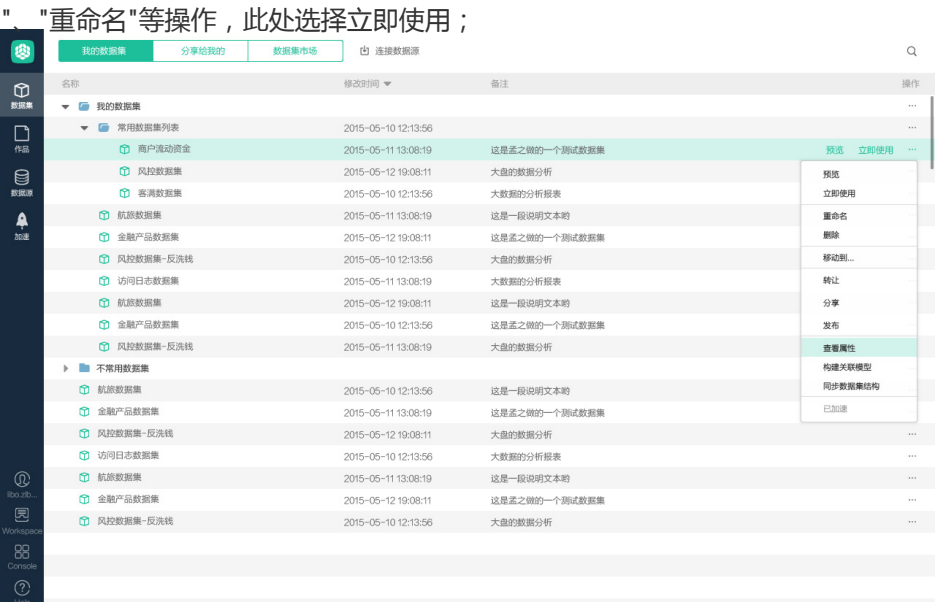

进入数据分析的工作界面,其中,区域 [1] 是该数据集的字段属性, 默认按照类型的不同分为维度、 计量(注:基本的规则是源表字段如果是数值型的默认为计量,字符等其它类型默认为维度),区域

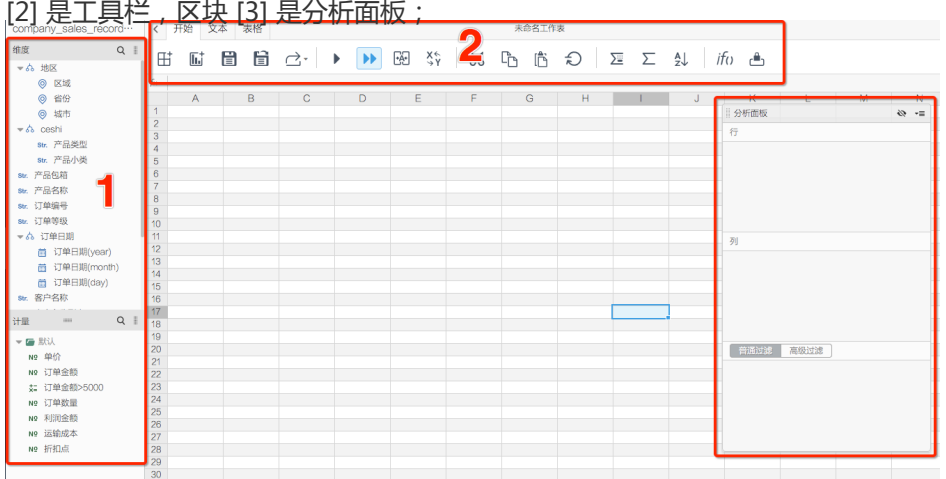

单击区域 [1] 中某个维度右边的箭头图标或者单击右键可以呼出字段属性的编辑菜单, 此处可以对字 段做"添加至分析面板"、"编辑"、"克隆"、"重命名"、"删除"、"移动"等操作,同时也支持维度、计 量的类型转换;

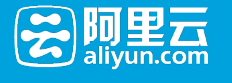

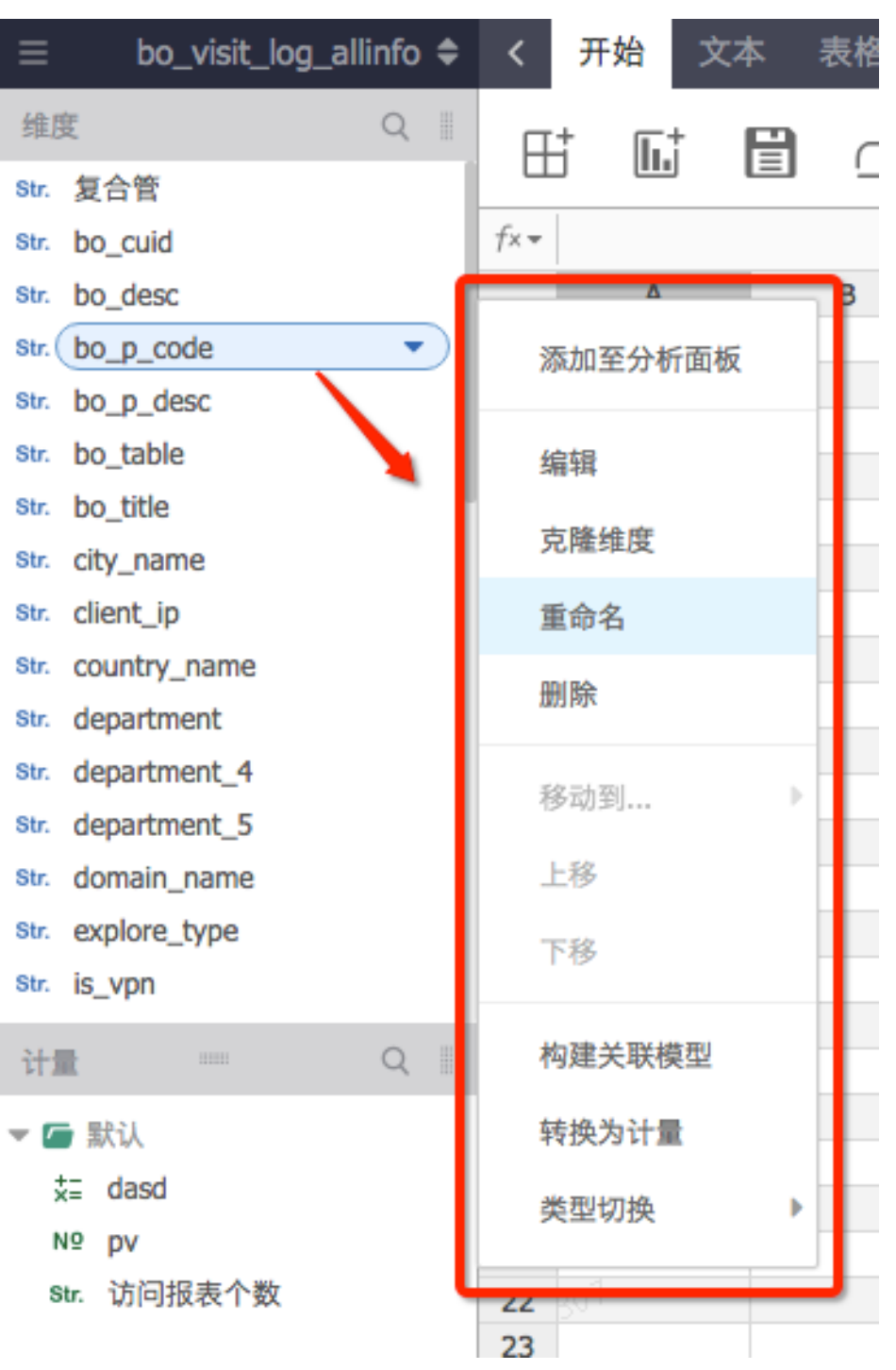

通过单击或者拖拽的方式可以添加字段至分析面板,已经添加的字段会被置灰,为不可编辑状态,如 果您需要编辑字段,需要先把该字段从分析面板移除;

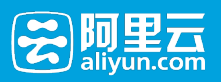

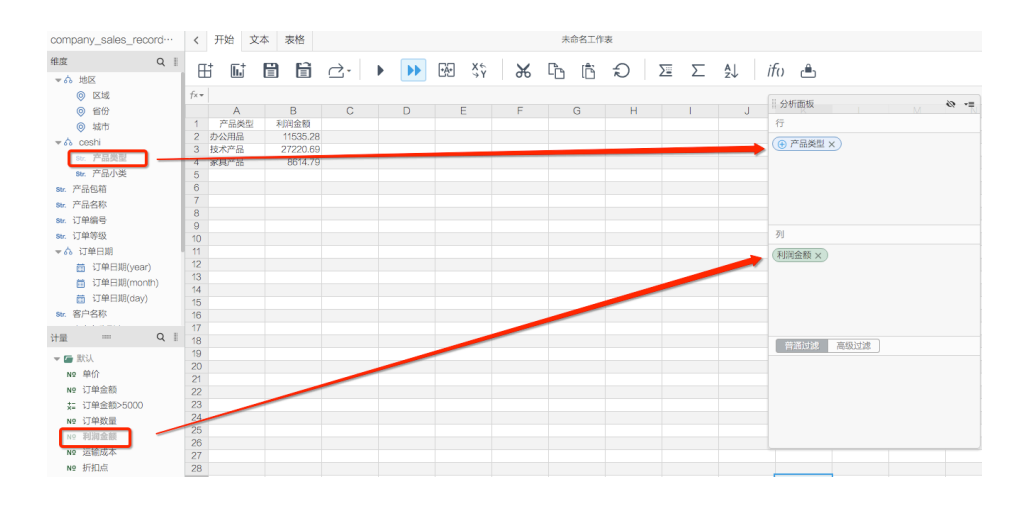

可以通过拖拽的方式,将分析面板中的字段移动到您希望的位置;

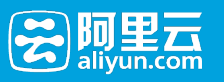

 $\sim$   $\sim$ 

 $\overline{\phantom{a}}$ 

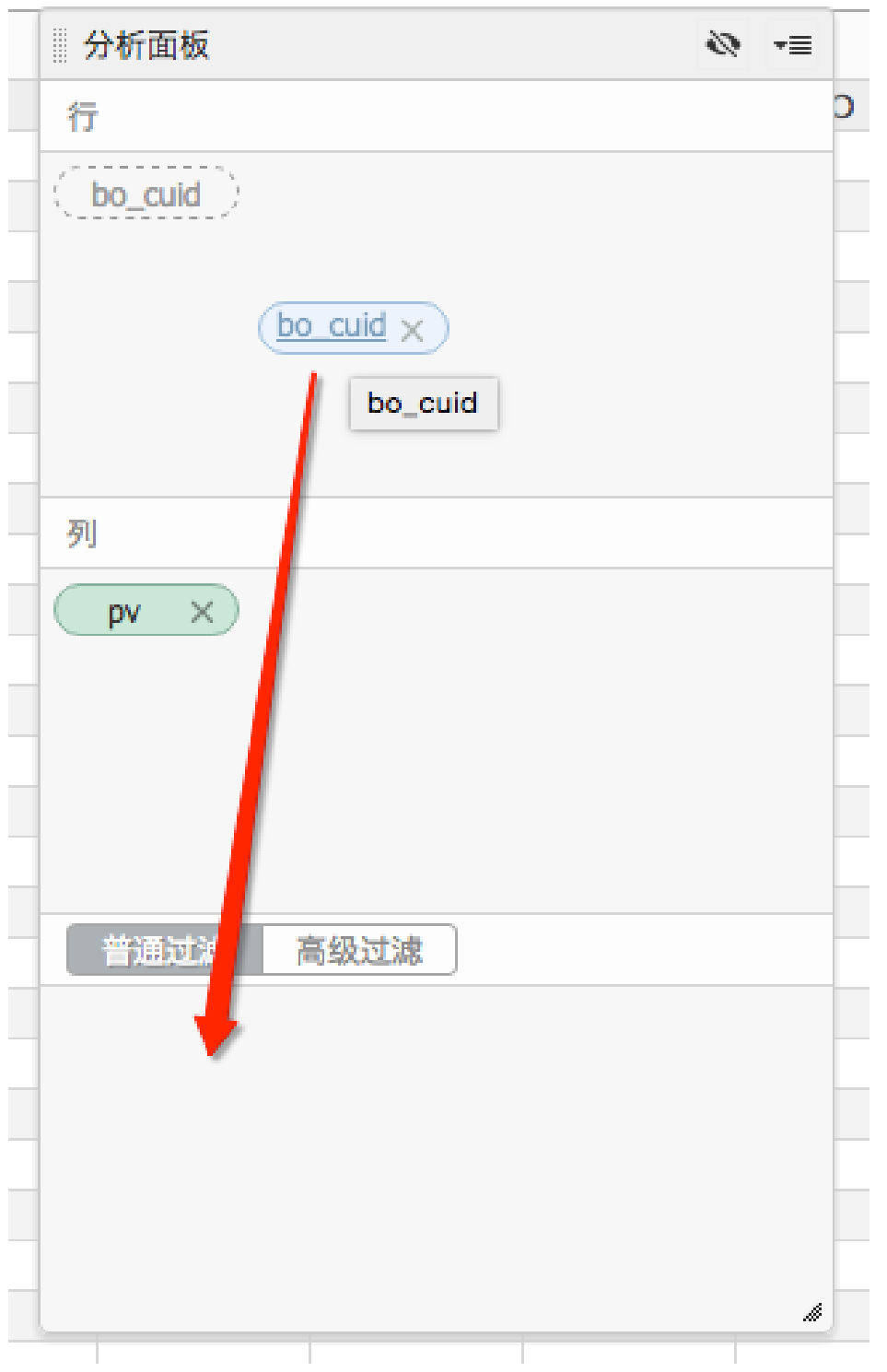

按照行、列、查询条件设置好您的数据分析,点击工具栏上的"查询"图标,会按照您的设置去数据库 查询并以表格的方式展现数据;

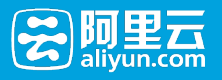

| company sales record | 未命名工作表<br>开始<br>文本<br>表格<br>$\langle$ |                  |               |                 |              |                       |           |        |            |        |        |                                     |
|----------------------|---------------------------------------|------------------|---------------|-----------------|--------------|-----------------------|-----------|--------|------------|--------|--------|-------------------------------------|
| 维度<br>Q              | 田                                     | 厨                | 旨<br>眉        | Ċ۰              | $\mathbf{E}$ | 函<br>$X_{+}^{\prime}$ | $\chi$    | h b    | €          | ∑≌ ∑ A |        | <i>ifo</i> உ                        |
| ▼ 心 地区               |                                       |                  |               |                 |              |                       |           |        |            |        |        |                                     |
| ◎ 区域                 | $f_X$ $\star$                         |                  |               |                 |              |                       |           |        |            |        |        |                                     |
| ◎ 省份                 |                                       | A                | B             | <sub>。</sub> 查询 | Ð            | E                     | я         | G      | н          |        | $\cup$ | 分析面板<br>$\Rightarrow$ $\Rightarrow$ |
| ◎ 城市                 |                                       | 订单日期(day)        | 区域            | 省份              | 城市           | 产品类型                  | 产品小类      | 订单等级   | 利润金额       |        |        | 行                                   |
| $-\delta b$ ceshi    |                                       | 2009-01-01       | 华东            | 安徽              | 淮北市          | 办公用品                  | 容器。箱子     | 高级     | $-111.8$   |        |        |                                     |
|                      |                                       | 2009-01-01       | 华南            | 广东              | 广州市          | 办公用品                  | 容器,箱子     | 其它     | $-342.91$  |        |        | 订单日期(day) × ) ( B 区域 × ) ( e 省份 ×   |
| str. 产品类型            |                                       | $2009 - 01 - 02$ | 东北            | 辽宁              | 辽阳市          | 办公用品                  | 容器、箱子     | 低级     | 1438.49    |        |        | 城市 × ) → 产品类型 × ) (产品小类 ×           |
| str. 产品小类            | 5                                     | 2009-01-02       | 东北            | 辽宁              | 辽阳市          | 家具产品                  | 椅子        | 低级     | $-1049.85$ |        |        | 订单等级×                               |
| str. 产品包箱            | 6                                     | 2009-01-02       | 华南            | 广东              | 梅州市          | 家具产品                  | 椅子        | 低级     | $-193.08$  |        |        |                                     |
| str. 产品名称            |                                       | $2009 - 01 - 02$ | 华南            | 广东              | 清远市          | 办公用品                  | 纸张        | 中级     | 247.79     |        |        |                                     |
| sv. 订单编号             |                                       | 2009-01-02       | 两北            | 新疆              | 乌鲁木齐市        | 办公用品                  | 夹子及其配件    | 中级     | $-11.94$   |        |        |                                     |
|                      | $\Omega$                              | $2009 - 01 - 03$ | 华东            | 安徽              | 蚌埠市          | 办公用品                  | 纸张        | 低级     | 32.44      |        |        |                                     |
| str. 订单等级            | $10-10$                               | 2009-01-03       | 华东            | 上海              | 上海           | 技术产品                  | 办公机器      | 其它     | $-452.27$  |        |        | 列                                   |
| → 心 订单日期             | 11                                    | $2009 - 01 - 03$ | 华东            | 浙江              | 温州市          | 办公用品                  | 笔、美术用品 高级 |        | 24.55      |        |        | 利润金额 ×                              |
| 商 订单日期(year)         |                                       | 2009-01-03       | 华东            | 浙江              | 温州市          | 技术产品                  | 办公机器      | 低级     | 14440.39   |        |        |                                     |
| 曲 订单日期(month)        | 13                                    | 2009-01-03       | 华东            | 浙江              | 温州市          | 技术产品                  | 电脑配件      | 低级     | $-236.43$  |        |        |                                     |
|                      | 14                                    | $2009 - 01 - 03$ | 华南            | 广东              | 梅州市          | 办公用品                  | 夹子及其配件 高级 |        | 12.55      |        |        |                                     |
| 商 订单日期(day)          | 15                                    | $2009 - 01 - 03$ | 华南            | 广东              | 梅州市          | 家具产品                  | 桌子        | 高级     | $-93.16$   |        |        |                                     |
| str. 客户名称            |                                       | $2009 - 01 - 03$ | 华南            | 海南              | 三亚市          | 技术产品                  | 电话通信产品 中级 |        | $-212.55$  |        |        |                                     |
|                      |                                       | 17 2009-01-03    | 华南            | 湖北              | 荆州市          | 办公用品                  | 纸张        | 中级     | $-41.58$   |        |        |                                     |
| Q<br>计量<br>1222      |                                       | 18 2009-01-03    | 华南            | 湖北              | 十堰市          | 家具产品                  | 办公装饰品     | 高级     | $-146.05$  |        |        | 普通过滤<br>高级过滤                        |
| ▼ 画 默认               |                                       | 19 2009-01-04    | 华东            | 山东              | 菜芜市          | 办公用品                  | 纸张        | 中级     | 8.33       |        |        |                                     |
| No 单价                | 20                                    | 2009-01-04       | 华东            | 浙江              | 温州市          | 办公用品                  | 夹子及其配件 中级 |        | $-76.02$   |        |        |                                     |
|                      | 21                                    | $2009 - 01 - 04$ | 西北            | 除西              | 延安市          | 家具产品                  | 椅子        | 高级     | $-394.69$  |        |        |                                     |
| N9 订单金额              | 22                                    | 2009-01-05       | 东北            | 黑龙江             | 缓化市          | 技术产品                  | 电话通信产品 中级 |        | 667.45     |        |        |                                     |
| t: 订单金額>5000         | 23                                    | 2009-01-05       | 东北            | 黑龙江             | 缓化市          | 家具产品                  | 办公装饰品     | 中级     | $-335.24$  |        |        |                                     |
| N2 订单数量              | 24                                    | $2009 - 01 - 05$ | 东北            | 黑龙江             | 绥化市          | 家具产品                  | 椅子        | 中级     | $-1358.9$  |        |        |                                     |
| N9 利润金额              |                                       | 2009-01-05       | 东北            | 黑龙江             | 缓化市          | 家具产品                  | 桌子        | 中级     | $-139.16$  |        |        |                                     |
|                      |                                       | $2009 - 01 - 05$ | 东北            | 辽宁              | 朝阳市          | 办公用品                  | 纸张        | 高级     | 245.97     |        |        |                                     |
| Nº 运输成本              |                                       | 27 2009-01-05    | 东北            | 辽宁              | 朝阳市          | 家具产品                  | 椅子        | 中级     | 1.74       |        |        |                                     |
| No 折扣点               |                                       | 28 2009-01-05    | 东北            | 辽宁              | 沈阳市          | 办公用品                  | 纸张        | 具它     | $-32.48$   |        |        |                                     |
|                      |                                       | 29 2009-01-05    | <b>Statis</b> | 王津              | 王津           | ホ公田品                  | 突突、箭子     | chill? | $-131.08$  |        |        |                                     |

此处,如果您希望您的每一步操作,都会被自动执行查询操作,可以点选"自动查询"按钮;(注:如 果连接的是 ODPS 的表,因为查询性能的原因,自动查询功能默认是关闭的,如果连接的 ADS、 RDS 的表, 自动查询功能默认打开);

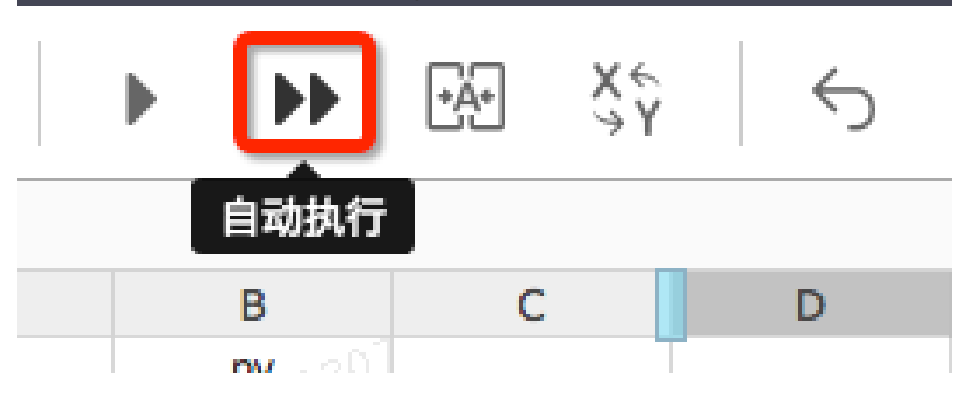

按照需要,您可以点击工具栏上的"保存"图标,并在弹出窗口中填写名称、描述等信息,把当前的分 析保存为一张工作表;

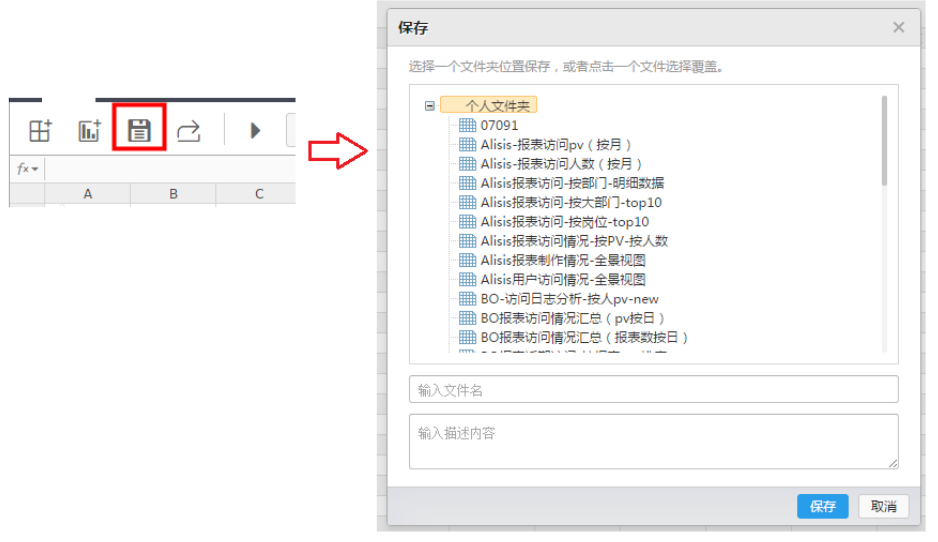

2.4 如何配置数据导出Excel到本地

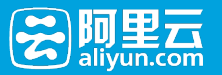

### 该功能需要您具备租户管理员的权限,才可以操作。

1. 首先,点击左侧菜单"管理面板"

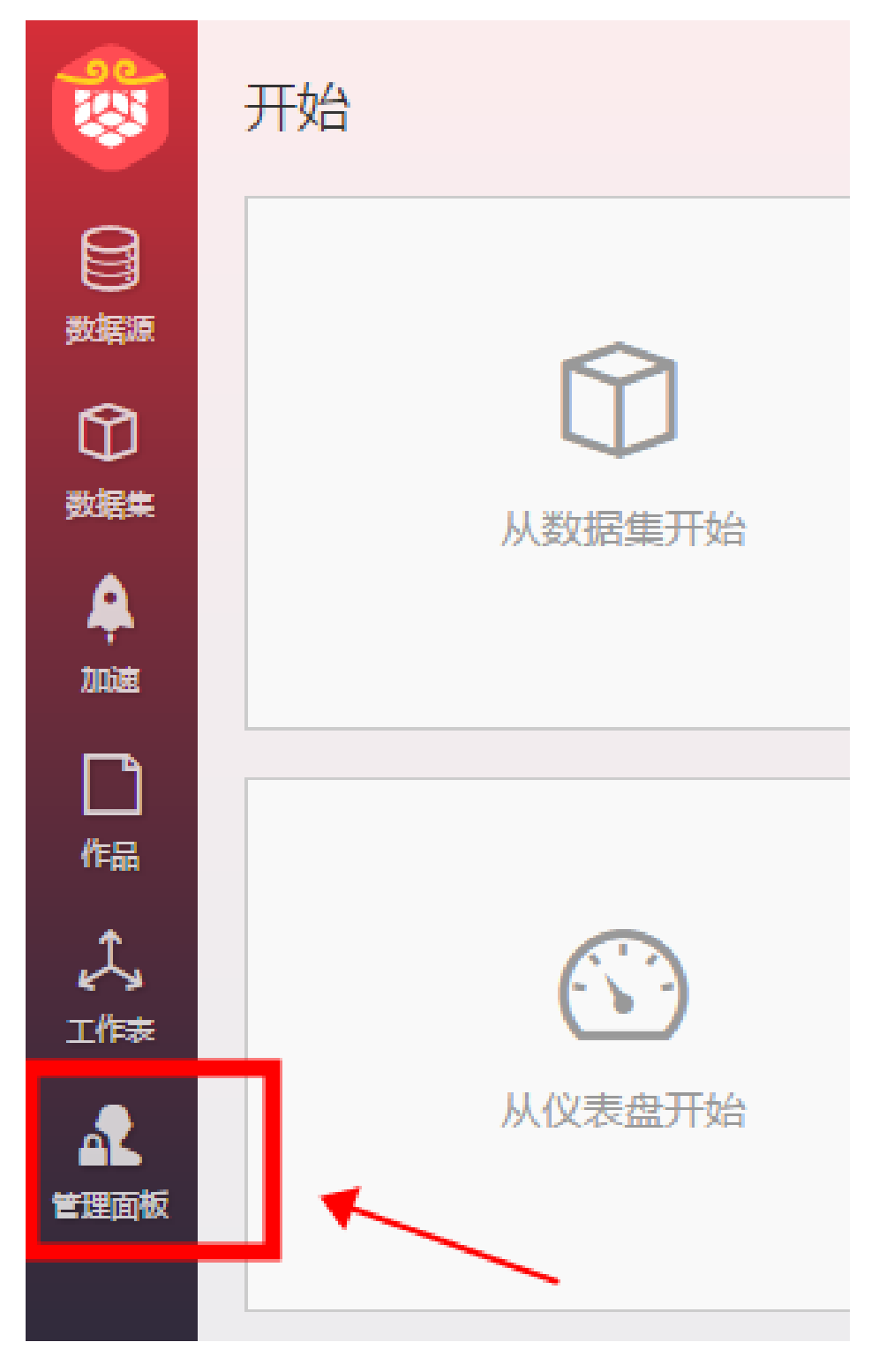

1. 点击页面上的"发布导出配置"

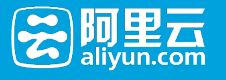

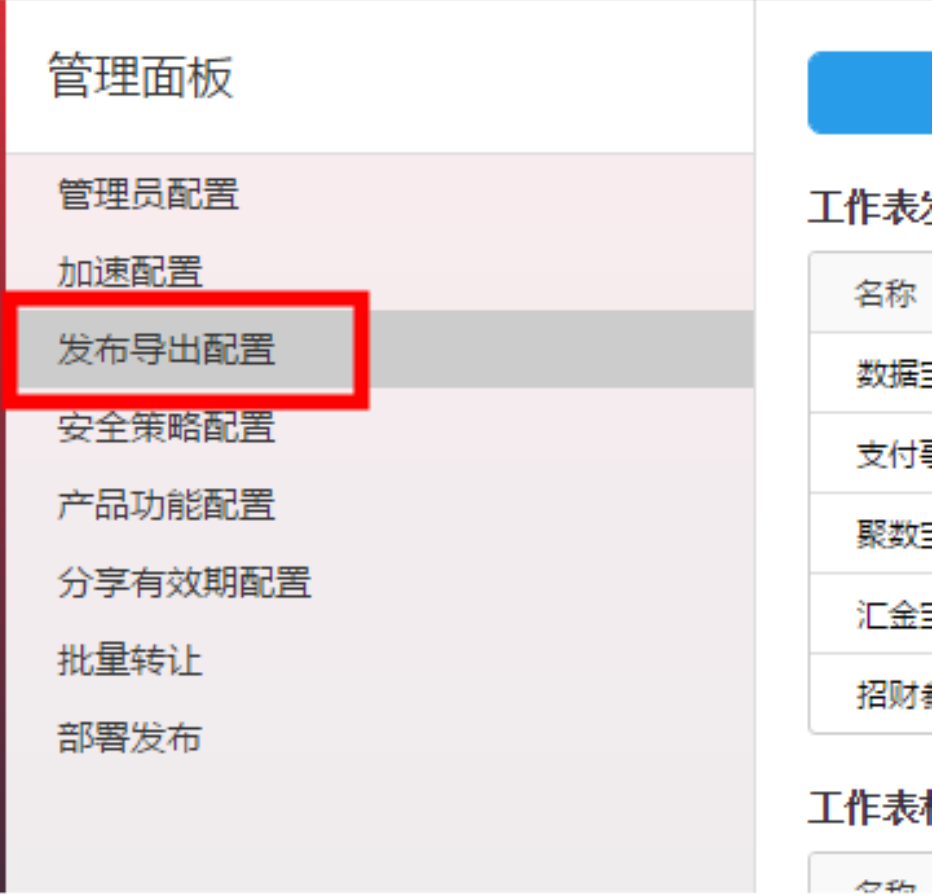

#### 1. 选择"导出"标签页,增加导出类型

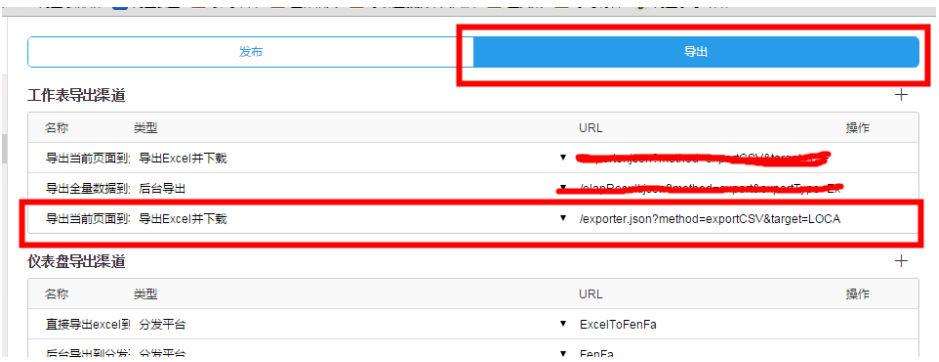

导出到本地的参数配置:导出类型(导出Excel并下载)、 URL(/exporter.json?method=exportCSV&target=LOCAL )

# 3 操作指南

## 3.1 数据集

### 3.1.1 连接数据源

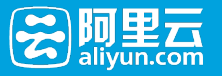

支持三种数据源,即 ODPS、ADS (Garuda)、RDS(Mysql),其中:

- ODPS 和 RDS 可以直接连接;
- ADS 和 RDS 通过加速功能,可以间接实现连接;

### 连接 ODPS 数据源

详见快速开始

### 连接 RDS 数据源

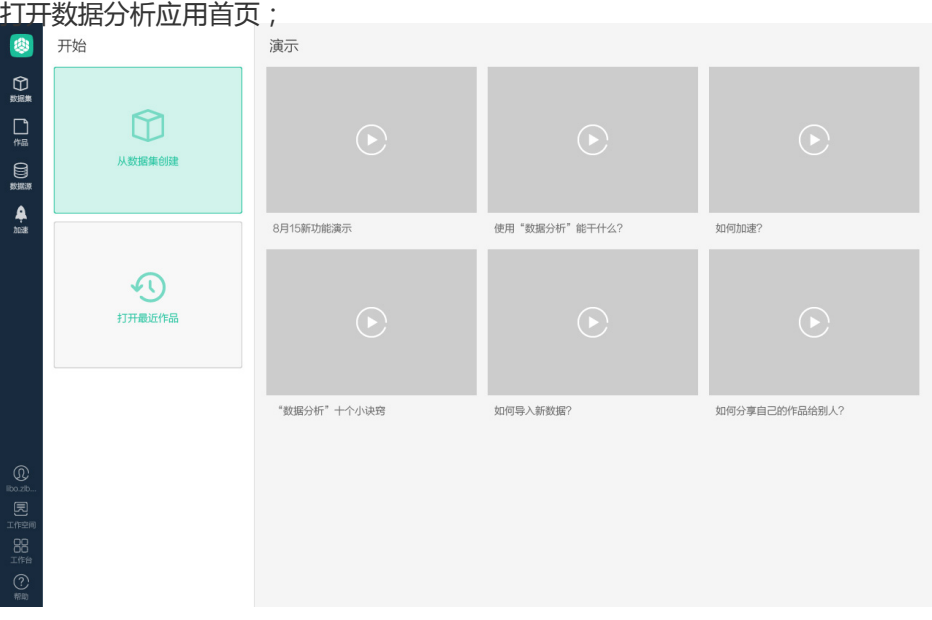

点击右侧"数据源"菜单,目前数据分析支持 ODPS、RDS、ADS 等几种数据源,可以通过选择类型 , 查看对用的已连接数据源, 此处选择 RDS, 在左侧主页面显示已经连接的 RDS Project 及表信息 ;

展开 RDS Project 下拉框,点击末尾的添加 "Project" 按钮,并在弹出的 RDS 连接配置窗口,填写 需要连接的数据源信息(用户名、密码等,如果不知道相关信息,请联系您的数据仓库管理员获取 ),并点击"确认"按钮;

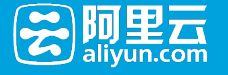

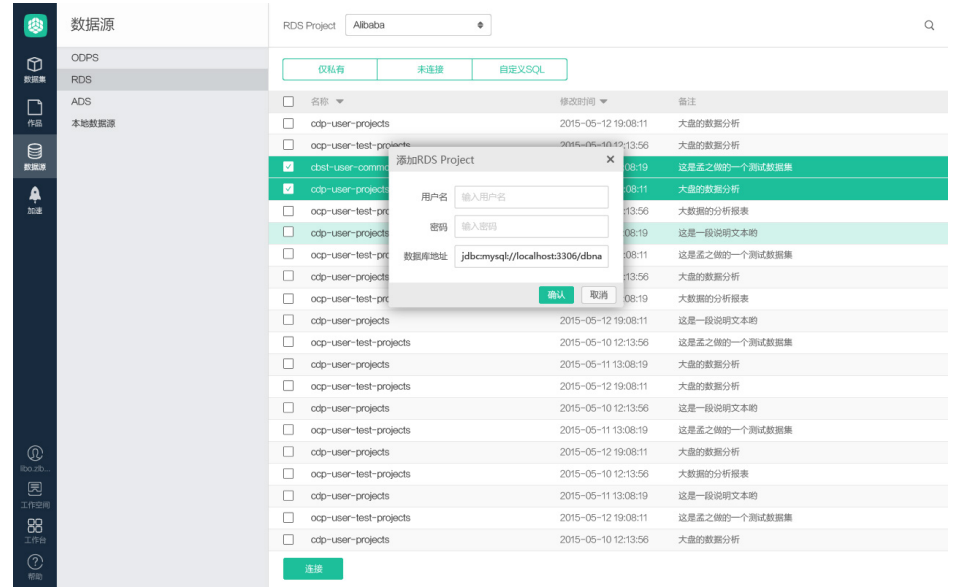

数据源信息校验成功后,会提示成功并自动加载对应的 RDS 下的数据表信息;

### 通过自定义 SQL 创建数据集

除了上述的两种方式外,数据分析还支持您通过自定义 SQL 的方式来创建一个数据集。

### 3.1.2 数据集

与数据源建立连接后,导入表结构信息,与物理表建立连接的一张逻辑表,称为数据集。数据集分为 3 类, 我 的个人数据集、共享给我的数据集、数据集市场。如图:

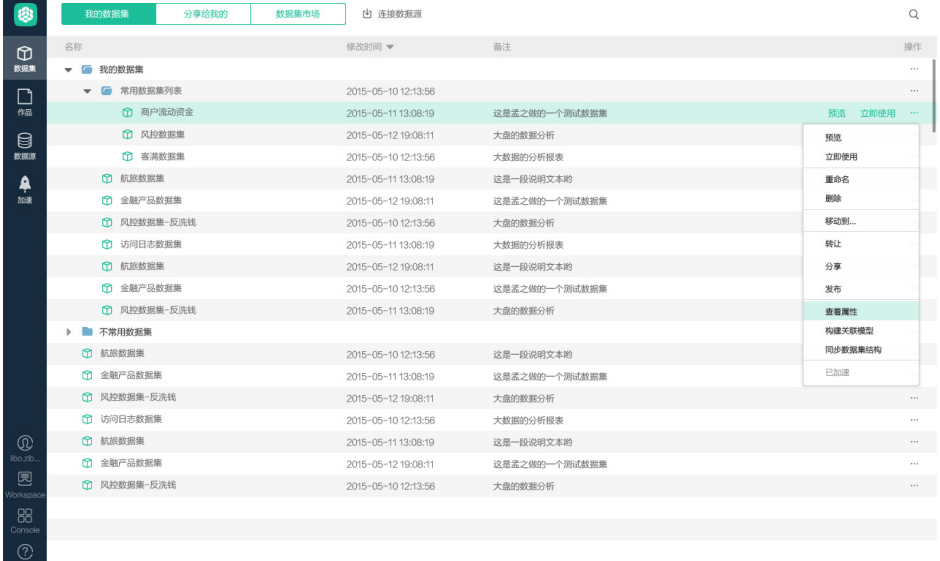

- 我的个人数据集:我创建的数据集,我可以对数据集定义进行编辑。

- 共享给我的数据集:别人分享给我,或者我申请的数据集。

- 数据集市场:别人做的数据集,可以在此寻找我想要的数据集,然后申请使用。

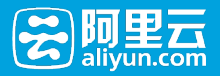

### 预览

预览功能主要用来查看数据集的字段信息。如图:

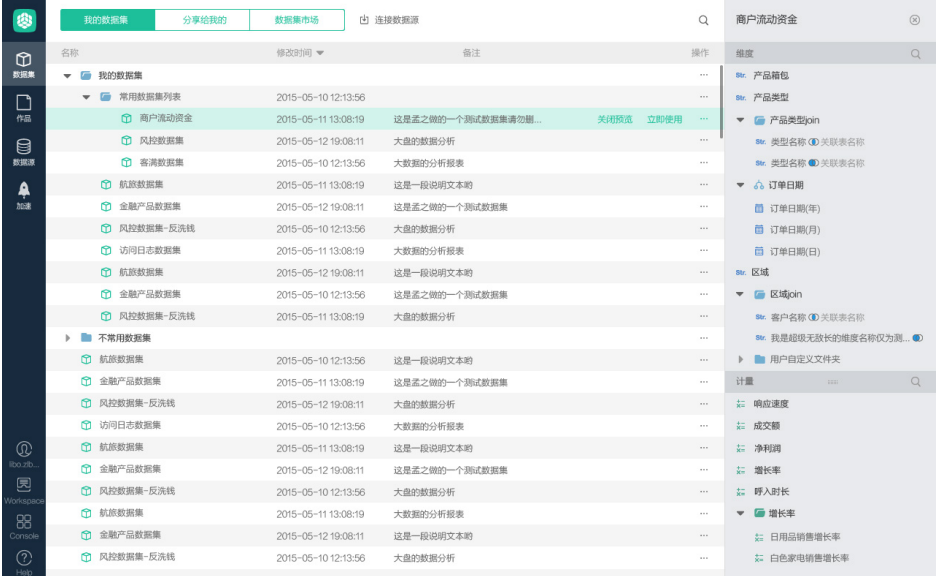

### 立即使用

点击立即使用会进入数据分析的工作界面,可以对该数据集进行分析操作。

### 重命名、删除、移动到…

- 重命名:对该数据集进行重命名操作;
- 删除:从个人数据集中删除所选择的数据集;
- 移动到 … :移动数据集到个人数据集的其它目录下;

### 查看属性

查看属性提供了查看数据集更详细信息的功能,主要包括数据源、物理表名称、创建时间、最后修改时间、所 有者、查询次数等信息。如图:

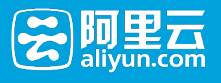

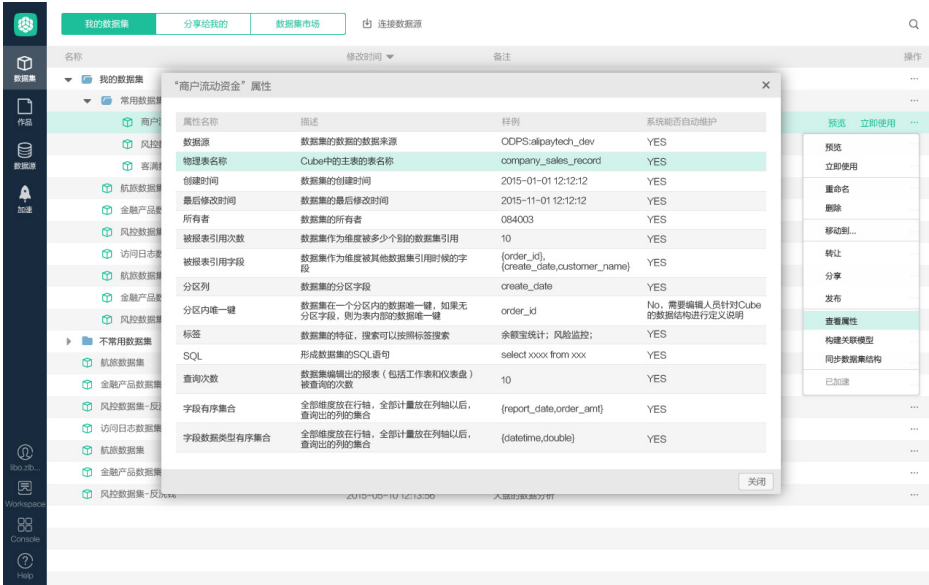

### 更新数据集结构

如果数据源表结构发生变化,可以通过这个功能,获取最新数据集结构。

### 构建关联模型

可以将多表进行 join 设置。如图:

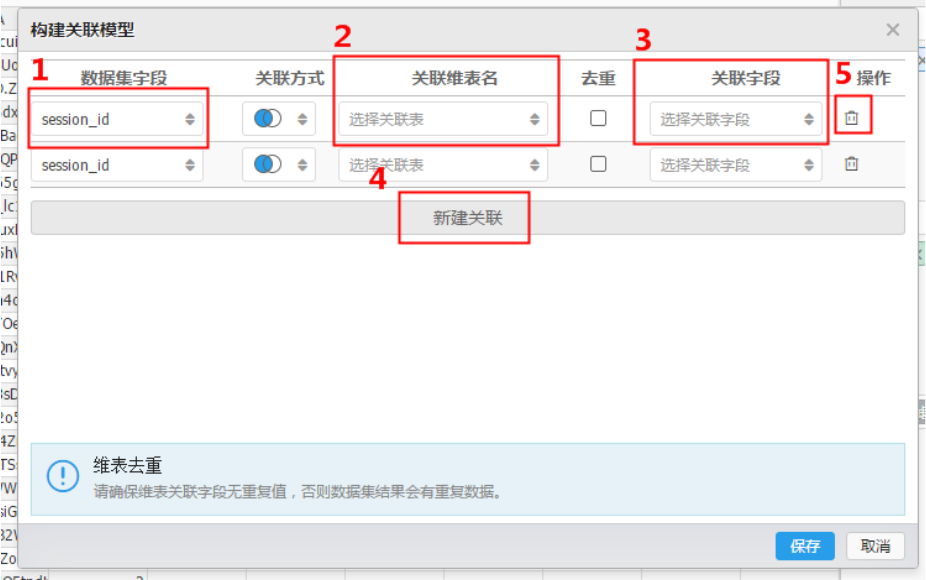

其中:

- 1. 当前选择的数据集用来做关联的字段;
- 2. 与当前数据集做关联的维表;
- 3. 用来做关联的维表字段;
- 4. 可以通过"新建关联"新增该数据集的关联关系;
- 5. 点击"删除"操作,可以删除当前行的关联关系。

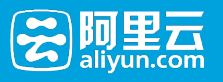

# 3.2 工作表

### 3.2.1 分析面板

将数据集的维度和计量字段拖放到分析面板的行、列或者过滤条件中,进行多维分析。如图

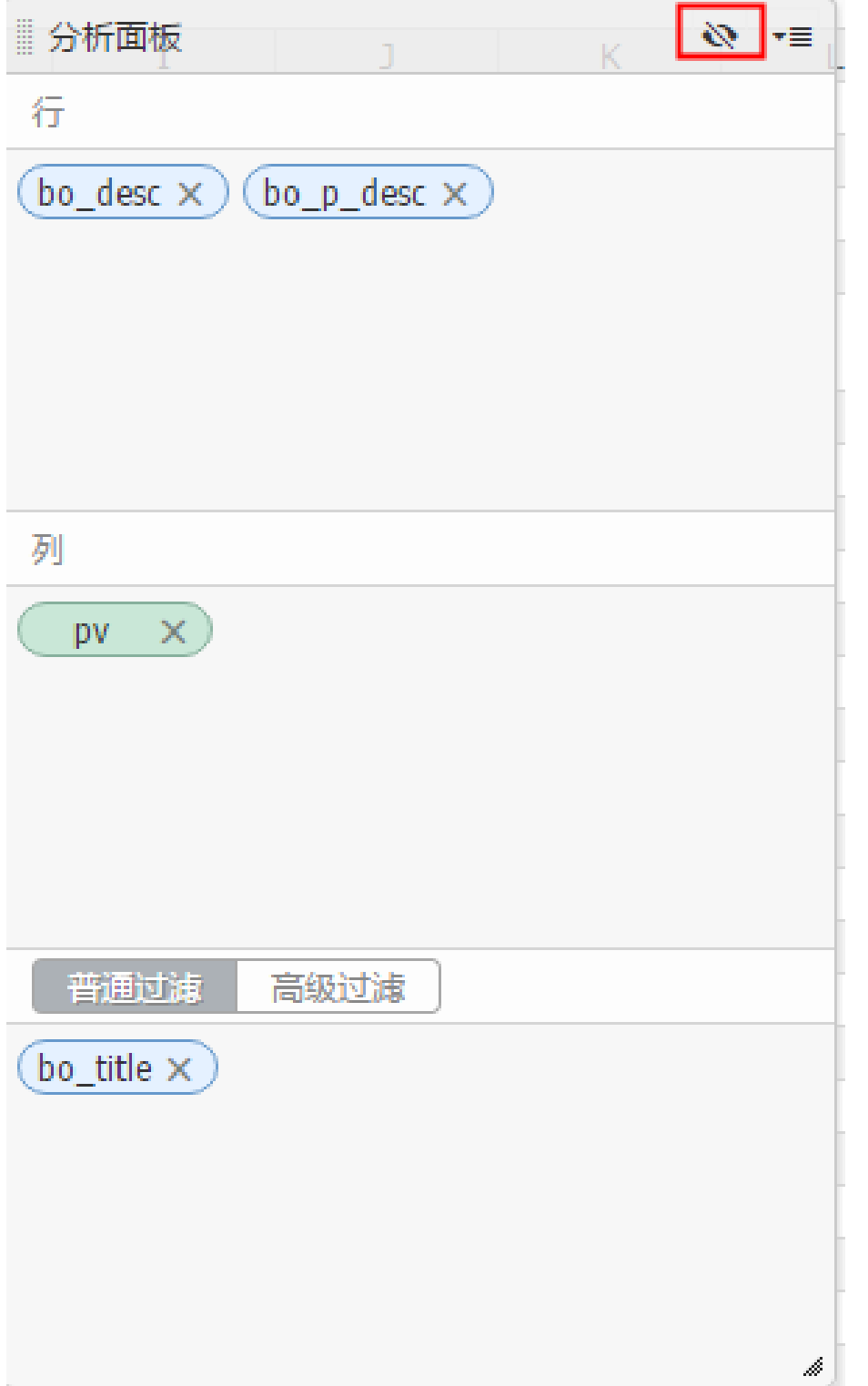

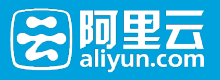

其中:

1. 点击"维度",可以在弹出的窗口中设置维值作为筛选条件;

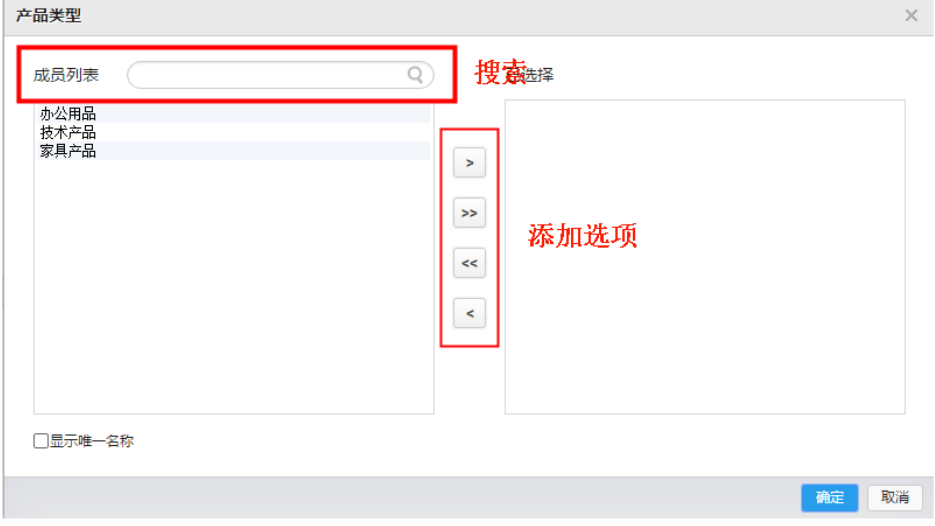

点击分析面板右上角的"维度查看"图标,可以显示当前维度的设置情况;

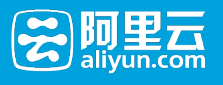

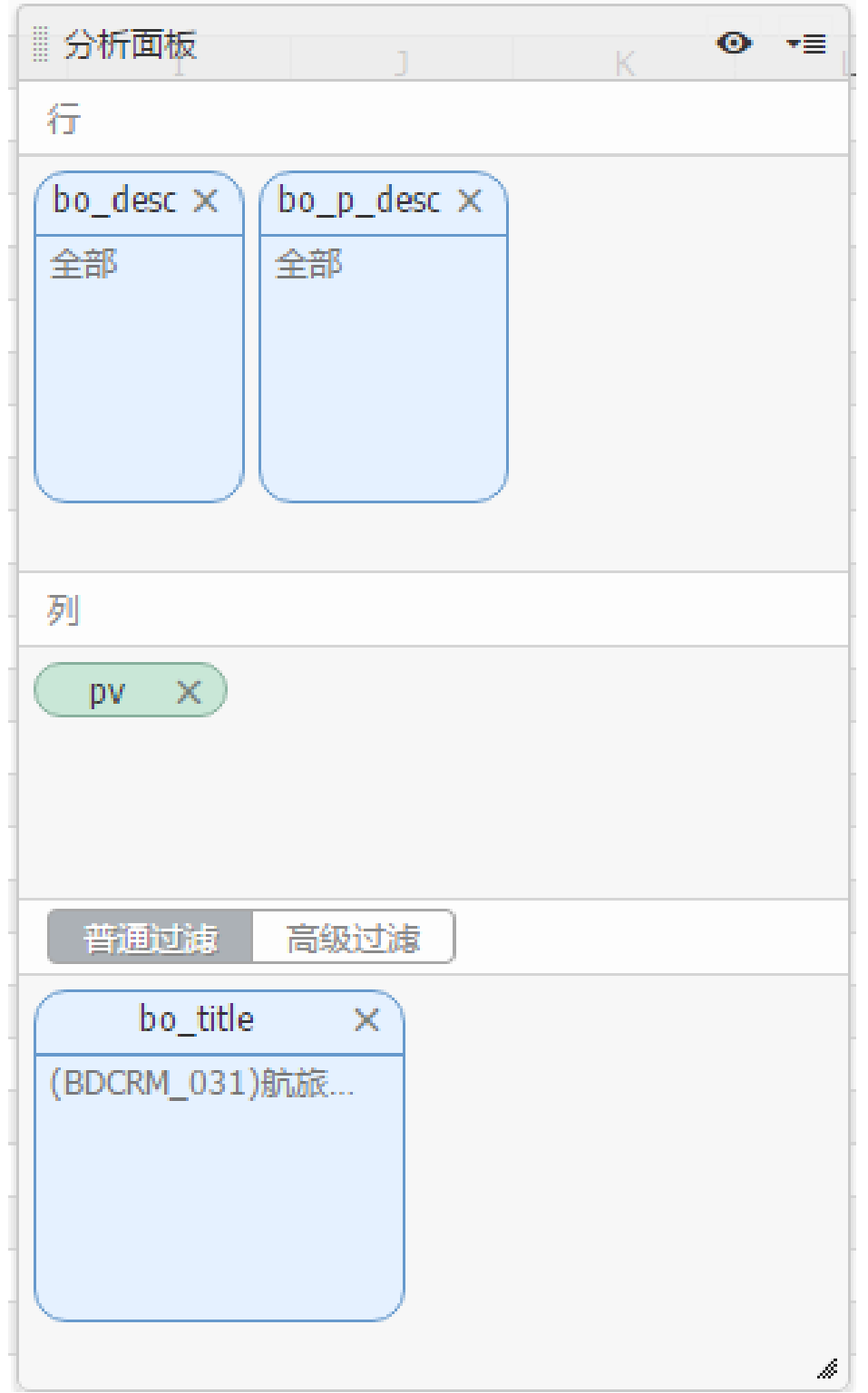

点击"高级过滤"标签页,可以设置更复杂的查询条件;

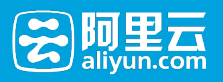

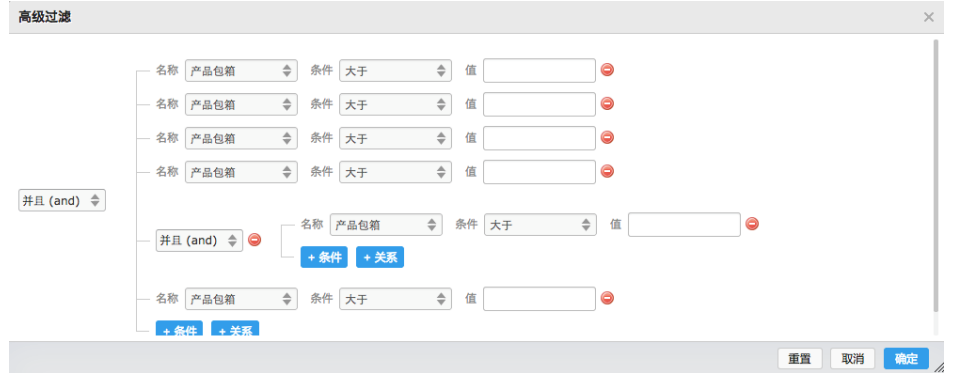

### 3.2.2 合并单元格

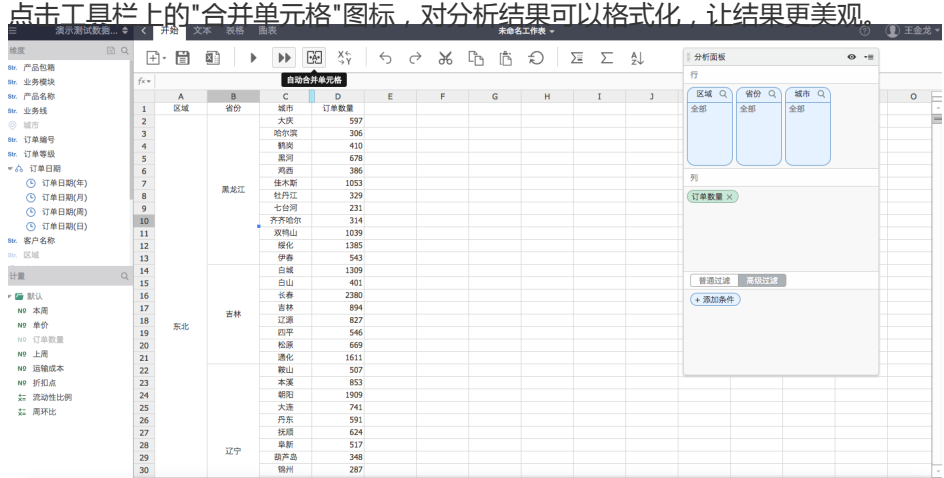

### 3.2.3 分类汇总(小计)和自动求和

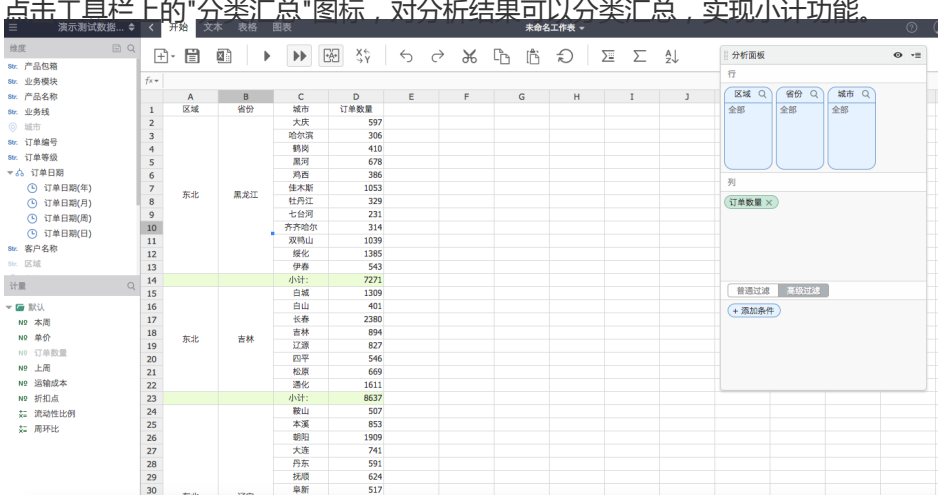

### 3.2.4 排序

点击工具栏上的"排序图标",在弹出窗口中设置排序规则,实现对数据的后台排序。

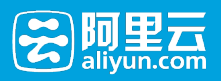

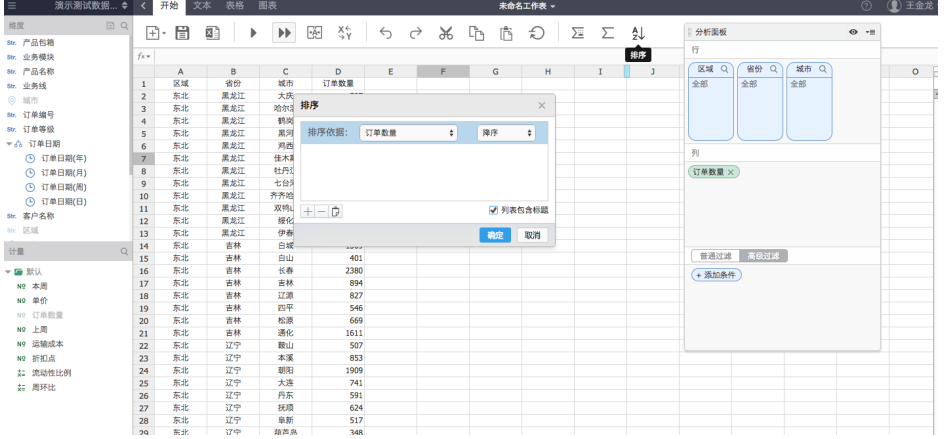

### 3.2.5 交换 XY 轴

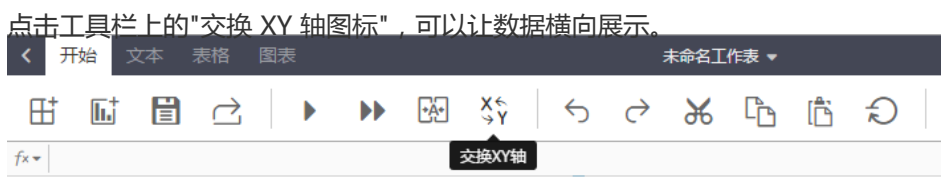

### 3.2.6 分析还原

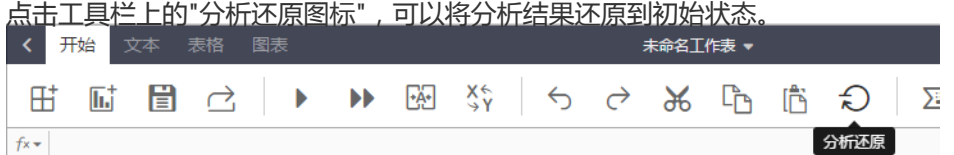

### 3.2.7 撤销、重做、剪切、复制、粘贴

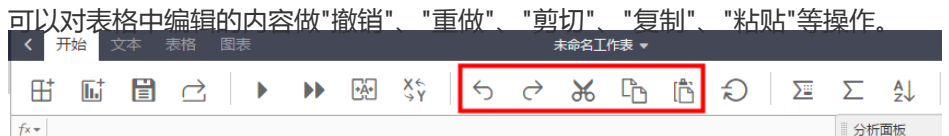

### 3.2.8 导出

点击工具栏上的"导出"图标,可以将分析结果导出为 EXCEL 文件,根据管理员的配置,此处文件有可能会上传

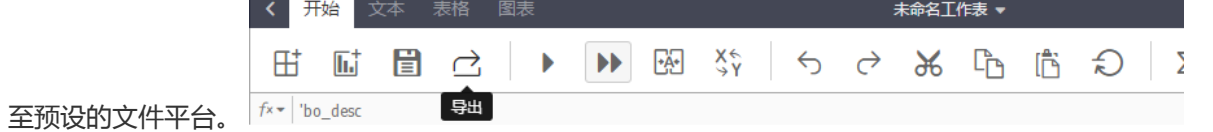

### 3.2.9 文本格式设置

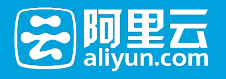

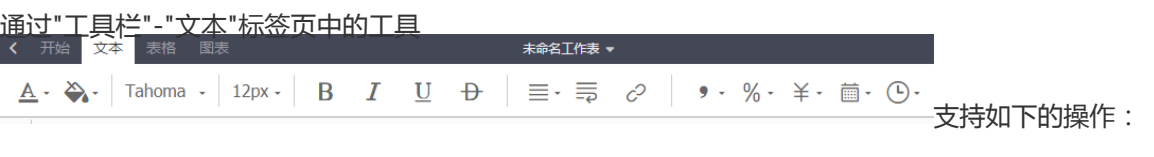

- 设置文字的字体、颜色、背景;
- 设置文字的大小、样式(粗体、斜体、下划线、删除线等等);
- 设置单元格的样式(文字对齐方式、换行、超链接等);
- 设置文字的格式化方式(小数点、百分号、日期等);

### 3.2.10 表格属性设置

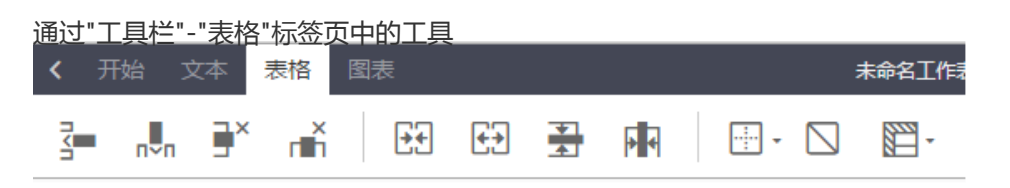

支持如下的操作:

- 插入行、插入列、删除行、删除列;
- 合并单元格、拆分单元格、隐藏行、隐藏列;
- 框线设置

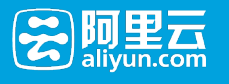

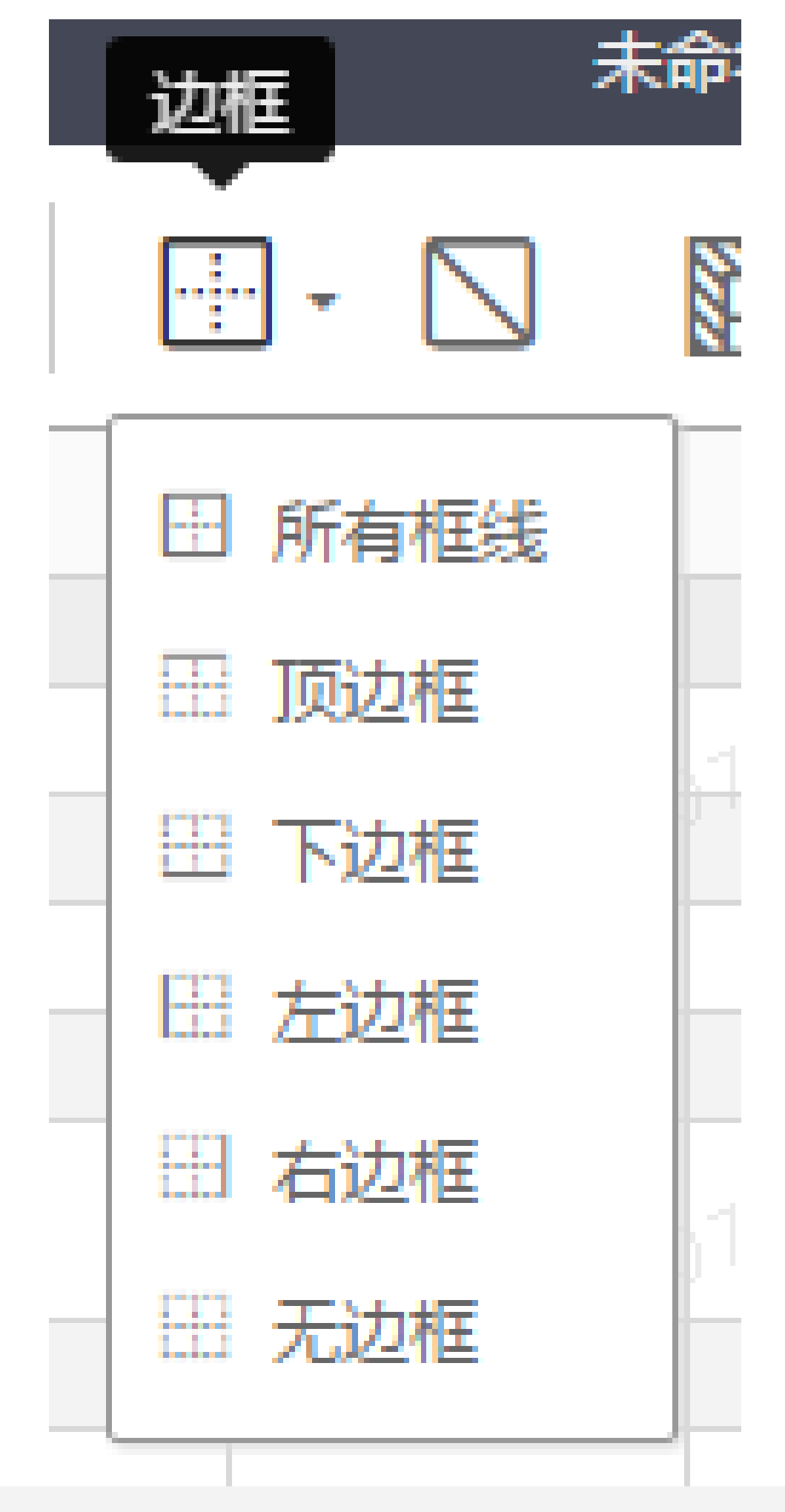
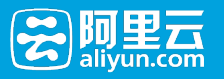

## 3.2.11 斜线表头

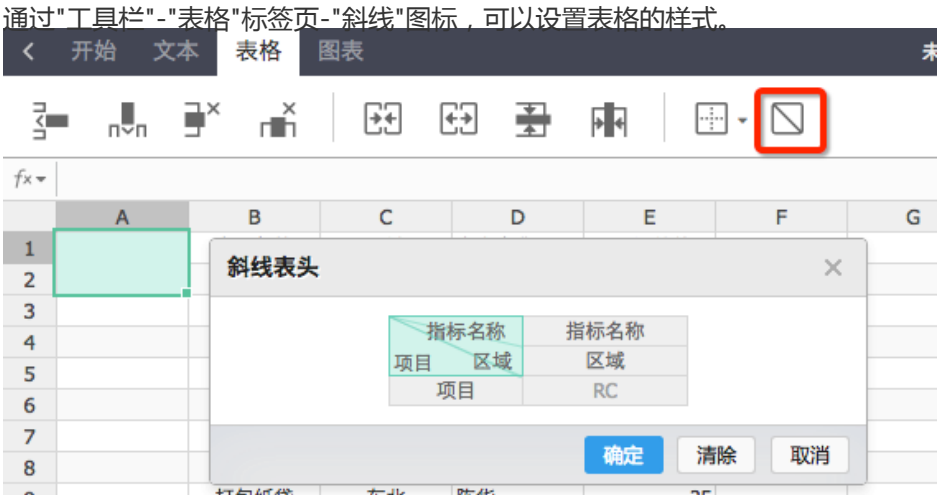

## 3.2.12 锁定首行首列

通过"工具栏"-"表格"标签页-"冻结"图标,可以设置表格行列固定。

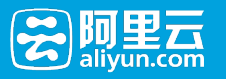

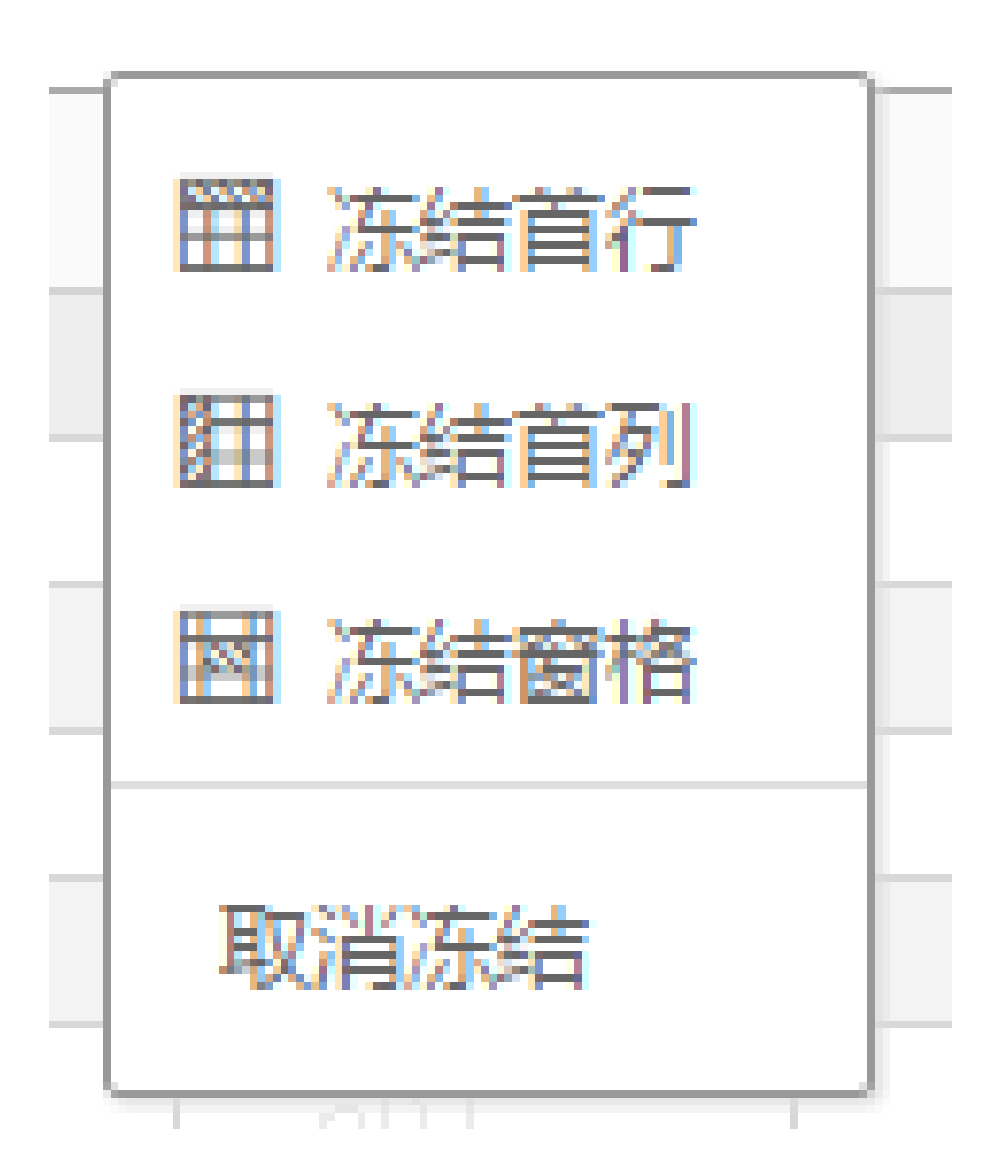

| -

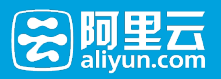

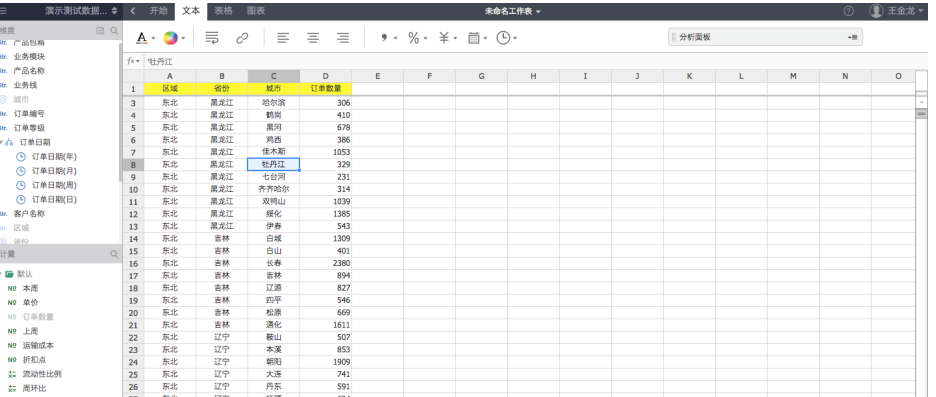

3.2.13 图表

最终实现的效果如下:

ľ

通过"工具栏"-"图表"标签页中的工具,可以设置分析结果的图表展现方式。 目前支持柱状图、气泡图、饼图、 未命名工作表 1 王金

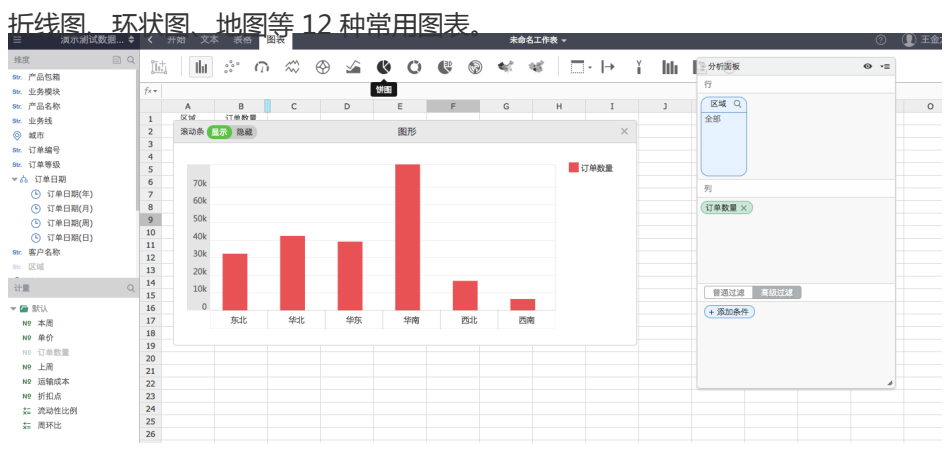

## 3.2.14 函数

通过点击编辑栏中的"函数"图标,可以调用函数窗口,目前支持常用的约 100 种函数,可以按需选用对分析结 田 ■ □  $\blacktriangleright$ **INFI**  $\mathbb{R}$  $X_Y^{\leftarrow}$  $\leftrightarrow$  $\leftrightarrow$  $\frac{1}{2}$   $\frac{1}{2}$   $\frac{1}{2}$   $\frac{1}{2}$   $\frac{1}{2}$ 屆 湮  $\frac{1}{\sqrt{1-x}}$ H B C D E F G H I  $\overline{\mathsf{A}}$  $\overline{1}$ **bo** desc  $\frac{1}{2}$ 函数列表  $\times$ 大额回呼  $\frac{4}{5}$ 分栈数据 类别 函数 区域性银行数 全部<br>统计<br>查找与引用 ABS 一据  $\overline{6}$ **ACOS** AND<sub>1</sub>  $\frac{1}{7}$ 三期与时间<br>日期与时间<br>财务 **ASTN**  $\begin{array}{c} 8 \\ 9 \end{array}$ ATAN 収分<br>還揖<br>数学与三角函数<br>文本<br>指标 ATAN2 AVERAGE  $10$ CEILING  $11\,$ CHOOSE  $12$  $13$ ABS(value)  $14$ 返回给定数值的绝对值,即不带符号的数值. 15 **16**  $\overline{17}$ 粘贴 关闭 <sup>18</sup> h. 果进行处理。  $19$ 

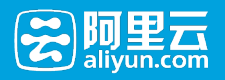

## 3.2.15 条件格式

工作表条件格式使用方法,如图所示:

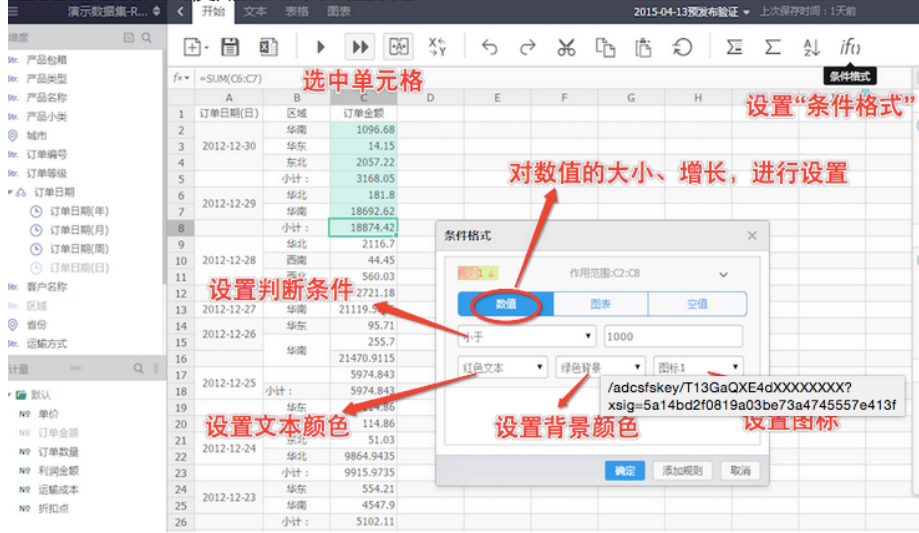

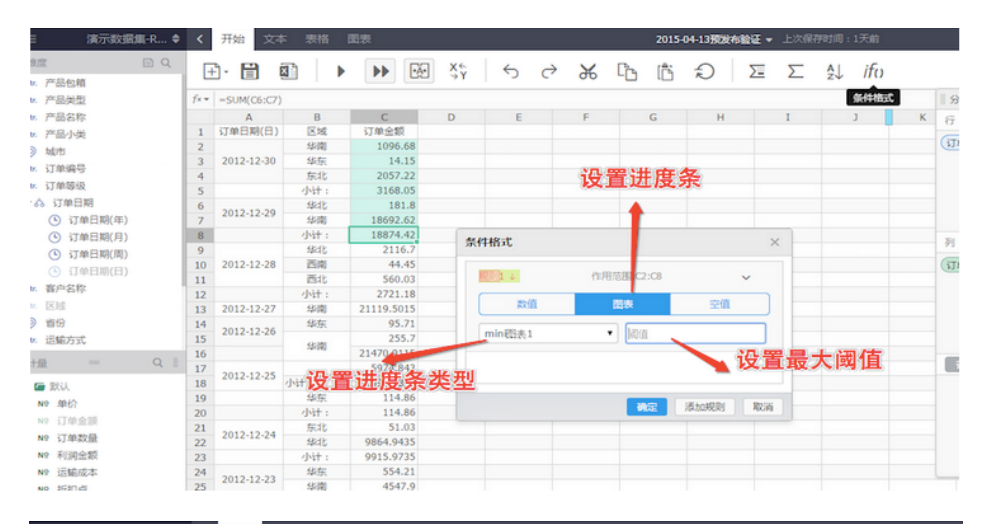

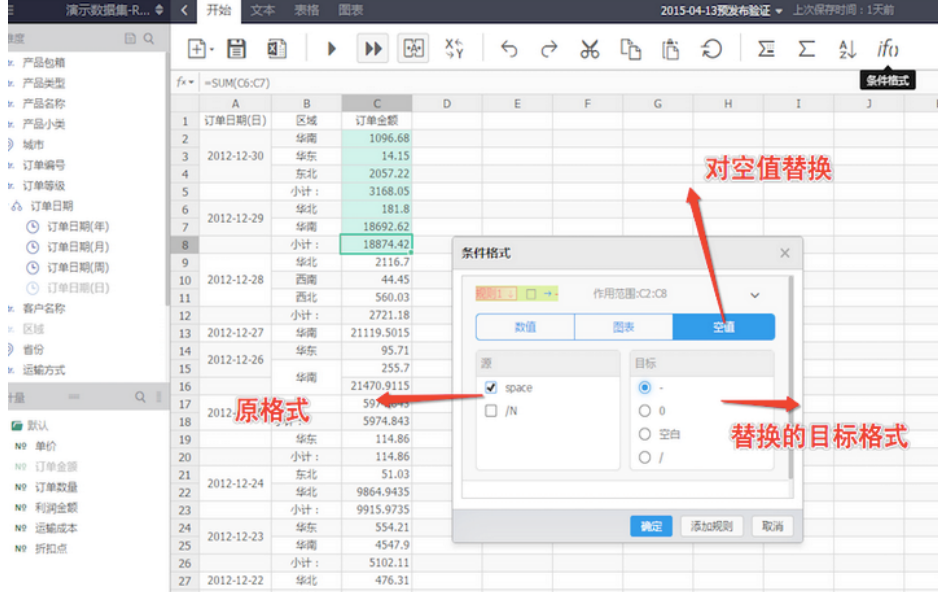

# 4 常见问题

# 5 ReleaseNote

# 6 附录

# 1 添加数据源

# MaxCompute(ODPS)数据源

### 步骤1

左侧导航栏点击进入【数据源】页面,选择【MaxCompute (ODPS)】类型,可以看到添加数据源的入口。

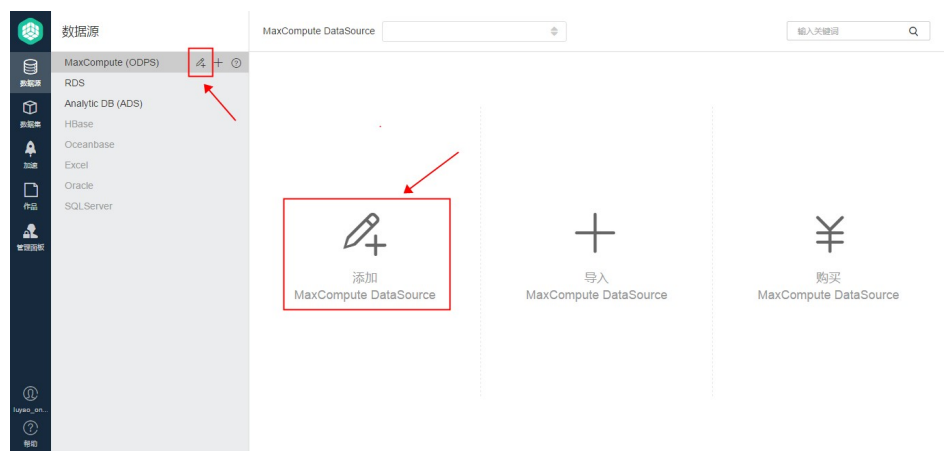

在弹窗中输入数据源连接信息,包括:

- 连接地址 此处有缺省值,不需要修改
- 项目名称
- AccessId
- AccessKey

点击【连接测试】按钮,进行数据源连通性测试,测试通过会弹出success提示,否则会弹出异常提示;连接测 试通过后,点击【添加】按钮完成保存。

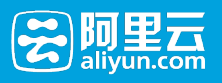

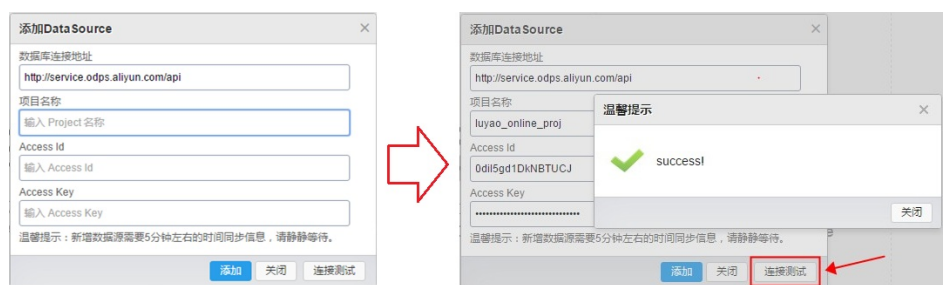

添加完成后,页面自动跳转到该数据源详情页面,并展示数据源包含的table列表。由于MaxCompute类型的 数据源采用异步加载和更新的策略,如果是第一次创建该数据源,需要1~5分钟的时间进行同步,需要静静等 待。

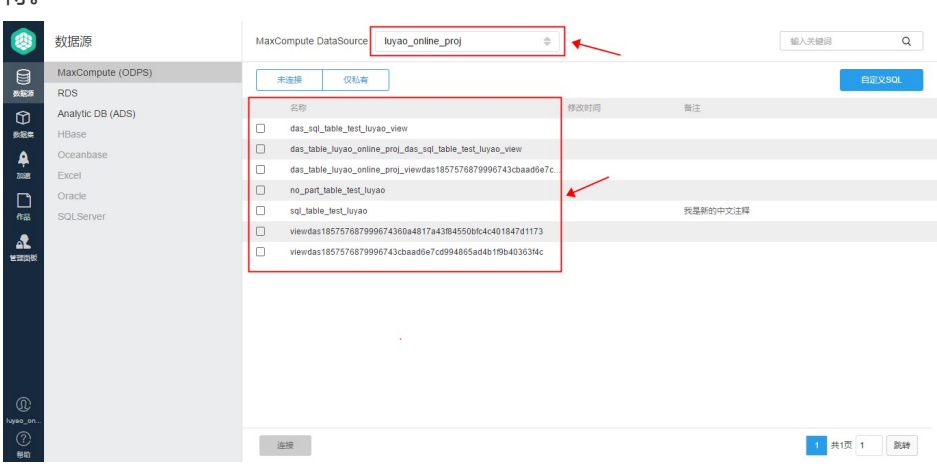

### RDS数据源

#### 步骤1

受限于RDS的白名单策略,在添加RDS数据源时,需要先在RDS管控台添加如下白名单:0.0.0.0/0

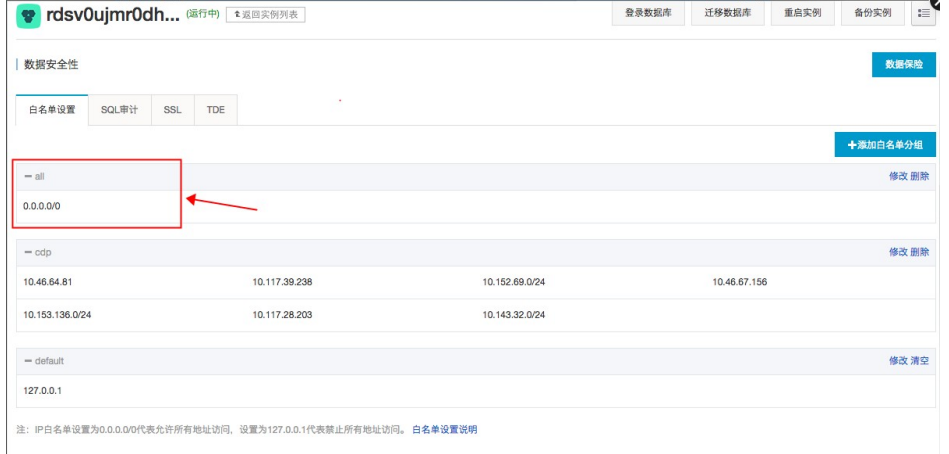

#### 步骤2

左侧导航栏点击进入【数据源】页面,选择【RDS】类型,可以看到添加数据源的入口。

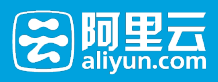

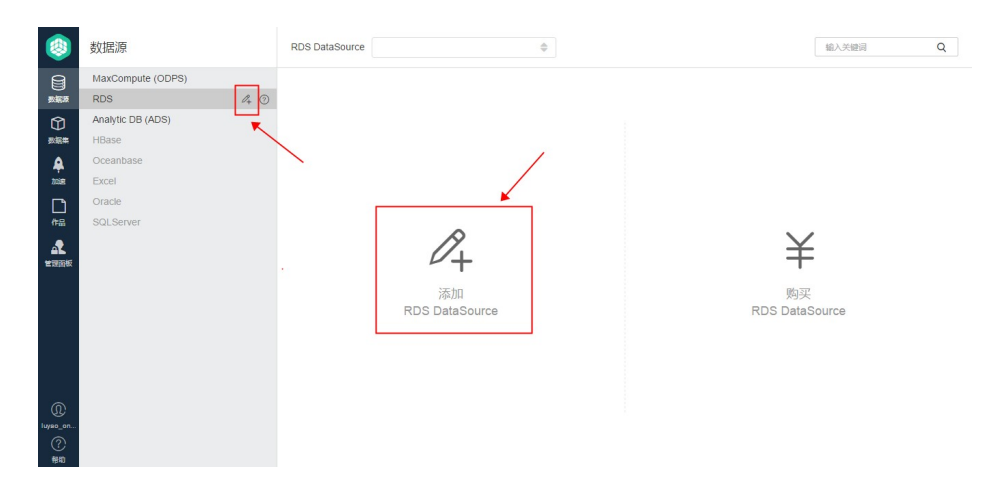

在弹窗中输入数据源连接信息,包括:

- 数据库地址 格式是 jdbc:mysql://\${host}:\${port}/\${dbname}
- 用户名
- 密码

点击【连接测试】按钮,进行数据源连通性测试,测试通过会弹出success提示,否则会弹出异常提示;连接测 试通过后,点击【添加】按钮完成保存。

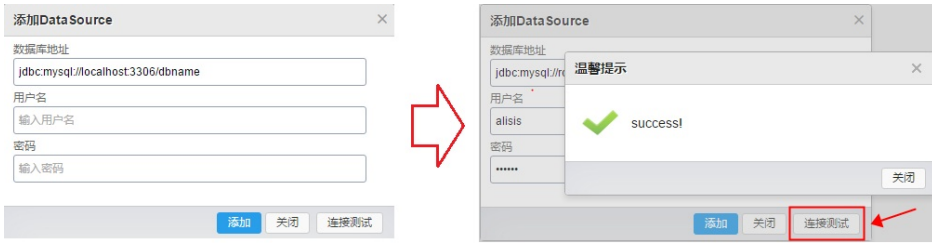

添加完成后,页面自动跳转到该数据源详情页面,并展示数据源包含的table列表。

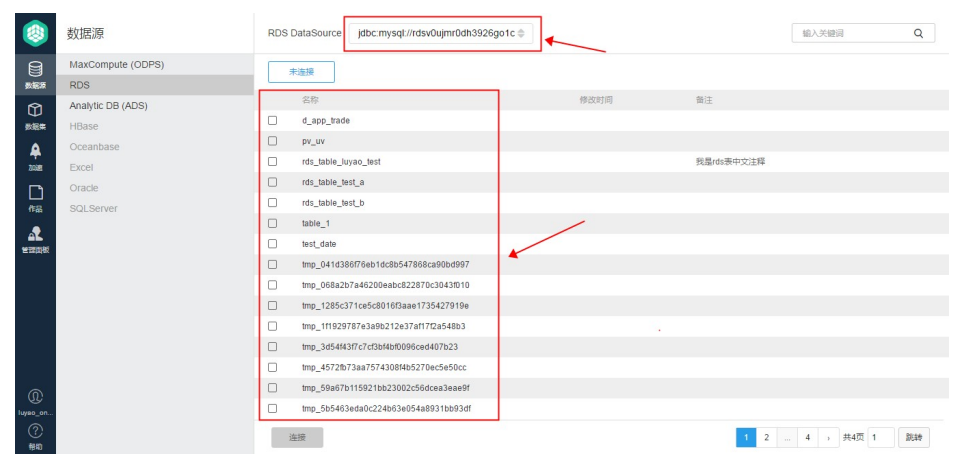

## AnalyticDB(ADS)数据源

左侧导航栏点击进入【数据源】页面,选择【AnalyticDB (ADS)】类型,可以看到添加数据源的入口。

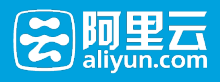

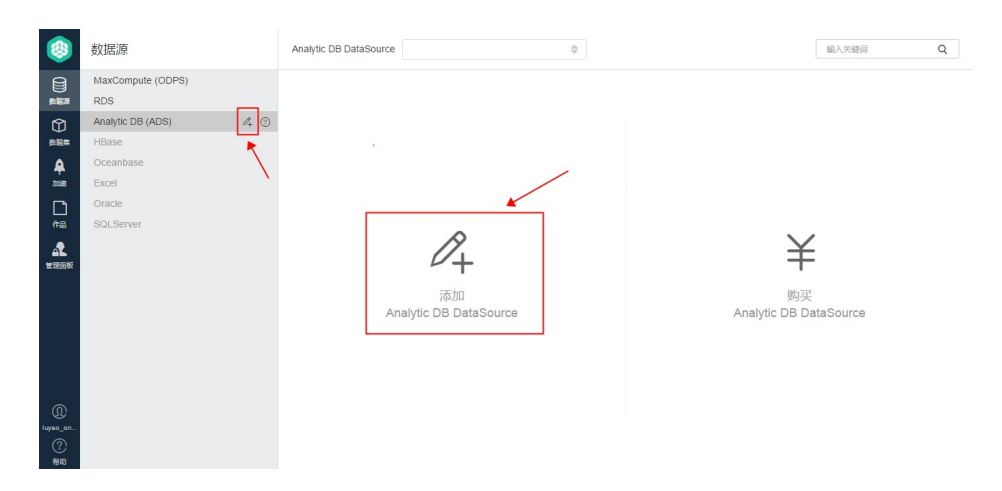

在弹窗中输入数据源连接信息,包括:

- 数据库地址 格式是 jdbc:mysql://\${host}:\${port}/\${dbname}
- AccessId
- AccessKey

点击【连接测试】按钮,进行数据源连通性测试,测试通过会弹出success提示,否则会弹出异常提示;连接测 试通过后,点击【添加】按钮完成保存。

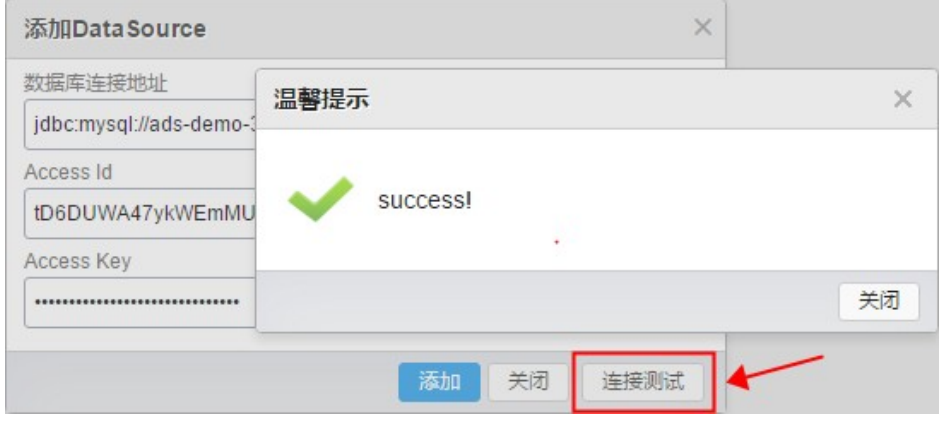

添加完成后,页面自动跳转到该数据源详情页面,并展示数据源包含的table列表。

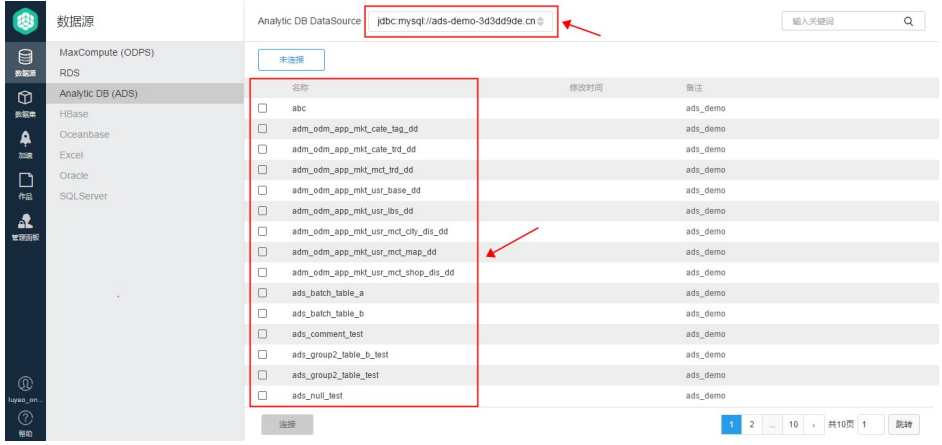

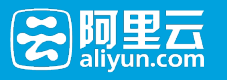

# 2 导入数据源

# 一键导入 (from 数据开发)

为了简化用户添加数据源的操作成本,我们提供一键导入的功能,允许从其他平台导入相关数据源。目前仅支 持从数据开发导入MaxCompute类型的数据源,后续会逐步扩展数据源类型,以及和更多云产品互通。

左侧导航栏点击进入【数据源】页面,选择【MaxCompute (ODPS)】类型,可以看到导入数据源的入口。

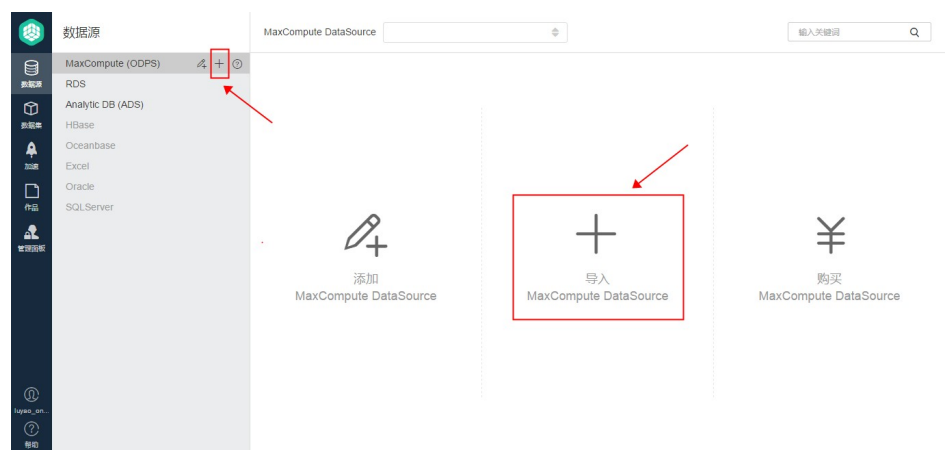

在弹窗中勾选需要导入的数据源(可以多选),如果数据源已存在,则会进行更新,点击【导入】按钮完成保 存。

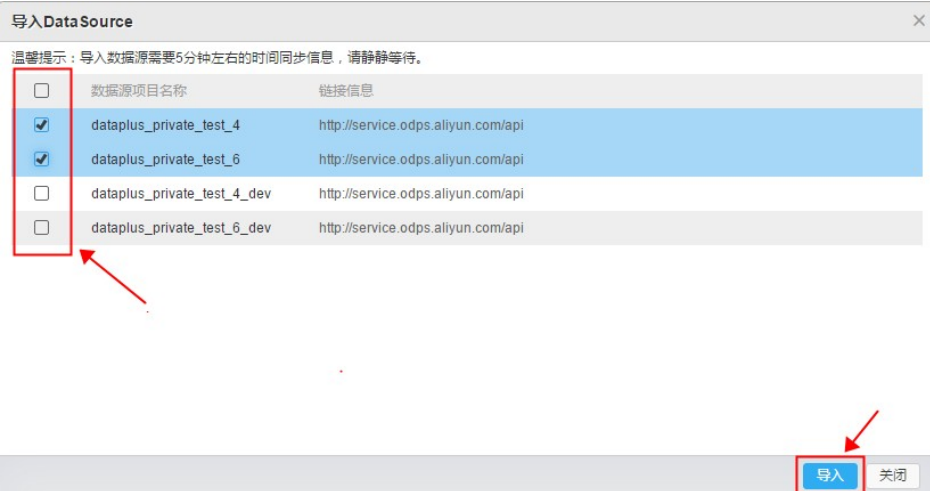

如果导入成功,会提示成功导入的数据源数量。由于MaxCompute类型的数据源采用异步加载和更新的策略 ,如果是第一次导入该数据源,需要1~5分钟的时间进行同步,需要静静等待。

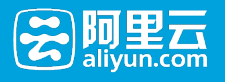

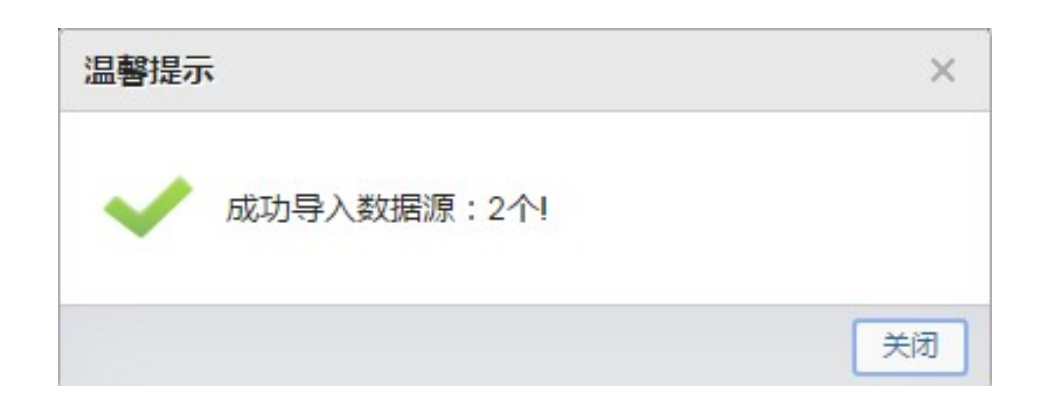

# 将BI报表嵌入第三方系统 Ĩ

将BI报表嵌入第三方系统,第三方应用访问BI,实现免登,需要完成以下两个步骤:

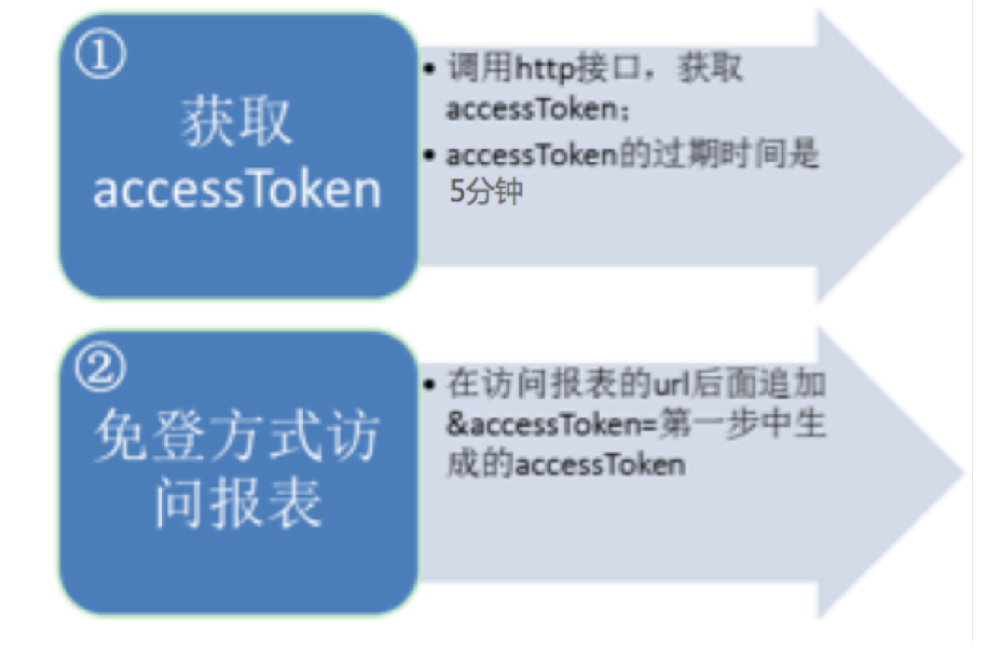

下面我们就来逐一说明下这两步的操作:

## 通过https接口获取accessToken;

1.1 请求地址:

https://das.base.shuju.aliyun.com/api/ac3rdservice/token.json

1.2 参数:

accessId //用户DATAIDE中的accessId

accessKey //用户DATAIDE中的 accessKey

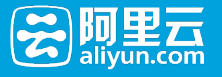

aliyunId //用户DATAIDE中的阿里云账号

查看自己账号的相关信息请访问:

https://workbench.shuju.aliyun.com/workbench.html?controller=workbench

#### 按照截图操作:

在右上角查看用户详情

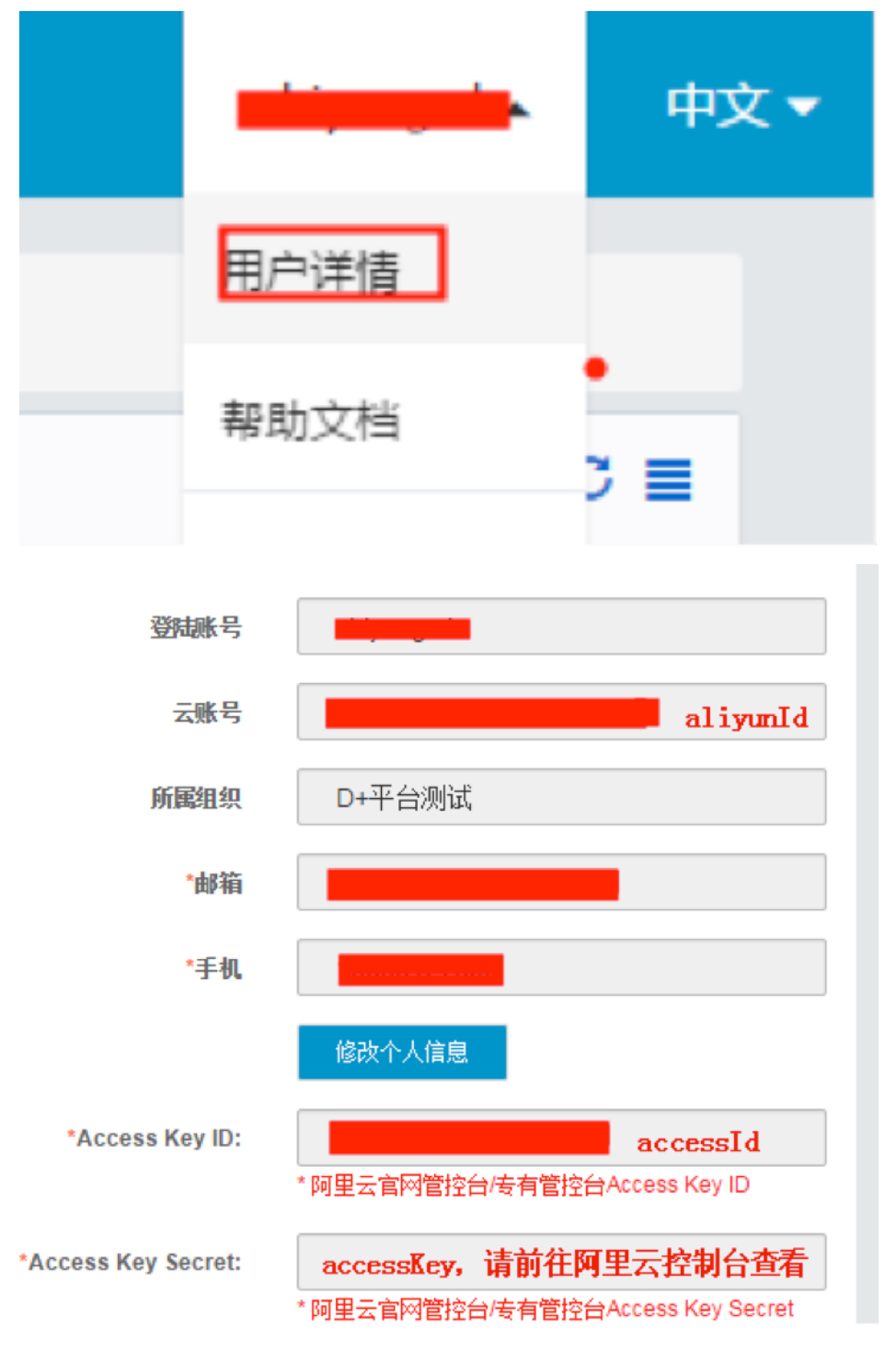

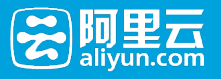

#### 1.3 返回值:

```
{
response: {
content: "4e3b0b17-ad21-4723-a480-ace26196fe1c",
hostId: "10.190.127.82",
message: "success",
success: true
},
AlisisPageConfig:
{
locale: "zh_cn"
}
}
```
当success为true的时候,说明获取token成功,content的值就是token。

二、 拼接免登url, 以仪表盘为例:

2.1 找到仪表盘的访问地址;

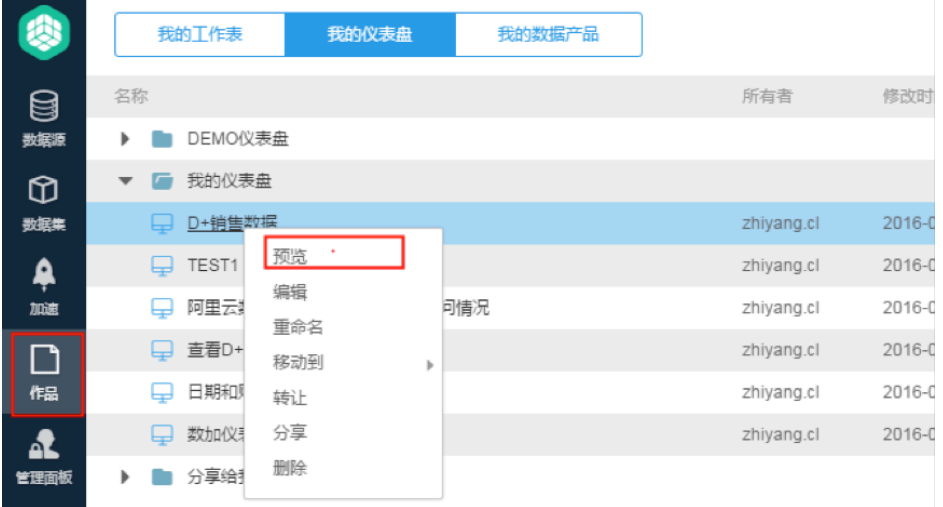

如图,预览的地址就是访问报表的地址;

将第一步中生成的accessToken追加到报表的url后面,即可免登查看了;

例如:(该地址您应该访问不了,因为token已经过期了,只是为了说明格式用)

http://das.base.shuju.aliyun.com/shulaibao/preview.htm?pageId=703d6621-7aa0-4716-bcc1- 515e3da794c2&accessToken=4a20bafc-ed0c-4db1-ac6c-08cfff3defa9

以上步骤全部完成时候,访问报表会提示报表没有权限,目前我们还在公测阶段,所以报表的默认在三方应用 访问的权限是不开放的。当遇到这个问题的时候,请提工单,

https://workorder.console.aliyun.com/console.htm#/ticket/createIndex工单内容为:申请开通该报表被 三方应用访问的权限;提供您访问报表的URL;

1.管理面板中选中导出配置,并点击右上角"+"号,如图:

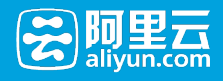

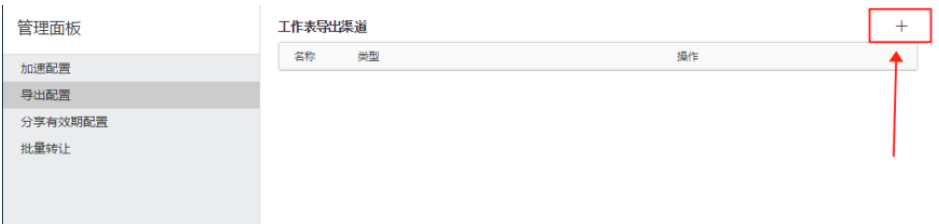

2.配置名称和类型,填写名称,选择"导出Excel并下载",如图: (高级配置不需要配置)

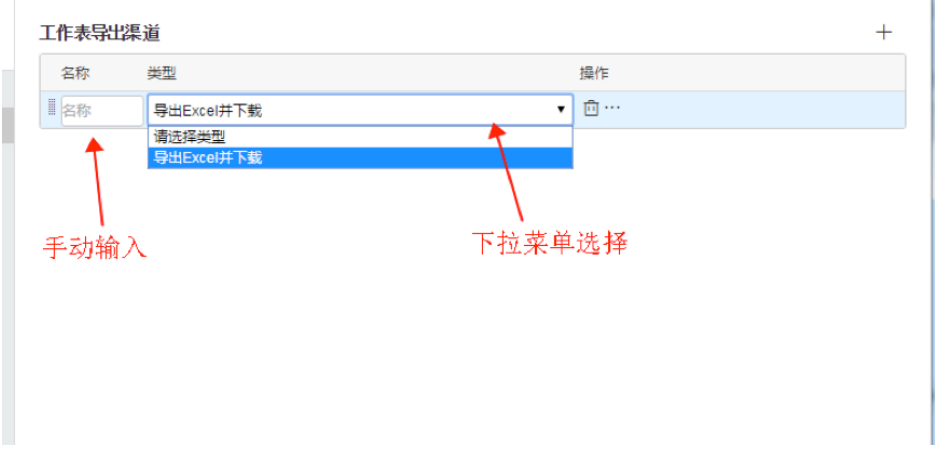

#### 3.所有操作都是自动保存的,配置完成后如下所示:

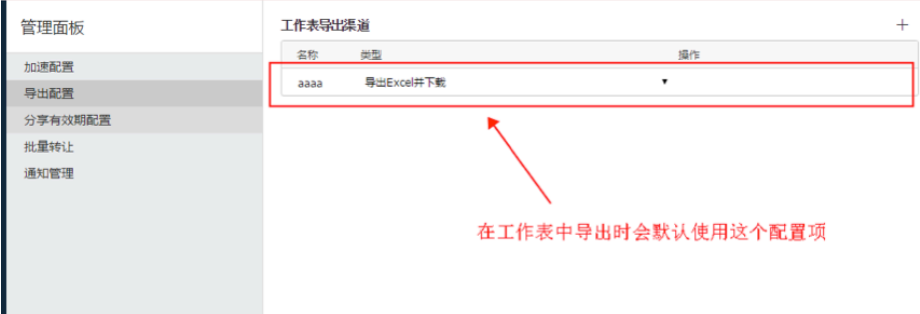

#### 4.在工作表中需要使用导出功能时,直接点击"导出"按钮,如下图:

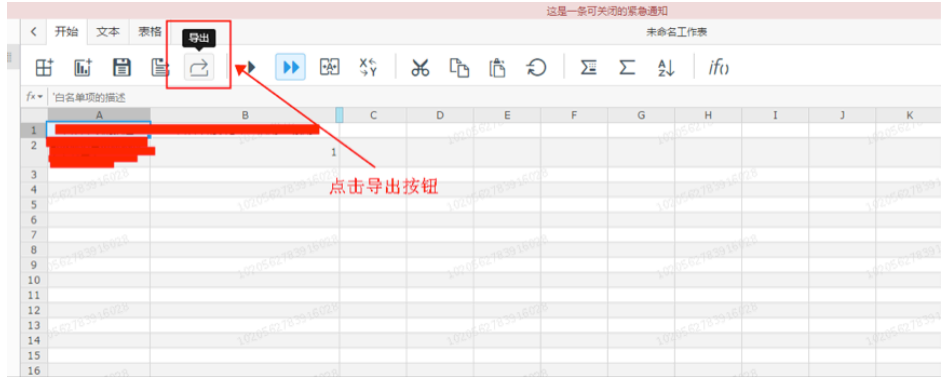

"确认"导出即可

5.导出成功

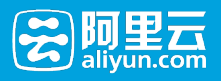

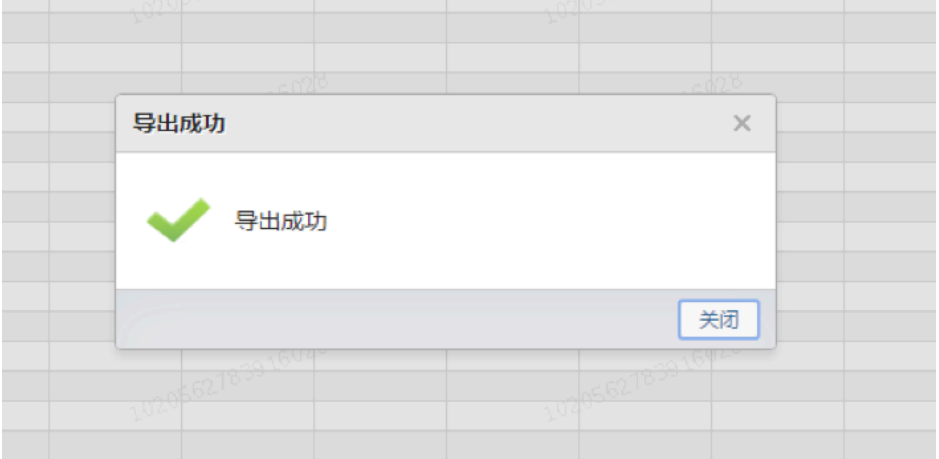

# BI报表(Quick Bi)服务协议

本服务协议是阿里云计算有限公司(简称"阿里云")与您就阿里云BI报表(Quick BI)服务(简称BI报表服务 )的相关事项所订立的有效合约。您通过盖章、网络页面点击确认或以其他方式选择接受本服务协议,或实际 使用阿里云提供的BI报表服务,即表示您与阿里云已达成协议并同意接受本服务协议的全部约定内容。如若双 方盖章文本与网络页面点击确认或以其他方式选择接受之服务协议文本,存有不一致之处,以双方盖章文本为 准。

在接受本服务协议之前,请您仔细阅读本服务协议的全部内容(特别是以粗体及/或下划线标注的内容)。如果 您对本服务协议的条款有疑问的,请通过阿里云数加网站(data.aliyun.com)(简称"数加网站")公布的联系 方式,进行询问,阿里云将向您解释条款内容。如果您不同意本服务协议的任意内容,或者无法准确理解阿里 云对条款的解释,请不要进行后续操作。

1 定义

1.1 本协议中的"您"是指: 所有使用BI报表服务的主体 (包括但不限于个人、团队、公司、组织等), 或称"用 户"。

1.2 BI报表服务指由阿里云独立研发并拥有自主知识产权的网络服务产品(详见订购页面BI报表服务产品介绍及 说明)。

2 购买与使用

2.1购买BI报表服务的用户需满足下列条件之一(阿里云不承诺符合条件的所有用户均能成功购买):

2.1.1 拥有可正常使用的阿里云账户;

2.1.2 经过实名认证的阿里云企业客户;

2.1.3 其他阿里云同意购买服务的用户。

2.2阿里云将在数加网站公布BI报表服务的计费模式、价格体系等信息。具体计费规则请您查看数加网站上的页 面公告,且按照页面公布的当时有效的计费模式与标准为准。阿里云有权不时调整费用标准及收费方式,并在 订购页面予以公示。

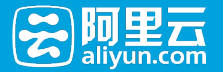

2.3您同意开通BI报表服务的使用权限后,您已支付的购买BI报表服务的服务费均不作退返。

2.4您购买BI报表服务时,应确保付款的阿里云账户余额充足,系统自动在您绑定的阿里云账户余额中扣除相应 的服务费用,支付成功后系统自动开通BI报表服务的相关服务。

2.5 阿里云有权根据其自身业务推广的需要不时推出优惠活动,您完全理解,所有的优惠活动以及业务推广服务 都是阿里云提供的一次性特别优惠,优惠内容不包括赠送服务项目的修改、更新及维护费用,并且赠送服务项 目不可折价冲抵服务价格。

#### 2.6账户安全及使用限制

2.6.1 用户仅可通过账户(用户登陆名+密码)登录的方式使用BI报表服务。阿里云仅根据用户的登录账户来确 认使用BI报表服务的用户身份。开通BI报表服务使用权限的账户仅限于用户内部使用,用户不得将该账户以任 何形式向任何第三方转让、出售、出租、出借等。

2.6.2用户应妥善保管用户登录名、密码,并对其使用及其遗失自行承担责任。如用户登录名、密码遭到未获授 权的使用或发生其他安全问题时,用户应立即通知阿里云,阿里云对因上述情形产生的遗失或损害不承担责任

2.6.3BI报表服务期内,若用户开通BI报表服务使用权限的账号被阿里云等账号注册的服务方限制账号登录的 , BI报表服务的使用也将被限制使用, 且BI报表服务的服务期并不因限制使用而中断或中止; 账号的限制登陆 被账号注册的服务方解除的,用户可继续使用BI报表服务至服务期届满。

2.6.4BI报表服务期内,若用户开通BI报表服务使用权限的账号被阿里云等账号注册的服务方永久禁止登录的 ,BI报表服务的使用也将随之被终止。

2.6.5上述情形导致BI报表服务使用的暂停或终止的,用户同意阿里云不退还已收取的服务费,且无需承担用户 因暂停或终止BI报表服务的使用而遭受的任何直接或间接损失。

3 权利义务

。

3.1 您的权利、义务

3.1.1 您同意遵守本服务协议以及服务展示页面的相关管理规范及流程。您了解上述协议及规范等的内容可能会 不时变更。如本服务协议的任何内容发生变动,阿里云应通过提前30天在数加网站的适当版面公告向您提示修 改内容。如您不同意阿里云对本服务协议相关条款所做的修改,您有权停止使用BI报表服务,此等情况下,阿 里云应与您进行服务费结算(如有),并且您应将业务数据迁出。如您继续使用BI报表服务,则视为您接受阿 里云对本服务协议相关条款所做的修改。

3.1.2 您应按照阿里云的页面提示及本服务协议的约定支付相应服务费用。

3.1.3 承诺与保证:

3.1.3.1您使用BI报表服务进行存储和计算的数据须为正常的商业、科研等符合国家法律规定的非违法数据;必 要时您应获得有关的许可或批准,并应符合国家及地方不时颁布的相关法律法规之要求。

3.1.3.2 除阿里云明示许可外,不得修改、翻译、改编、出租、转许可、在信息网络上传播或转让阿里云提供的 软件,也不得逆向工程、反编译或试图以其他方式发现阿里云提供的软件的源代码;

3.1.3.3 若阿里云的服务涉及第三方软件之许可使用的,您同意遵守相关的许可协议的约束;

3.1.3.4 不散布电子邮件广告、垃圾邮件(Spam):不利用阿里云提供的服务散发大量不受欢迎的或者未经请

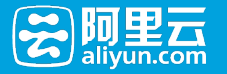

求的电子邮件、电子广告或包含反动、色情等有害信息的电子邮件;

3.1.3.5 不利用阿里云提供的资源和服务上传(Upload)、下载(Download)、储存、发布如下信息或者内 容,不为他人发布该等信息提供任何便利(包括但不限于设置URL、BANNER链接等):

3.1.3.5.1 违反国家规定的政治宣传和/或新闻信息;

3.1.3.5.2 涉及国家秘密和/或安全的信息;

3.1.3.5.3 封建迷信和/或淫秽、色情、下流的信息或教唆犯罪的信息;

3.1.3.5.4 博彩有奖、赌博游戏、"私服"、"外挂"等非法互联网出版活动;

3.1.3.5.5 违反国家民族和宗教政策的信息;

3.1.3.5.6 妨碍互联网运行安全的信息;

3.1.3.5.7 侵害他人合法权益的信息和/或其他有损于社会秩序、社会治安、公共道德的信息或内容;

3.1.3.5.8 其他违反法律法规、部门规章或国家政策的内容。

3.1.3.6 不建立或利用有关设备、配置运行与所购服务无关的程序或进程,或者故意编写恶意代码导致大量占用 阿里云云计算资源(如网络带宽、存储空间等)所组成的平台(以下简称"云平台")中的服务器内存、CPU或 者网络带宽资源,给阿里云云平台或者阿里云的其他用户的网络、服务器(包括但不限于本地及外地和国际的 网络、服务器等)、产品/应用等带来严重的负荷,影响阿里云与国际互联网或者阿里云与特定网络、服务器及 阿里云内部的通畅联系,或者导致阿里云云平台产品与服务或者阿里云的其他用户网站所在的服务器宕机、死 机或者用户基于云平台的产品/应用不可访问等;

3.1.3.7 不进行任何破坏或试图破坏网络安全的行为(包括但不限于钓鱼,黑客,网络诈骗,网站或空间中含有 或涉嫌散播:病毒、木马、恶意代码,及通过虚拟服务器对其他网站、服务器进行涉嫌攻击行为如扫描、嗅探 、ARP欺骗、DOS等);

3.1.3.8 您在BI报表服务中上传、运行的数据及程序,不得包括并禁止任何直接或间接含有下列之目的功能或组 件:

①避开或试图避开BI报表服务及阿里云所提供的任何安全保护机制或系统防御工具或其他系统配置;

②含有可能对BI报表服务产生不良影响的任何病毒或破坏性数据或程序;

③以任何方式干扰或试图干扰BI报表服务任何部分或功能的正常运行;

④任何可能对BI报表服务及/或云平台产生削弱、损害或其他负面影响的使用。

3.1.3.9 不利用阿里云提供的服务从事损害阿里云、阿里云的关联方或阿里巴巴集团内包括但不限于阿里巴巴、 淘宝、支付宝、阿里妈妈、阿里金融等(以下统称为阿里巴巴公司)各公司、网站合法权益之行为,前述损害 阿里巴巴公司、网站合法权益的行为包括但不限于违反阿里巴巴公司公布的任何服务协议/条款、管理规范、交 易规则等规范内容、破坏或试图破坏阿里巴巴公司公平交易环境或正常交易秩序等;

3.1.3.10 不从事其他违法、违规或违反本服务协议的行为。

3.1.3.11 阿里云保留审查您的使用行为是否违反上述服务协议的权利,如阿里云发现您违反上述条款的约定 ,有权根据情况采取相应的处理措施,包括但不限于立即删除相应信息、中止服务、终止服务等。如因您违反 上述承诺而给阿里云(包括阿里云关联方)或阿里云合作伙伴造成损失的,您还应自行承担一切法律责任并赔

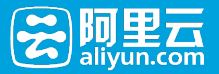

偿损失。

3.1.3.12 如果第三方机构或个人对您提出质疑或投诉, 阿里云将通知您, 您有责任在规定时间内进行说明并出 具证明材料,如您未能提供相反证据或您逾期未能反馈的,阿里云将采取包括但不限于立即删除相应信息、中 止服务,或终止服务等处理措施。因您未及时更新联系方式或联系方式不正确而致使未能联系到您的,亦视为 您逾期未能反馈。

3.1.3.13 阿里云依据第3.1.3.11条、第3.1.3.12条对您采取了删除相应信息、中止服务、终止服务等措施而给您 造成任何损失的,阿里云不承担任何责任。

3.1.4 您不应在BI报表服务之上安装、使用盗版软件;您对自己行为(如自行安装的软件和进行的操作)所引起 的结果承担全部责任。

3.1.5 您对自己存放在阿里云云平台上的数据以及进入和管理阿里云云平台上各类产品与服务的口令、密码的完 整性和保密性负责。因您维护不当或保密不当或操作不当致使上述数据、口令、密码等丢失或泄漏所引起的一 切损失和后果均由您自行承担。

3.1.6 您应向阿里云提交执行本服务协议的联系人和管理用户网络及云平台上各类产品与服务的人员名单和联系 方式并提供必要的协助。如以上人员发生变动,您应自行将变动后的信息进行在线更新并及时通知阿里云。因 您提供的人员的信息不真实、不准确、不完整,以及因以上人员的行为或不作为而产生的结果,均由您负责。

3.1.7 您须依照《互联网信息服务管理办法》、《互联网电子公告服务管理规定》等法律法规的规定保留自己网 站的访问日志记录,包括发布的信息内容及其发布时间、互联网地址(IP)、域名等,国家有关机关依法查询 时应配合提供。您自行承担未按规定保留相关记录而引起的全部法律责任。

3.1.8 您了解阿里云无法保证其所提供的服务毫无瑕疵(如阿里云安全产品并不能保证您的硬件或软件的绝对安 全),但阿里云承诺不断提升服务质量及服务水平。所以您同意:即使阿里云提供的服务存在瑕疵,但上述瑕 疵是当时行业技术水平所无法避免的,其将不被视为阿里云违约。您同意和阿里云一同合作解决上述瑕疵问题 。

3.1.9您理解并确认,备份存储于阿里云BI报表服务中的数据是您的责任,阿里云不负责数据备份。

3.1.10.您应仔细阅读阿里云就BI报表服务在数加网站上的服务说明,依照相关操作指引进行操作,包括但不限 于您须按照阿里云要求的规范书写使用BI报表服务的代码等,以保证您对BI报表服务的正常使用。

3.1.11 您应自行上传需要使用阿里云BI报表服务处理的相关数据。因您的原因致使数据在上传过程中出现的泄 漏、丢失等任何风险,均由您自行承担责任。

3.2 阿里云的权利、义务

3.2.1 阿里云应按照本服务协议的约定及产品页面的服务标准, 向您提供服务。

3.2.2 服务期限内, 阿里云将为您提供如下客户服务:

3.2.2.1 阿里云为付费用户提供7×24售后故障服务,并为付费用户提供有效的联系方式并保证付费用户能够联 系到故障联系人。故障联系人在明确故障后及时进行反馈;

3.2.2.2 阿里云提供7\*24小时的在线工单服务系统,解答客户在使用中的问题。

3.2.3 阿里云将消除您非人为操作所出现的故障,但因您的原因和/或不可抗力以及非阿里云控制范围之内的事 项除外。

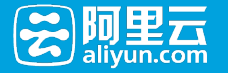

3.2.4 阿里云提供本服务协议规定的技术支持,但不承担由于您的原因(包括但不限于代码质量,人为管理疏漏 ,自身安全管理等)造成的影响和损失。

4 用户数据的保存、披露与删除

4.1 为服务您的目的,阿里云可能通过使用您的信息(包括账号、邮箱、电话号码等),而向您提供服务,包括 但不限于向您发出产品和服务信息。

4.2 您的用户数据将在下述情况下部分或全部被披露:

4.2.1 经您同意,向第三方披露;

4.2.2 根据法律的有关规定,或者行政或司法机构的要求,向第三方或者行政、司法机构披露;

4.2.3 如果您出现违反中国有关法律法规的情况,需要向第三方披露;

4.2.4 为提供您所要求的软件或服务,而必须使用您的数据或者必须向第三方分享您的数据;

4.3 除法律规定或阿里云和您另行约定外,您的BI报表服务终止后,阿里云有权不再保留您的数据,您需自行承 担全部数据被删除清空后引发的一切后果。

5 知识产权

5.1 您应保证上传到BI报表服务的内容(包括但不限于数据、算法、程序等)对BI报表服务的使用及使用BI报表 服务所产生的成果未侵犯任何第三方的合法权益。如有第三方基于侵犯版权、侵犯第三人之权益或违反中国法 律法规或其他适用的法律等原因而向阿里云提起索赔、诉讼或可能向其提起诉讼, 则您应自行处理上述全部索赔 、诉讼及相关事宜,并使阿里云完全免责。如因您的行为造成阿里云损失的,您应赔偿阿里云因此承担的费用 或损失。

5.2 如果第三方机构或个人对您使用BI报表服务过程中所涉及的相关内容的知识产权归属提出质疑或投诉,您有 责任出具相关知识产权证明材料,并配合阿里云相关投诉处理工作。

5.3 您承认阿里云向您提供的任何资料、技术或技术支持、软件、服务等的知识产权均属于阿里云或第三方所有 。除阿里云或第三方明示同意外,您无权复制、传播、转让、许可或提供他人使用上述资源,否则应承担相应 的责任。

6 保密条款

6.1 保密资料指由一方向另一方披露的所有技术及非技术信息(包括但不限于产品资料、产品计划、价格、财务 及营销规划、业务战略、客户信息、客户数据、研发、软件硬件、API应用数据接口、技术说明、设计、特殊公 式、特殊算法等)。

6.2 本服务协议任何一方同意对获悉的对方之上述保密资料予以保密,并严格限制接触上述保密信息的员工遵守 本条之保密义务。除非国家机关依法强制要求或上述保密资料已经进入公有领域外,接受保密资料的一方不得 对外披露。

6.3 本服务协议双方明确认可各自用户信息和业务数据等是各自的重要资产及重点保密信息。本服务协议双方同 意尽最大的努力保护上述保密信息等不被披露。一旦发现有上述保密信息泄露事件,双方应合作采取一切合理 措施避免或者减轻损害后果的产生。

6.4 本条款不因本服务协议的终止而失效。

7 期限与终止

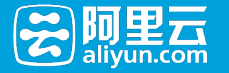

7.1 阿里云BI报表服务自您开通服务之日起即可使用,至法律规定或本服务协议约定的终止情形出现之时终止。

7.2 发生下列情形,BI报表服务终止:

7.2 1 双方协商一致终止;

7.2.2 您不再使用BI报表服务而终止;

7.2.3 阿里云由于自身经营政策的变动,可提前30天通过发网站内公告、在网站内合适版面发通知或给您发站内 通知、书面通知的方式,终止本服务协议项下的服务;

7.2.4 由于您严重违反本服务协议(包括但不限于a.您未按照本服务协议的约定履行付款义务,及/或b.您严重违 反本服务协议中所做的承诺,及/或c.您严重违反法律规定等),阿里云有权按本服务协议的相关约定单方面终 止服务,并不退还您已经支付的费用(如有);

7.2.5 由于网络安全技术的局限性、相对性以及该等行为的不可预见性, 虽然阿里云已经建立(并将根据技术的 发展不断完善)必要的技术措施来防御包括计算机病毒、网络入侵和攻击破坏(包括但不限于DDOS)等危害 网络安全事项或行为(以下统称该等行为),但如因您网站遭遇该等行为而给阿里云或者阿里云的其他的网络 或服务器(包括但不限于本地及外地和国际的网络、服务器等)带来危害,或影响阿里云与国际互联网或者阿 里云与特定网络、服务器及阿里云内部的通畅联系,您理解并充分认可,阿里云有权决定暂停或终止服务。

8 违约责任

8.1 本服务协议任何一方违约均须依法承担违约责任。

8.2 您理解,鉴于计算机、互联网的特殊性,下述情况不属于阿里云违约:

8.2.1 阿里云在进行服务器配置、维护时,需要短时间中断服务;

8.2.2 由于互联网上的通路阻塞造成您网站访问速度下降。

8.3如果因阿里云原因造成您连续72小时不能正常使用服务的,您可终止接受服务,但非阿里云控制之内的原因 引起的除外。

8.4 在任何情况下,阿里云均不对任何间接性、后果性、惩戒性、偶然性、特殊性的损害,包括您使用BI报表服 务而遭受的利润损失承担责任(即使您已被告知该等损失的可能性)。

8.5 在任何情况下,阿里云对本服务协议所承担的违约赔偿责任总额不超过向您收取的该违约行为所对应的BI报 表服务之服务费总额。

9 不可抗力

9.1 因不可抗力或者其他意外事件,使得本服务协议的履行不可能、不必要或者无意义的,遭受不可抗力、意外 事件的一方不承担责任。

9.2 不可抗力、意外事件是指不能预见、不能克服并不能避免且对一方或双方当事人造成重大影响的客观事件 ,包括但不限于自然灾害如洪水、地震、瘟疫流行等以及社会事件如战争、动乱、政府行为、网络主干线路中 断、黑客攻击、病毒侵袭、网路堵塞、电信部门技术调整和政府管制等。

10 法律适用及争议解决

10.1 本服务协议受中华人民共和国法律管辖。

10.2 在执行本服务协议过程中如发生纠纷, 双方应及时协商解决。协商不成时, 任何一方可直接向杭州市余杭

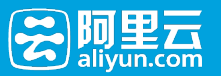

区人民法院提起诉讼。

11 附则

11.1阿里云在数加网站相关页面上的服务说明、价格说明和您确认同意的订购页面是本服务协议不可分割的一 部分,如果阿里云在数加网站相关页面上的服务说明、价格说明和您确认同意的订购页面与本服务协议有不一致 之处,以本服务协议为准。

11.2阿里云有权将本服务协议的权利义务全部或者部分转移给阿里云的关联方,而无须事先征得您的同意,届 时阿里云将通过在数加网站上公告、或给您发网站内通知或书面通知的方式通知您。

11.3 如果任何条款在性质上或其他方面理应地在此协议终止时继续存在,那么应视为继续存在的条款,这些条 款包括但不局限于承诺与保证条款(第3.1.3条)、保密条款(第6条)、知识产权条款(第5条)、法律适用及 争议解决条款(第10条)。

11.4 本服务协议项下,阿里云对您的所有通知均可通过网页公告、网站内通知、电子邮件、手机短信或书面信 函等任一方式进行;该等通知于发送之日即视为已送达收件人。

11.5本协议的标题仅为方便阅读所设,非对条款的定义、限制、解释或描述其范围或界限。

11.6 阿里云会安排一段时间进行BI报表服务的公测,阿里云提供的BI报表服务虽在公测前经过详细的测试,但 不能保证其与所有的软硬件系统完全兼容,并不能保证所提供的服务毫无瑕疵,所以您同意:在阿里云BI报表 服务公测期间,阿里云将不对任何服务可用性、可靠性做出承诺,阿里云亦不对您使用阿里云BI报表服务的工 作或结果承担任何责任;但阿里云愿意同您一同合作解决问题,并承诺不断提升服务质量及服务水平。如果出 现任何情况,您可拨打技术支持电话将情况报告阿里云,获得技术支持,如果无法解决相关问题,您应停止使 用阿里云BI报表服务。您理解并认可,阿里云有权在不经您同意及事先通知的情况下自行决定修改、取消、增 强BI报表服务一项或多项功能的权利,阿里云有权在不经您同意及事前通知的情况下,调整BI报表服务的对外 名称、可视化界面设计等,并有权要求您使用最新更新的版本。

# 场景化分析

# 万网日志分析

万网日志分析是针对万网虚机存储的日志数据提供的多维度、可视化的一系列数据分析报表,虚机客户可以通 过这些分析报表来查看近期站点的流量趋势、洞察站点用户行为、用户地域属性等。

### 1.1 指标说明

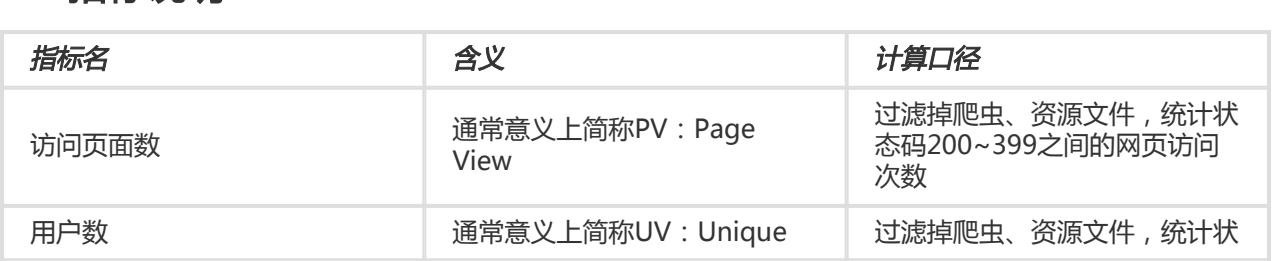

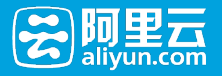

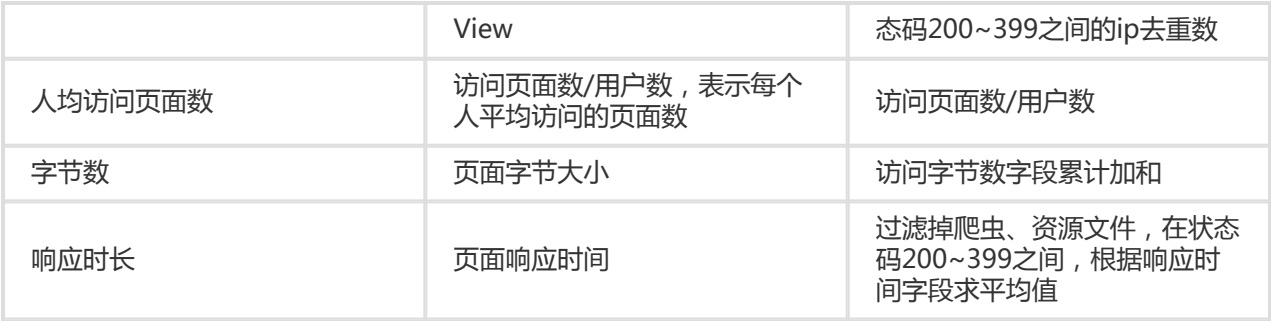

### 1.2 分析报表

\*注:以下报表数据均为demo数据,仅供演示使用,不具备真实性。

#### 1). 流量趋势

"流量趋势"提供了实时今日的流量数据,同时也可以自定义时间范围来查看该时间段的用户访问趋势。如下图 ,实时计算今日用户访问页面数、用户数、人均访问页面数及字节数。同时可以与昨天同一时间、上周同一时 间进行对比,便于客户查看流量近期的涨跌情况。

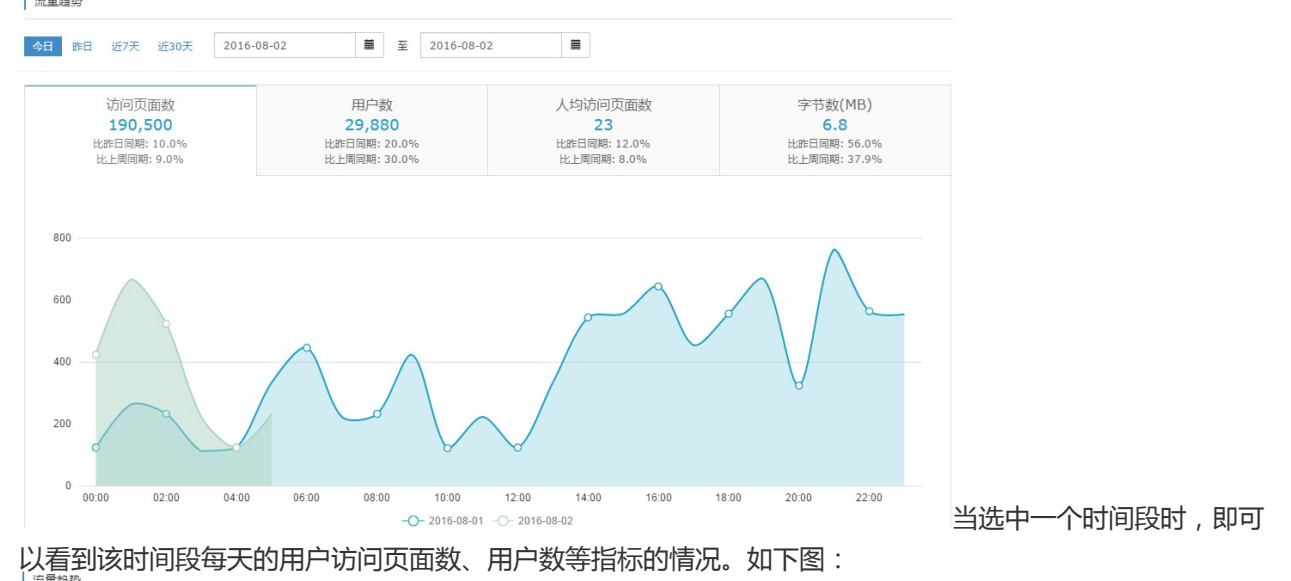

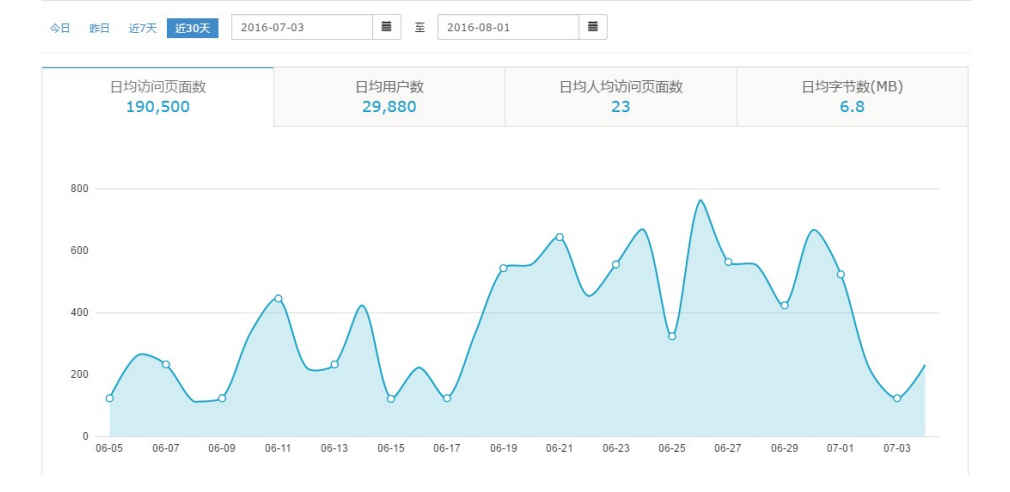

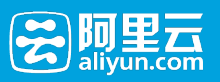

### 2). 月度分析

"月度分析"在"流量趋势"报表的基础上,按月进行了汇总,便于客户按月查看流量日均趋势和累计数据,目前 支持近6个自然月的分析数据,因此,购买了"网站日志分析"后,该报表暂时没有数据,需要等到下个月1号才 能看到数据。其中tab选项卡上的指标,日均是代表近6个月每天平均数值,累计则代表近6个月的累计加和 (访问页面数、字节数)或去重(用户数)数值。

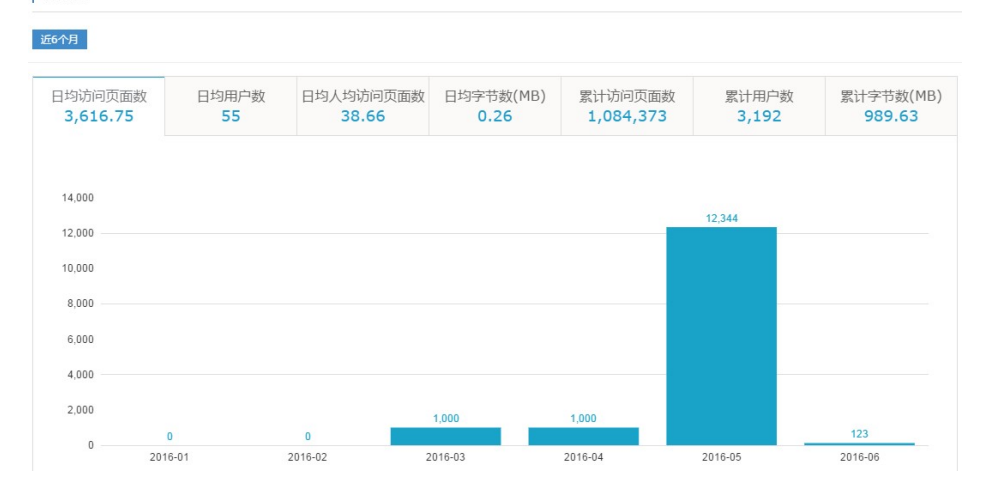

### 3). 资源分析

选择日期: 2016-08-01  $\blacksquare$ 睢目 top10页面 top10文件类型 top10下载音频 800 700 600 500  $400$  $300$  $200$ 100  $\overline{a}$ category.php /index.php ■访问页面数■用户数

"资源分析"汇总了按页面、文件类型、音频3个维度来查看用户访问情况,默认选中了"页面"维度,可点击

# tab进行切换。

### 4). 访问来源

"访问来源"提供了每个被浏览页面有哪些访问来源页面,客户可以点击"选择页面"筛选框选择要查看来源的页

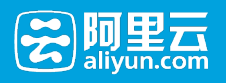

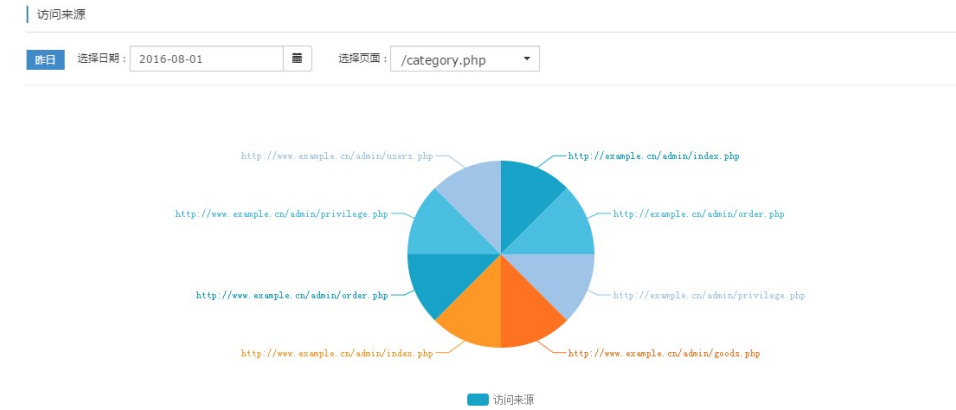

面。

### 5). 地域分析

"地域分析"通过解析访问用户IP地址来获取省份信息,便于客户查看站点用户的地域分布情况,针对地域范围

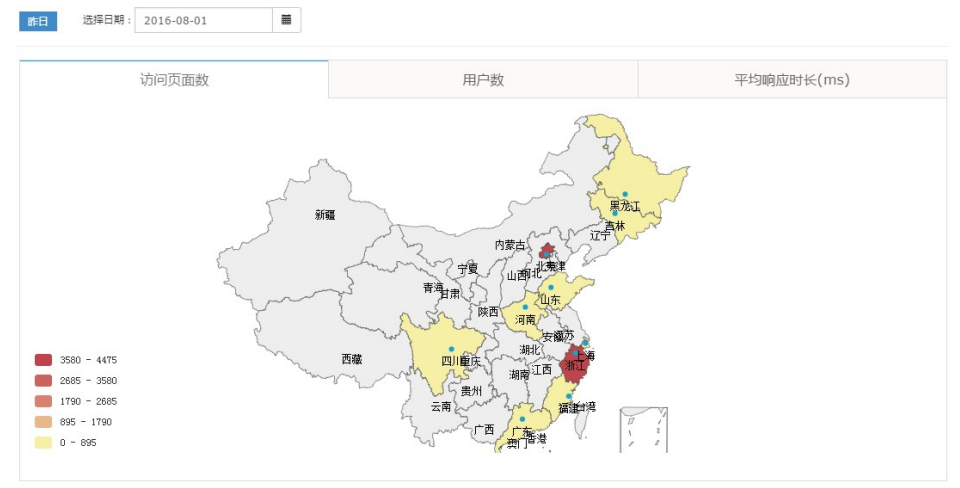

内用户做些定向推广活动。

## 1.3 常见问题

#### 1). 转让主机后, 怎么新用户看不到"网站日志分析"?

目前如果用户A转让追击给用户B后,由于不是B用户付费了"网站日志分析",因此用户B是看不到"网站日志分 析"服务的。